# **Oracle® Telephony Adapter SDK**

Developers Reference Guide Release 11i **Part No. A97207-05**

February 2005

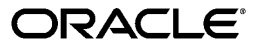

Oracle Telephony Adapter SDK Developers Reference Guide, Release 11*i*

Part No. A97207-05

Copyright © 2002, 2005, Oracle. All rights reserved.

Primary Author: Michael Phelan

The Programs (which include both the software and documentation) contain proprietary information; they are provided under a license agreement containing restrictions on use and disclosure and are also protected by copyright, patent, and other intellectual and industrial property laws. Reverse engineering, disassembly, or decompilation of the Programs, except to the extent required to obtain interoperability with other independently created software or as specified by law, is prohibited.

The information contained in this document is subject to change without notice. If you find any problems in the documentation, please report them to us in writing. This document is not warranted to be error-free. Except as may be expressly permitted in your license agreement for these Programs, no part of these Programs may be reproduced or transmitted in any form or by any means, electronic or mechanical, for any purpose.

If the Programs are delivered to the United States Government or anyone licensing or using the Programs on behalf of the United States Government, the following notice is applicable:

#### U.S. GOVERNMENT RIGHTS

Programs, software, databases, and related documentation and technical data delivered to U.S. Government customers are "commercial computer software" or "commercial technical data" pursuant to the applicable Federal Acquisition Regulation and agency-specific supplemental regulations. As such, use, duplication, disclosure, modification, and adaptation of the Programs, including documentation and technical data, shall be subject to the licensing restrictions set forth in the applicable Oracle license agreement, and, to the extent applicable, the additional rights set forth in FAR 52.227-19, Commercial Computer Software--Restricted Rights (June 1987). Oracle Corporation, 500 Oracle Parkway, Redwood City, CA 94065.

The Programs are not intended for use in any nuclear, aviation, mass transit, medical, or other inherently dangerous applications. It shall be the licensee's responsibility to take all appropriate fail-safe, backup, redundancy and other measures to ensure the safe use of such applications if the Programs are used for such purposes, and we disclaim liability for any damages caused by such use of the Programs.

The Programs may provide links to Web sites and access to content, products, and services from third parties. Oracle is not responsible for the availability of, or any content provided on, third-party Web sites. You bear all risks associated with the use of such content. If you choose to purchase any products or services from a third party, the relationship is directly between you and the third party. Oracle is not responsible for: (a) the quality of third-party products or services; or (b) fulfilling any of the terms of the agreement with the third party, including delivery of products or services and warranty obligations related to purchased products or services. Oracle is not responsible for any loss or damage of any sort that you may incur from dealing with any third party.

Oracle is a registered trademark of Oracle Corporation and/or its affiliates. Other names may be trademarks of their respective owners.

# **Contents**

# **Send Us Your Comments**

#### **Preface**

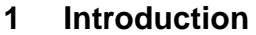

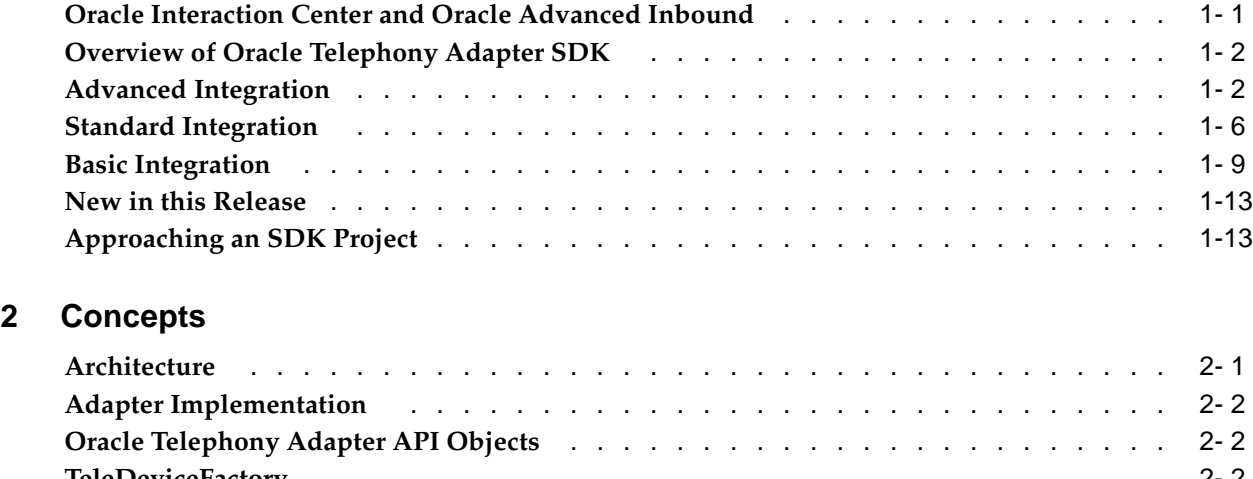

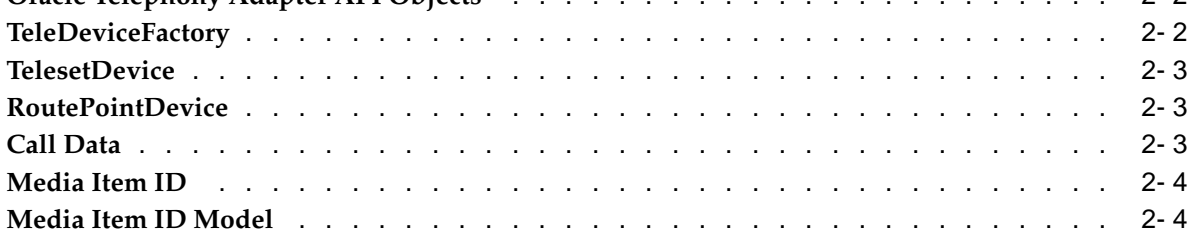

# **3 Development Environment**

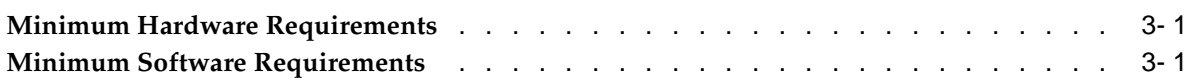

# **4 Oracle Telephony Adapter SDK Components**

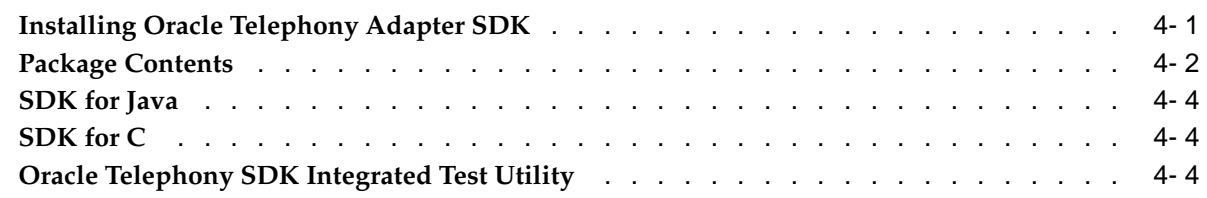

# **5 Testing the Telephony Adapter**

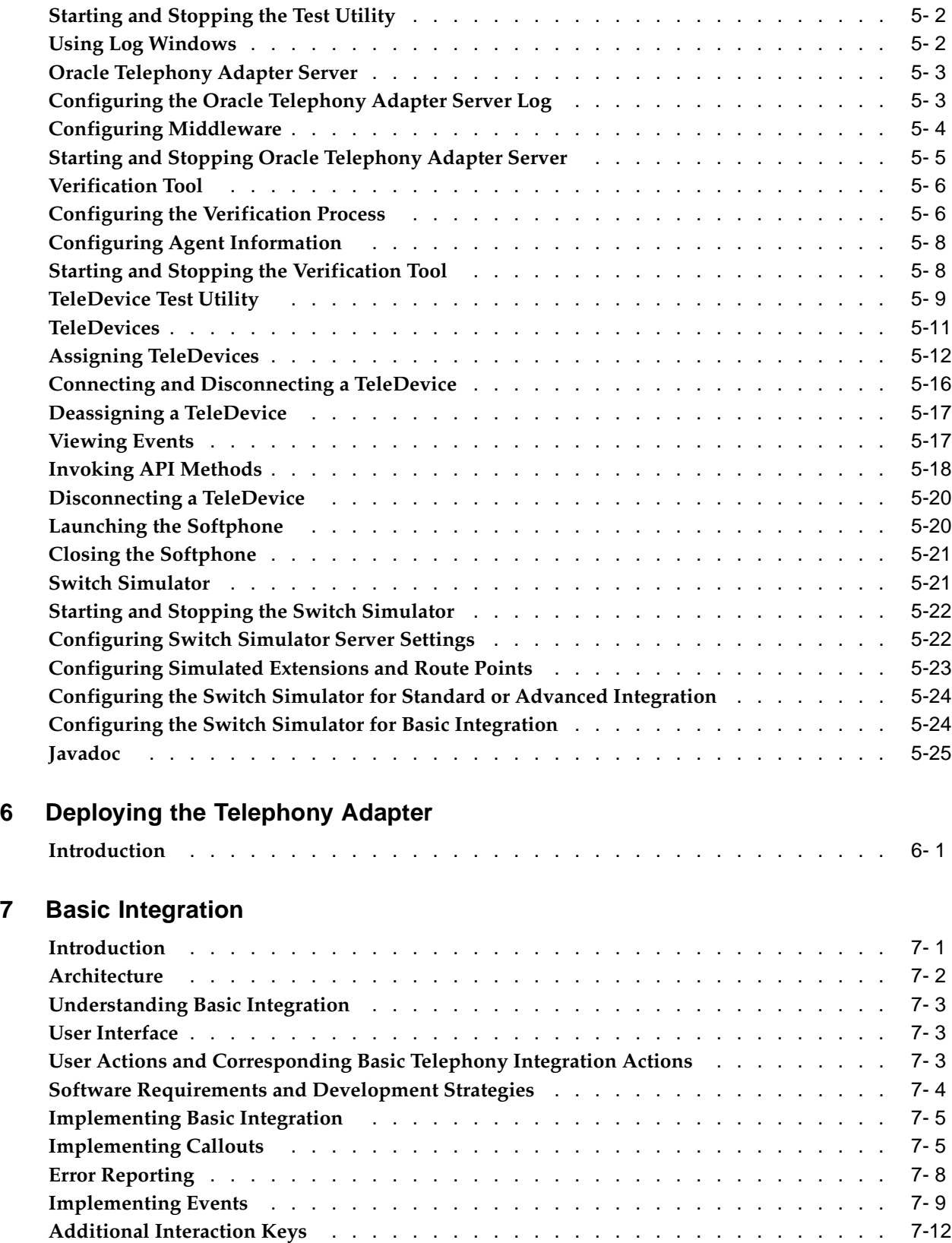

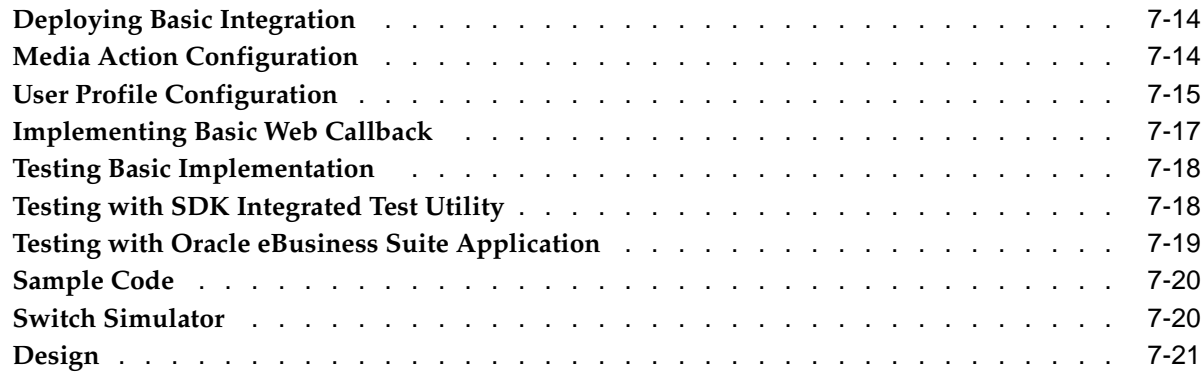

# **8 Oracle Advanced Outbound Extension**

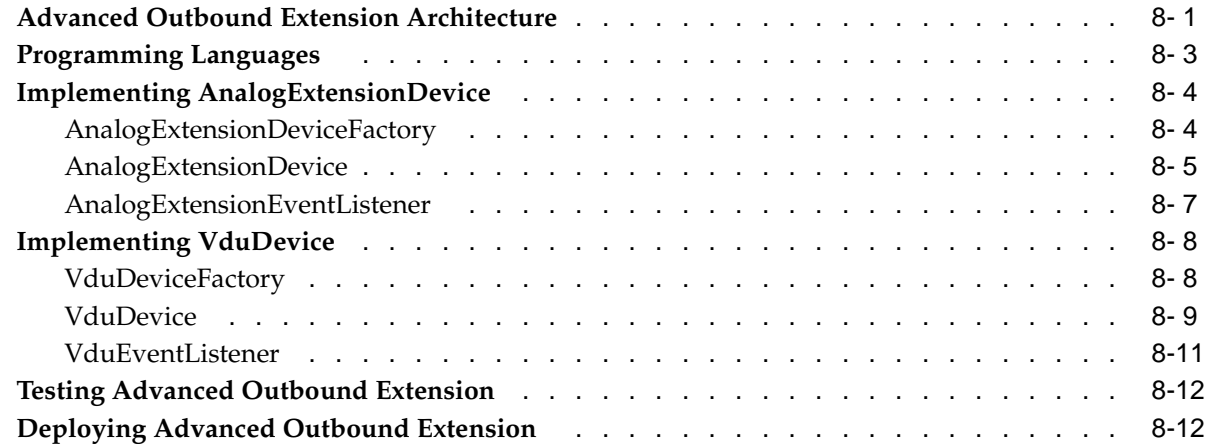

# **9 Business Application Considerations**

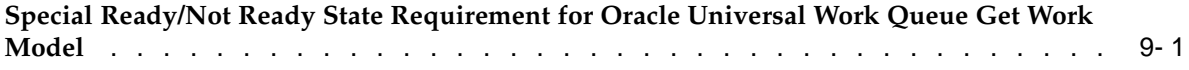

# **10 Diagnostics and Troubleshooting**

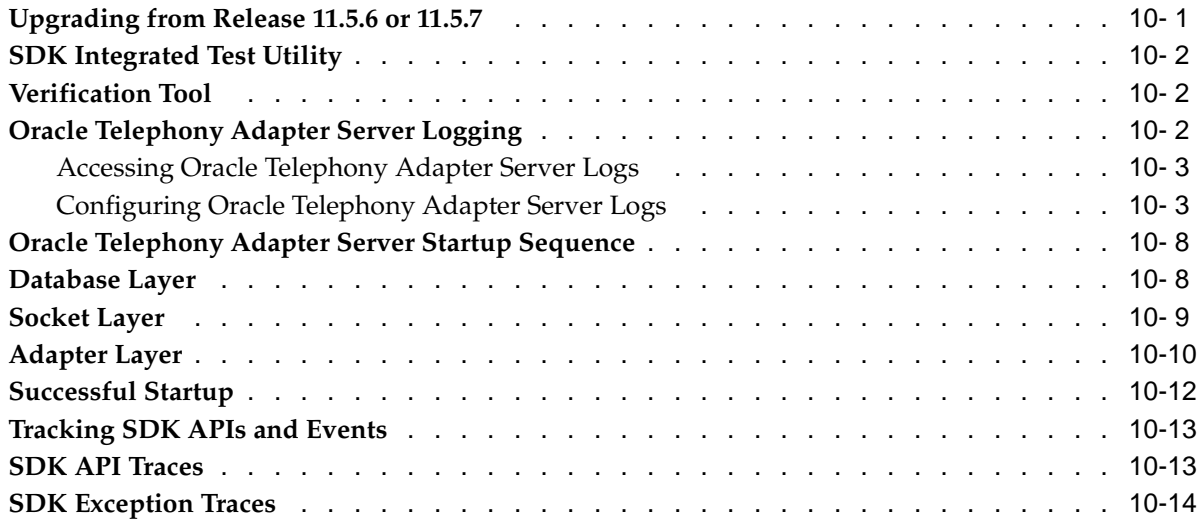

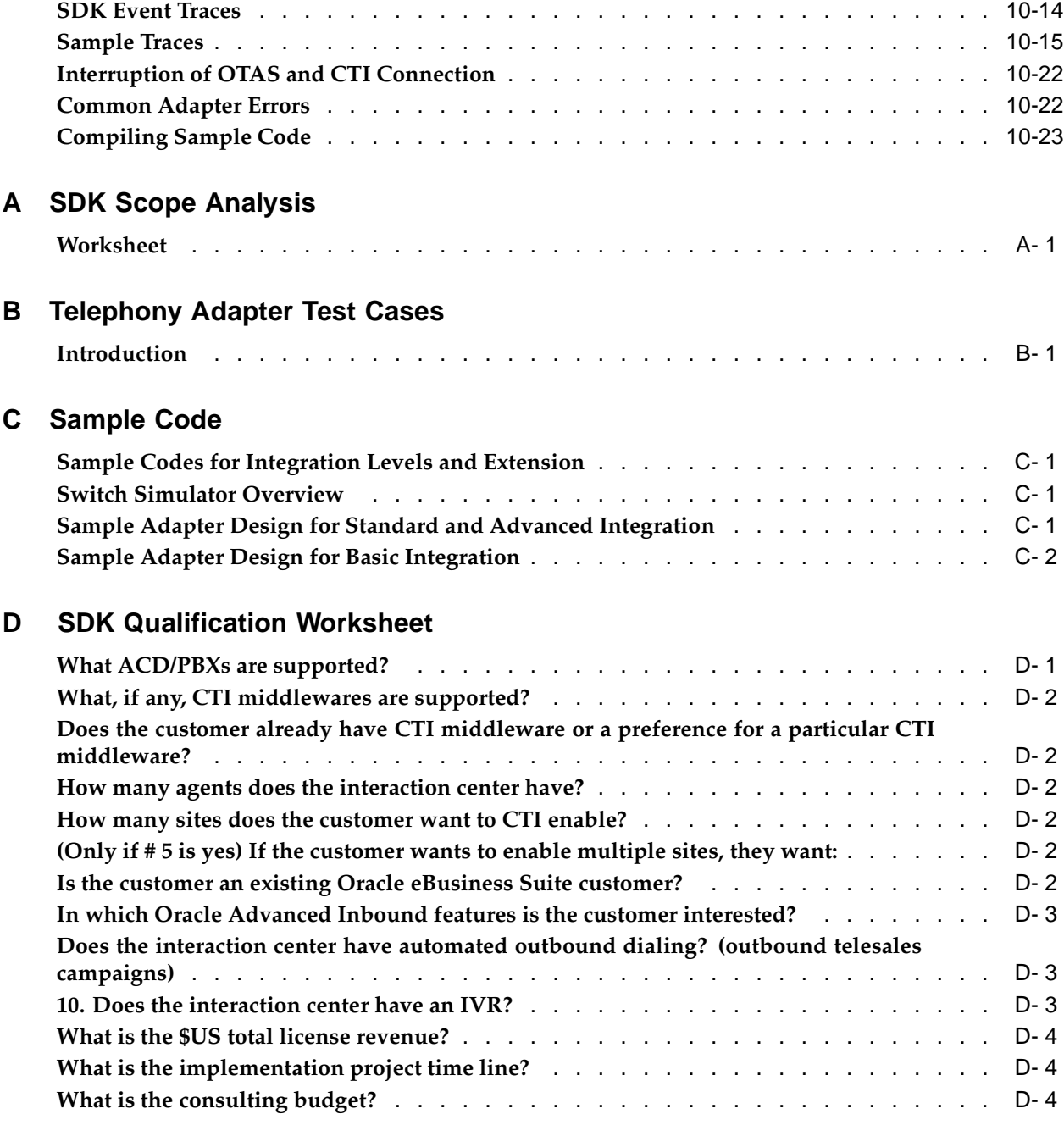

# **Glossary**

# **Index**

# **Send Us Your Comments**

#### **Oracle Telephony Adapter SDK Developers Reference Guide, Release 11i Part No. A97207-05**

Oracle welcomes your comments and suggestions on the quality and usefulness of this publication. Your input is an important part of the information used for revision.

- Did you find any errors?
- Is the information clearly presented?
- Do you need more information? If so, where?
- Are the examples correct? Do you need more examples?
- What features did you like most about this manual?

If you find any errors or have any other suggestions for improvement, please indicate the title and part number of the documentation and the chapter, section, and page number (if available). You can send comments to us in the following ways:

- Electronic mail: appsdoc\_us@oracle.com
- FAX: 650-506-7200 Attn: Oracle Supply Chain Management Documentation Manager
- Postal service: Oracle Supply Chain Management Documentation Manager Oracle Corporation 500 Oracle Parkway Redwood Shores, CA 94065 USA

If you would like a reply, please give your name, address, telephone number, and electronic mail address (optional).

If you have problems with the software, please contact your local Oracle Support Services.

# **Preface**

## **Intended Audience**

Welcome to Release 11*i* of the *Oracle Telephony Adapter SDK Developers Reference Guide*.

[See Related Docume](#page-9-0)nts on page  $x$  for more Oracle Applications product information.

# **TTY Access to Oracle Support Services**

Oracle provides dedicated Text Telephone (TTY) access to Oracle Support Services within the United States of America 24 hours a day, seven days a week. For TTY support, call 800.446.2398.

# **Documentation Accessibility**

Our goal is to make Oracle products, services, and supporting documentation accessible, with good usability, to the disabled community. To that end, our documentation includes features that make information available to users of assistive technology. This documentation is available in HTML format, and contains markup to facilitate access by the disabled community. Accessibility standards will continue to evolve over time, and Oracle is actively engaged with other market-leading technology vendors to address technical obstacles so that our documentation can be accessible to all of our customers. For more information, visit the Oracle Accessibility Program Web site at http://www.oracle.com/accessibility/ .

#### **Accessibility of Code Examples in Documentation**

Screen readers may not always correctly read the code examples in this document. The conventions for writing code require that closing braces should appear on an otherwise empty line; however, some screen readers may not always read a line of text that consists solely of a bracket or brace.

#### **Accessibility of Links to External Web Sites in Documentation**

This documentation may contain links to Web sites of other companies or organizations that Oracle does not own or control. Oracle neither evaluates nor makes any representations regarding the accessibility of these Web sites.

## **Structure**

- **[1 Introduction](#page-10-0)**
- **[2 Concepts](#page-24-0)**
- **[3 Development Env](#page-30-0)ironment**
- **[4 Oracle Telephony](#page-32-0) Adapter SDK Components**
- **[5 Testing the Telep](#page-36-0)hony Adapter**
- **[6 Deploying the Te](#page-62-0)lephony Adapter**
- **[7 Basic Integration](#page-64-0)**
- **[8 Oracle Advanced](#page-86-0) Outbound Extension**
- **[9 Business Applica](#page-98-0)tion Considerations**
- **[10 Diagnostics and](#page-100-0) Troubleshooting**
- **[A SDK Scope Analy](#page-124-0)sis**
- **[B Telephony Adapt](#page-128-0)er Test Cases**
- **[C Sample Code](#page-142-0)**
- **[D SDK Qualification](#page-144-0) Worksheet**

**[Glossary](#page-148-0)**

### **Related Documents**

Oracle Interaction Center Server Manager Implementation Guide

Oracle Advanced Inbound Telephony Implementation Guide

# **Do Not Use Database Tools to Modify Oracle Applications Data**

Oracle STRONGLY RECOMMENDS that you never use SQL\*Plus, Oracle Data Browser, database triggers, or any other tool to modify Oracle Applications data unless otherwise instructed.

Oracle provides powerful tools you can use to create, store, change, retrieve, and maintain information in an Oracle database. But if you use Oracle tools such as SQL\*Plus to modify Oracle Applications data, you risk destroying the integrity of your data and you lose the ability to audit changes to your data.

Because Oracle Applications tables are interrelated, any change you make using an Oracle Applications form can update many tables at once. But when you modify Oracle Applications data using anything other than Oracle Applications, you may change a row in one table without making corresponding changes in related tables. If your tables get out of synchronization with each other, you risk retrieving erroneous information and you risk unpredictable results throughout Oracle Applications.

<span id="page-9-0"></span>When you use Oracle Applications to modify your data, Oracle Applications automatically checks that your changes are valid. Oracle Applications also keeps track of who changes information. If you enter information into database tables using database tools, you may store invalid information. You also lose the ability to track who has changed your information because SQL\*Plus and other database tools do not keep a record of changes.

# **1**

# **Introduction**

This chapter covers the following topics:

- • [Oracle Interaction Cente](#page-10-0)r and Oracle Advanced [Inbound](#page-10-0)
- • [Overview of Ora](#page-11-0)cle Telephony Adapter SDK
- • [Advanced Integration](#page-11-0)
- • [Standard Integration](#page-15-0)
- **Basic Integration**
- • [New in this Rele](#page-22-0)ase
- • [Approaching an](#page-22-0) SDK [Project](#page-22-0)

# **Oracle Interaction Center and Oracle Advanced Inbound**

Oracle Interaction Center is a family of products that serve as the telephony-enabling foundation of Oracle's eBusiness Suite of applications. Oracle Advanced Inbound is an Oracle Interaction Center product specifically for inbound interaction centers, and which has the following primary functions:

- Agent softphone
- Agent screen pop
- Virtual queuing
- Call routing
- Call and data transfer

Oracle Advanced Inbound consists of a group of server processes, including:

- Inbound Telephony Server, which monitors incoming calls arriving at ACD queues and route points
- Interaction Queuing and Distribution, which maintains a virtual queue of media items for each agent
- Routing Server, which routes and classifies calls
- Oracle Telephony Adapter Server, which normalizes telephony platform-specific messages and events, and provides a single interface between the Oracle Interaction Center and the underlying CTI platform
- <span id="page-10-0"></span>• Oracle Telephony Manager, which monitors and controls agent extensions

• Oracle Universal Work Queue server, which maintains a virtual work queue for each agent, and provides a single interface between the Oracle Interaction Center and the Oracle E-Business Suite applications

# **Overview of Oracle Telephony Adapter SDK**

Oracle Advanced Inbound features out-of-the-box screen pops of customer data in the Oracle eBusiness Suite, call routing and classifications based on IVR and business data, a feature-rich soft phone and a software development kit (SDK). With the SDK, consultants can make custom integrations to virtually any PBX or CTI middleware that support CTI interfaces or that have the capability to pass data between their telephony client using XML and HTTP.

By way of its ACD/PBX and CTI Middleware Integration Program, Oracle provides Oracle-certified telephony adapters, enabling out-of-the-box integration to a selection of leading PBX/CTI middleware combinations. Integrations using the SDK can be either server based or client based. Server-based integrations offer the richest set of CTI functionality, whereas client-based integrations offer basic login, dialing and application screen pops.

Oracle Telephony Adapter SDK provides a method for consultants and partners to integrate telephony platforms that are not supported directly by Oracle Advanced Inbound. Field teams can use Oracle Telephony Adapter SDK to develop an adapter that plugs into the Telephony Adapter Server and supports CTI integration for the customer's telephony platform.

The Oracle Telephony Adapter SDK consists of the following components:

- Oracle Telephony Adapter API, the interfaces that the adapter must implement and are called by Oracle Advanced Inbound, and the interfaces that Oracle Advanced Inbound implements and are called by the adapter.
- Oracle Telephony Adapter SDK Programmers Reference Guide, (this document) which explains how to use the API to implement and deploy the adapter, test the adapter implementation, and so on.
- Test Utility for testing and validating the adapter implementation.

Oracle Telephony Adapter SDK has three levels of integration, which are described in the following sections:

- Advanced Integration
- Standard Integration
- **Basic Integration**

# **Advanced Integration**

Advanced Integration is the full implementation of all the functions and features required by Oracle Advanced Inbound and Oracle Advanced Outbound. Advanced Integration requires implementing all the methods and interfaces specified by the Telephony Adapter SDK. The runtime system requires configuring and running all Interaction Center server processes: Oracle Universal Work Queue, Interaction Queuing and Distribution, Oracle Telephony Manager, Inbound Telephony Server, Oracle Telephony Adapter Server and Oracle Routing Server.

<span id="page-11-0"></span>The following table lists the Advanced Integration features.

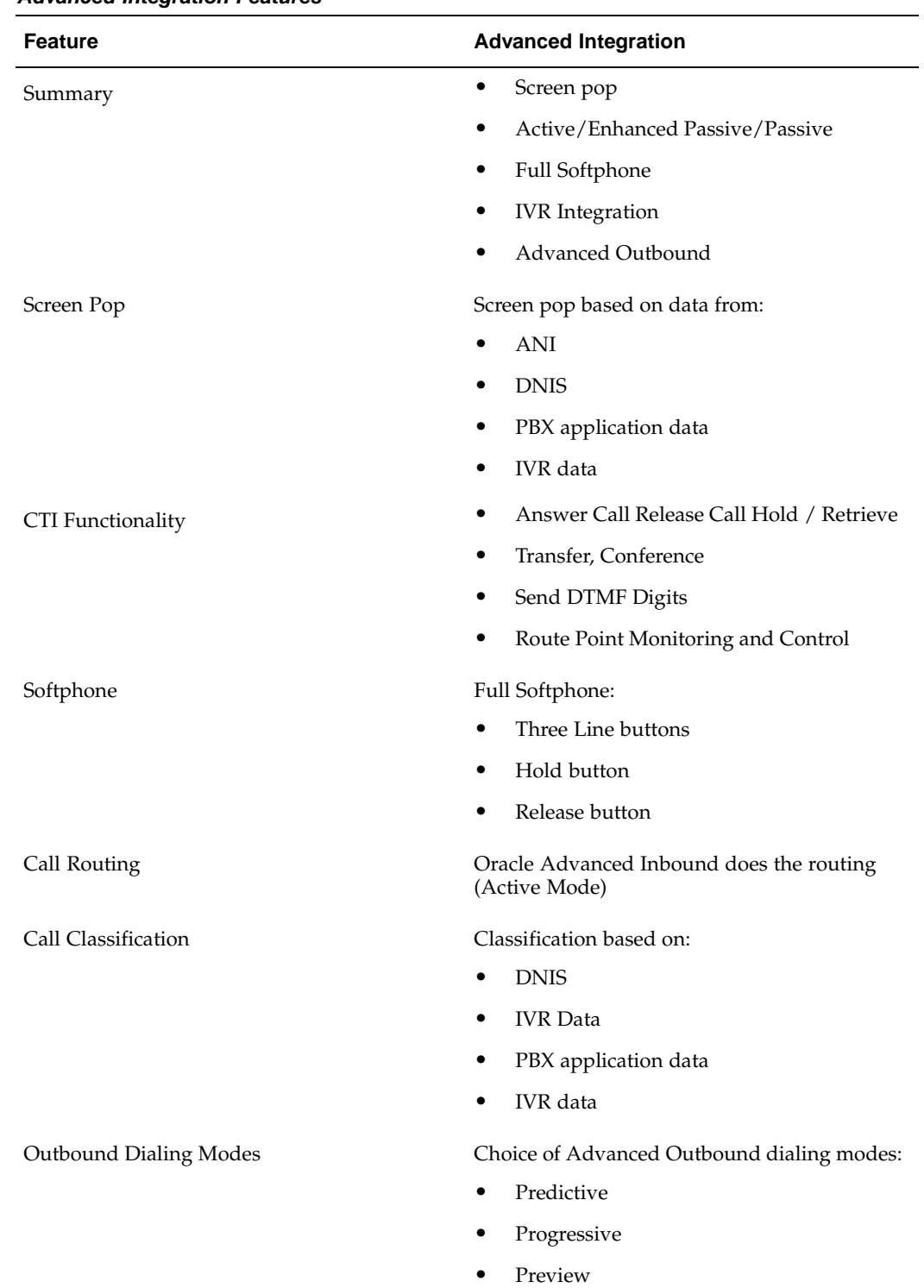

#### **Advanced Integration Features**

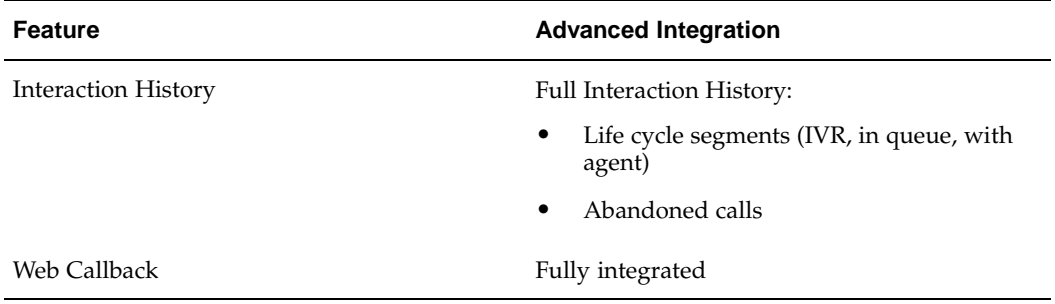

As the following figure illustrates, in Advanced Integration, the Telephony Adapter Server is the intermediary between the telephony system and Oracle Advanced Inbound. Oracle Universal Work Queue is the intermediary between Oracle Advanced Inbound and the agent's client system, including the icWork Controller and Advanced Integration softphone.

**Advanced Integration Architecture**

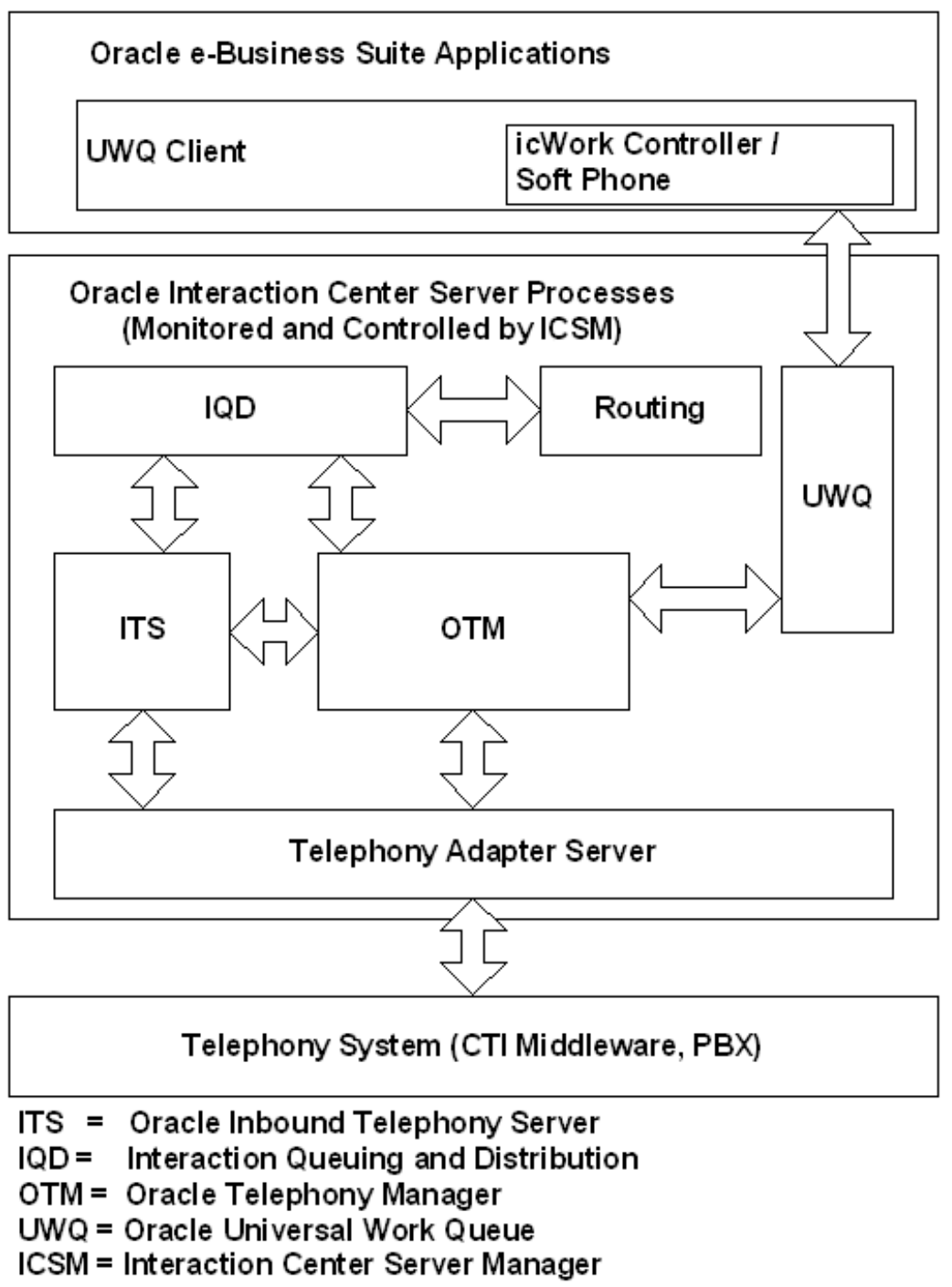

#### **Advanced Integration Softphone**

The following illustration shows the softphone with full features, displaying buttons for three lines, hold, release, dial, transfer, conference and numbered dialing buttons.

#### **Advanced Integration Softphone**

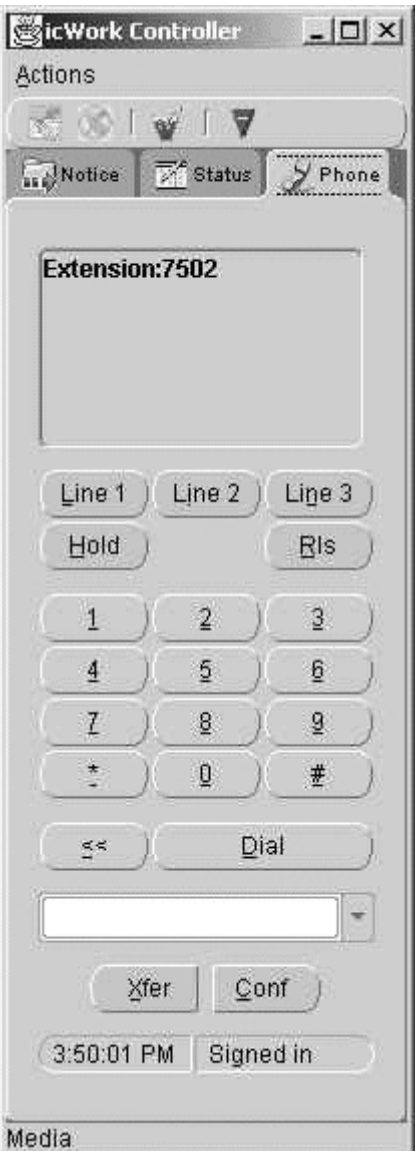

# **Standard Integration**

Standard Integration requires implementing a subset of the methods and interfaces that are specified by the Telephony Adapter SDK. The runtime system requires configuring and running all Interaction Center server processes required for Oracle Advanced Inbound *except* for Inbound Telephony Server and Interaction Queuing and Distribution. Oracle Routing Server does classifications.

<span id="page-15-0"></span>The following table lists and describes the features of Standard Integration.

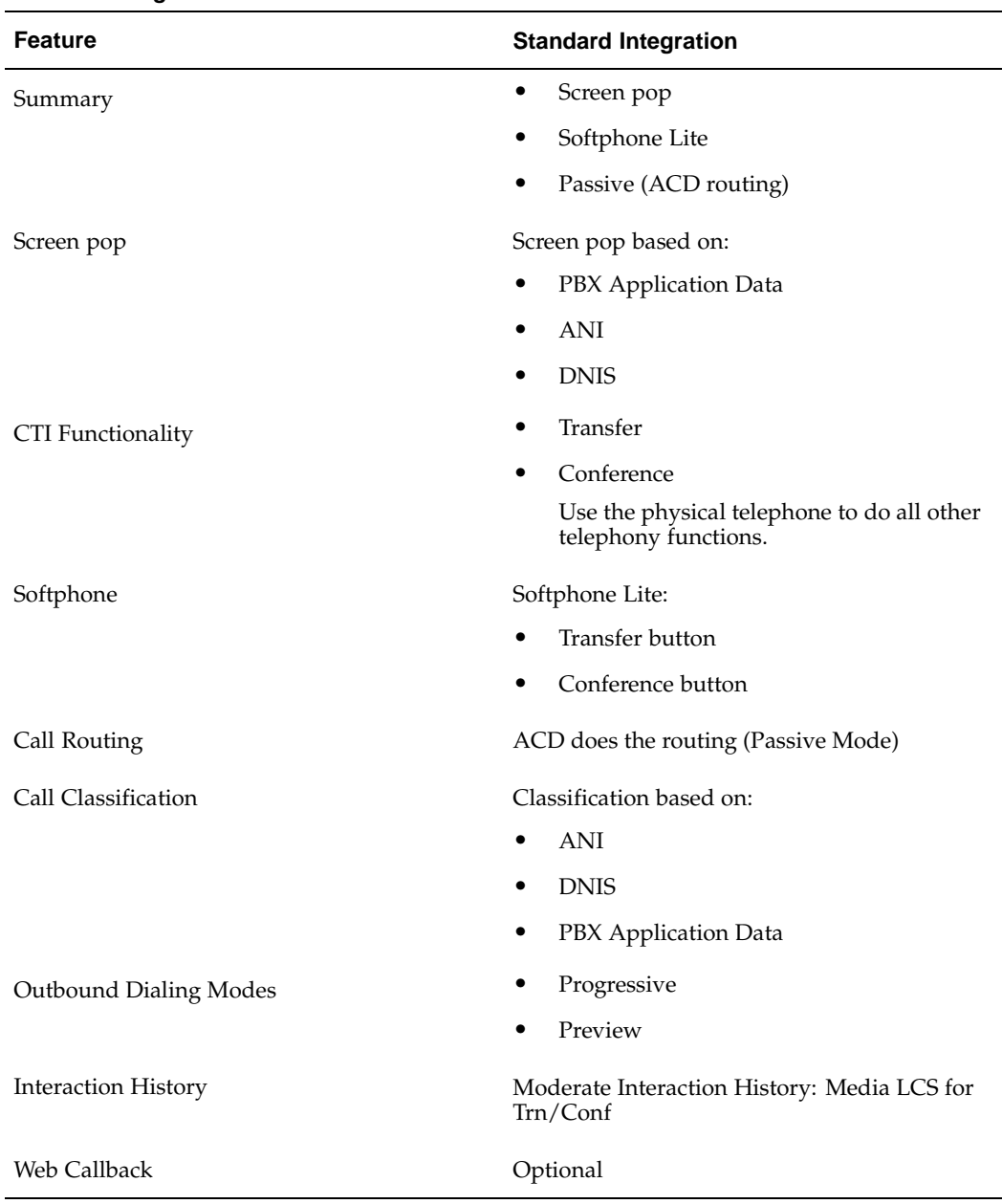

#### **Standard Integration Features**

As the following figure illustrates, in Standard Integration the Telephony Adapter Server is the intermediary between the telephony system and Oracle Advanced Inbound. Oracle Universal Work Queue is the intermediary between Oracle Advanced Inbound and the agent's client system, including the icWork Controller and the softphone.

**Standard Integration Architecture**

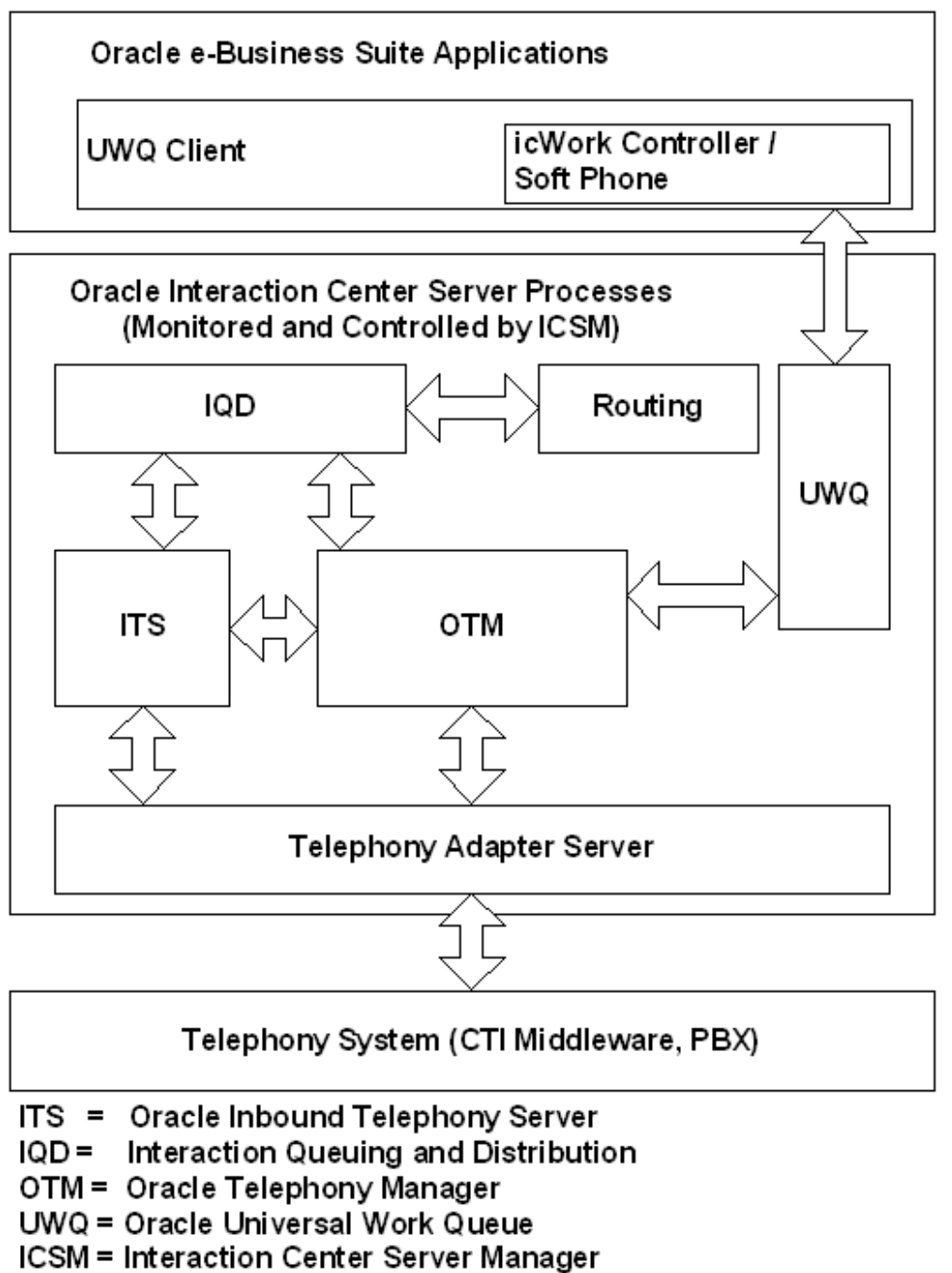

#### **Standard Integration Softphone**

The following illustration shows the icWorkController softphone with lightweight functions, displaying the extension number and buttons for transfer and conference.

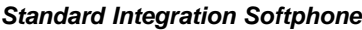

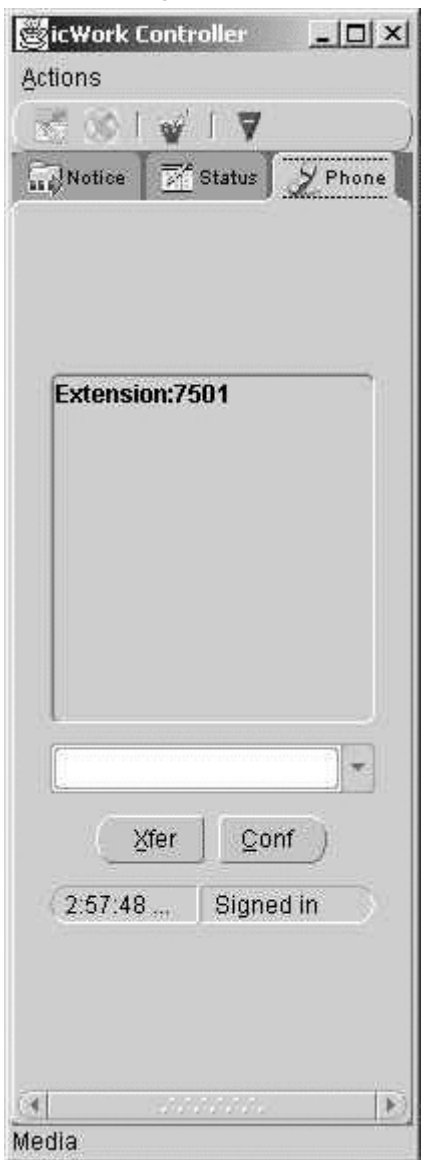

# **Basic Integration**

Basic Integration is the lightest level of integration to Oracle Advanced Inbound. The API and the underlying infrastructure for Basic Integration are different from Standard Integration and Advanced Integration.

<span id="page-18-0"></span>As the following figure illustrates, unlike the Standard and Advanced Integrations, Basic Integration does not require any Advanced Inbound or Universal Work Queue server processes. Oracle e-Business Applications and the Telephony System communicate through an Oracle Universal Work Queue Client using HTTP and XML.

#### **Basic Integration Architecture**

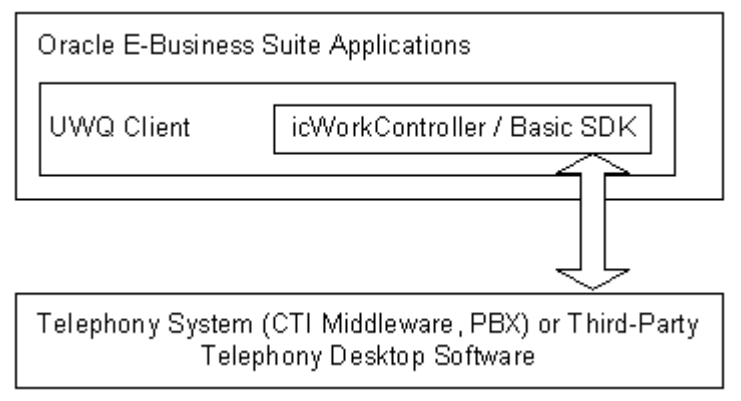

The following table lists and describes the features of Basic Integration.

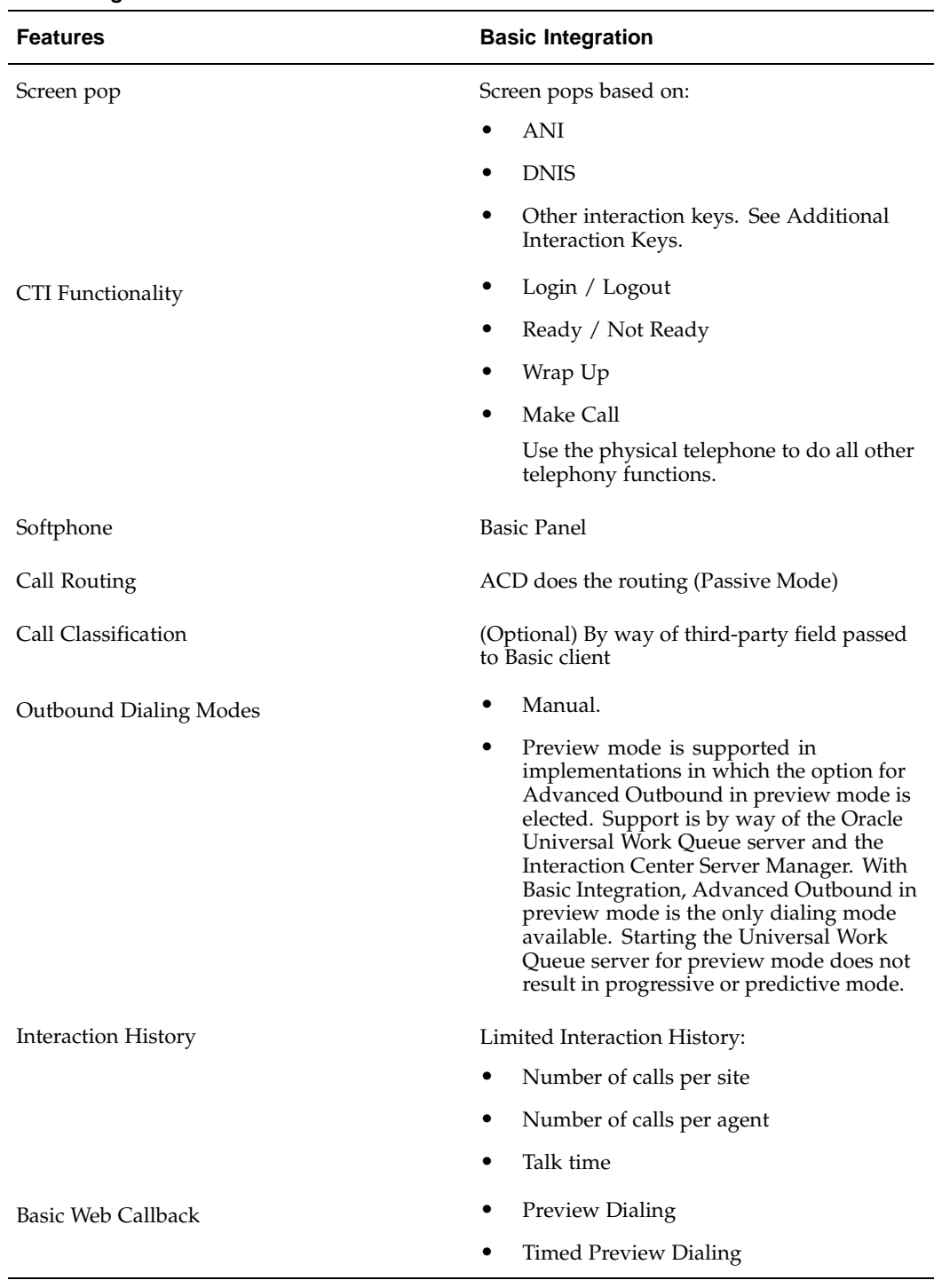

#### **Basic Integration Features**

#### **Basic Integration Softphone**

The Basic Integration softphone consists of the Basic Panel, a tab on icWork Controller that agents can use to make calls, view the current telephony event, and optionally configure to display detailed events and logs. Basic Panel is shown in the following illustration.

#### **Basic Integration Softphone**

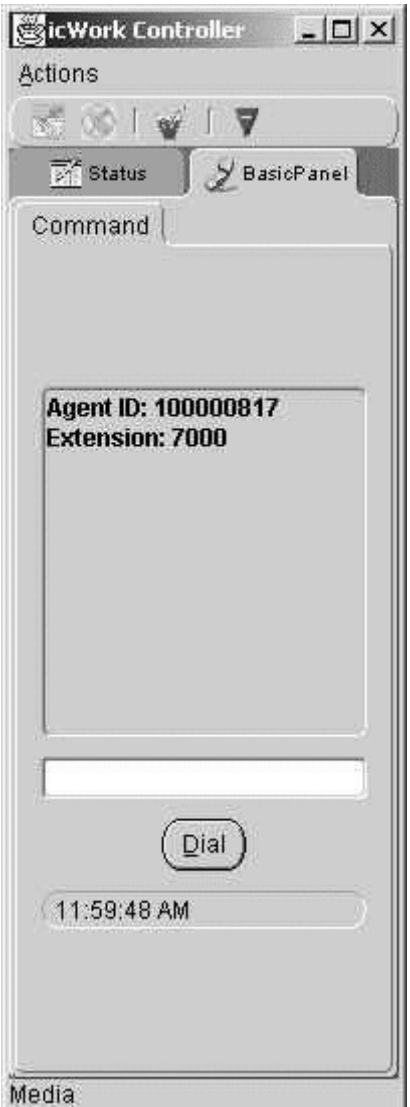

#### **Basic Web Callback**

Basic Integration can be extended with support for Basic Web Callback, which enables interaction center agents to service Web callback requests that are made through Oracle *i*Store or Oracle *i*Support. Web callback requests are queued in first in first out (FIFO) order and can be routed to any eligible agent. When an eligible agent does an Oracle Universal Work Queue function Get Work for Basic Web Callback, a Web callback request is assigned from the queue to the agent, who receives a screen pop for the callback.

In Basic Web Callback, all requests are routed to all agents. Because Oracle Routing Server is not involved in Basic Integration, you cannot set up route rules for actively routing Basic Web Callback requests.

# **New in this Release**

This release of Oracle Telephony Adapter SDK does not include any new features or functionality.

# **Approaching an SDK Project**

Use the following outline in planning an SDK project.

- 1. Qualify a project for SDK implementation. See SDK Qualification Worksheet.
- 2. Scope the extent of the project and brief the programmer. See SDK Scope Analysis.
- 3. Develop the Telephony Adapter. See Developing the Telephony Adapter for the C and Javadoc APIs.
- 4. Unit test the adapter and perform end-to-end integration testing. See Telephony Adapter Test Cases and Testing the Telephony Adapter.
- 5. Analyst review of the deliverables and sign off.
- <span id="page-22-0"></span>6. Deploy the Telephony Adapter, see Deploying the Telephony Adapter.

# **2**

# **Concepts**

This section explains key concepts of Oracle Telephony Adapter SDK.

This chapter covers the following topics:

- **Architecture**
- • [Adapter Implementation](#page-25-0)
- • [Oracle Telephon](#page-25-0)y Adapter [API Objects](#page-25-0)
- TeleDeviceFactory
- • [TelesetDevice](#page-26-0)
- • [RoutePointDevice](#page-26-0)
- • [Call Data](#page-26-0)
- • [Media Item ID](#page-27-0)
- • [Media Item ID Model](#page-27-0)

# **Architecture**

The Oracle Telephony Adapter Server consists of a communications core (Oracle Telephony Adapter Server Runtime), the Oracle Telephony Adapter APIs, and the adapter code that implements and writes to the Oracle Telephony Adapter APIs.

<span id="page-24-0"></span>The following figure illustrates Oracle Telephony Adapter Server Architecture.

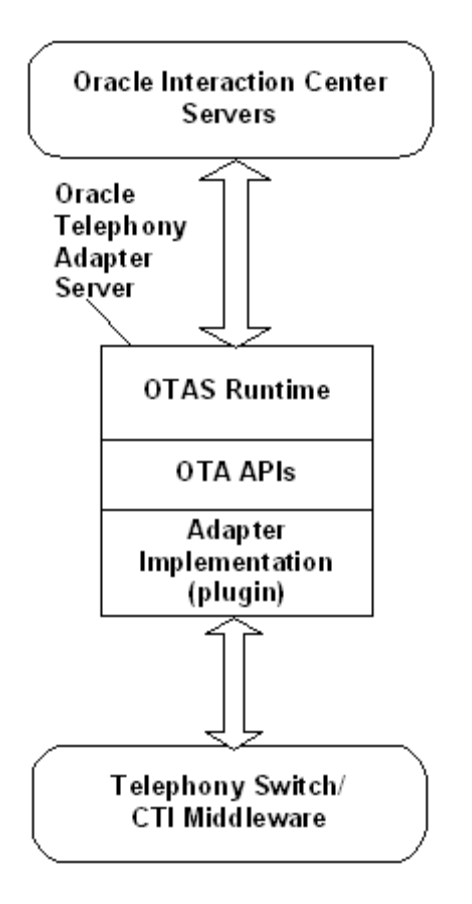

As the previous figure illustrates, the Oracle Telephony Adapter Server consists of Oracle Telephony Adapter Server Runtime, Oracle Telephony Adapter Server APIs, and the adapter implementation (plug-in). The Oracle Telephony Adapter Server connects the telephony switch and CTI middleware with Oracle Interaction Center.

# **Adapter Implementation**

The adapter implementation is platform-specific custom code that maps telephony platform (ACD/PBX and CTI middleware) APIs to Oracle Telephony Adapter APIs.

# **Oracle Telephony Adapter API Objects**

Oracle Telephony Adapter APIs specify three objects that the adapter code must implement and through which it must communicate. The objects are TeleDeviceFactory, TelesetDevice and RoutePointDevice.

## <span id="page-25-0"></span>**TeleDeviceFactory**

Oracle uses the TeleDeviceFactory object to allocate and deallocate switch resources. In the current release, only the Teleset and Route Point resources can be allocated.

# **TelesetDevice**

A teleset device represents a physical telephone (currently only digital telesets, not analog telesets) that is used by an agent. Agents log into their telesets and use this object to perform various call control functions, such as placing a call, putting a call on hold and hanging up a call. The teleset device also relays switch events signifying state changes and call progression from the telephony platform to Oracle Interaction Center.

For Advanced Integration, the teleset device has the following characteristics:

- Each teleset is displayed as three lines on the Oracle softphone.
- Each line can hold one call.
- Depending on the telephony platform, one key on the physical teleset maps to one or more lines on the Oracle softphone. For example, for Avaya Definity one physical teleset is programmed with three keys that share the same "station number." In this case, on the Oracle softphone one line represents one key of the Avaya physical teleset. For Nortel Meridian, one physical teleset is programmed with two keys, Personal DN and ACD DN. In this case, on the softphone, line one represents the Personal DN key, line two represents the ACD DN key, and line three represents a consultation call placed from either key.
- Most events that are fired to the Oracle Interaction Center must specify the line on which the event occurs (line indexes 0, 1 or 2).
- Most call control commands are performed on the line that is specified by the API call, such as holdCall. The API calls makeCall and consultationCall can return events on a different line.
- Only one consultation call can be placed at a time. Therefore, only one transfer or conference can be pending.

# **RoutePointDevice**

A route point device represents a switch queue that can be either a controlled queue, in which Oracle Advanced Inbound actively routes calls, or a monitored queue, in which Oracle Advanced Inbound only keeps track of the queued calls while the switch does the actual call routing.

The route point device has the following characteristics:

- Each route point has a queue of pending calls.
- Each call in the queue is identified by a call identifier, usually the call ID that is assigned by the telephony platform.
- The call identifier is used by call control commands. Any events that are fired must contain the call identifier.
- If the call ID changes due to a blind transfer, then the corresponding call identifier should not change.

# <span id="page-26-0"></span>**Call Data**

Call data is any data that is associated with a call, specifically the ANI, DNIS and any IVR data. This data is used by Oracle Interaction Center to properly classify and route the call and is also the basis for a screen pop. The adapter expects call data from the telephony platform at the start of a call or soon after the start.

## **Media Item ID**

Oracle Interaction Center keeps track of logical interactions that are identified by a Media Item Identifier (Media Item ID). Although a switch-specific call ID may change as the call is transferred, the Media Item ID must remain the same. When the Media Item ID is assigned by Oracle, it is the responsibility of the implementer to ensure that it is propagated as the call moves from agent to agent. If the call ID on a line changes due to a transfer or conference completion, then the corresponding Media Item ID does not change.

Media Item IDs are assigned by Oracle and passed to the Adapter by way of the TelesetDevice and RoutePointDevice methods. Maintaining the correct Media Item ID in call events is essential to ensure that transfer and conference scenarios are processed correctly.

# **Media Item ID Model**

The Media Item ID model has the following characteristics.

**Note:** The following examples do not show all events.

MI1

<span id="page-27-0"></span>X: hangup call <br>A: callReleasedEvent (line:0) A: line 0 is clear

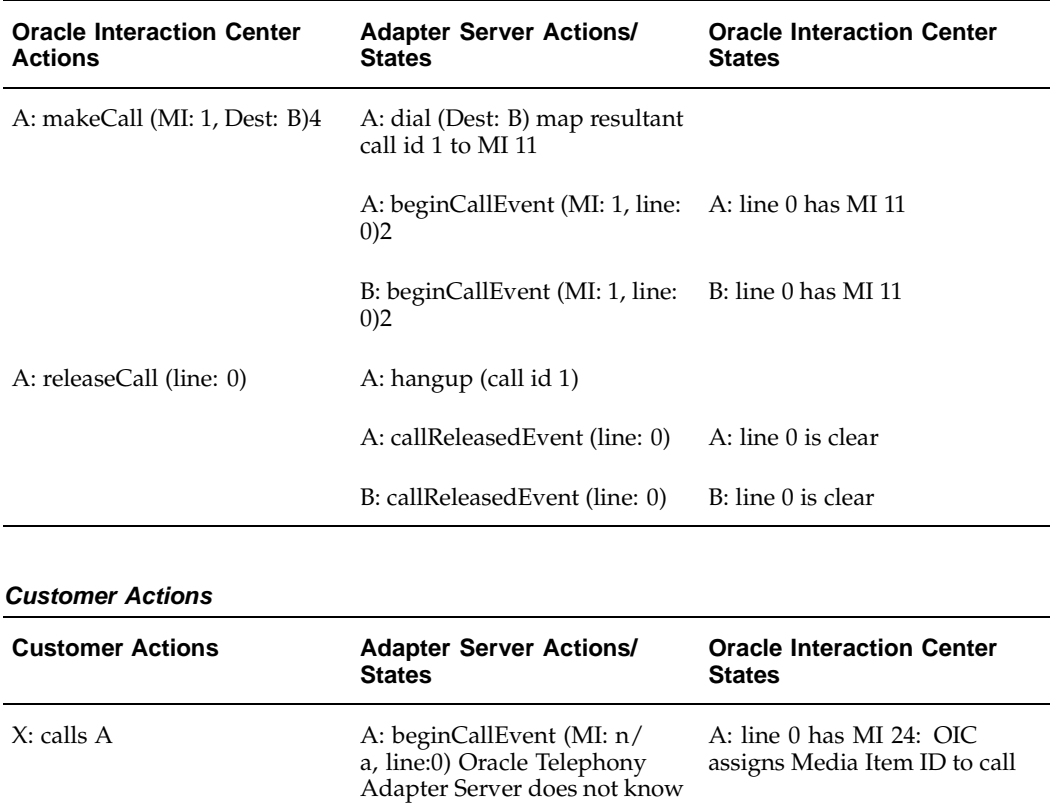

#### **Oracle Interaction Center Actions**

| <b>Customer/OIC Actions</b>                    | <b>Adapter Server Actions/</b><br><b>States</b>                                                                 | <b>Oracle Interaction Center</b><br><b>States</b>         |
|------------------------------------------------|----------------------------------------------------------------------------------------------------|-----------------------------------------------------------|
| $X:$ calls A                                   | A: beginCallEvent (MI: n/<br>a, line:0) $//$ call id 2, Oracle<br>Telephony Adapter Server<br>does not know MI1 | A: line 0 has MI 33: OIC<br>assigns Media Item ID to call |
| A: consult $(MI1: 3, line: 0,$<br>Dest: $B$ )4 | A: consult (call id: 2, Dest: B)<br>// map call id 2 to MI1 3<br>// map consult call id 3 to MI<br>3            |                                                           |
|                                                | A: beginCallEvent (MI: 3, line:<br>1)2                                                                          | A: line 1 has MI 3                                        |
|                                                | B: beginCallEvent (MI: 3, line:<br>0)2                                                                          | B: line 0 has MI 3                                        |
| A: transfer (line: 1, old line: 0)             | A: transfer (call ID 3, call ID 2)                                                                              |                                                           |
|                                                | A: callReleasedEvent (line: 0)                                                                                  | A: line 0 is clear                                        |
|                                                | A: callReleasedEvent (line: 1)                                                                                  | A: line 1 is clear                                        |
|                                                | B call ID changes (ABA<br>model)5                                                                               | No event to OIC                                           |

**Customer/ Oracle Interaction Center Actions**

#### **Footnotes**

1. Media Item ID2. If an incoming call already has a Media Item ID, then it must be passed to the receiving device.3. If an incoming call does not have a Media Item ID, then Oracle Interaction Center assigns a new Media Item ID and uses it with any future consultation calls.4. New calls are assigned a new Media Item ID when the dial command is made.5. There is a one-to-many relationship between Media Item ID and switch-specific call IDs. If the call ID changes while the actual call is transferred or conferenced, then the Media Item ID should remain the same.

# **Development Environment**

This chapter covers the following topics:

- • [Minimum Hardw](#page-30-0)are Requirements
- • [Minimum Softw](#page-30-0)are Requirements

# **Minimum Hardware Requirements**

Oracle Telephony Adapter SDK has the following hardware requirements.

#### **Development Machine**

- CPU: 500MHz
- Memory (RAM): 256MB
- Disk space: 10G
- Operating Systems:
	- C API: Windows NT 4.0 SP6 or Windows NT 2000
	- Java API: Windows NT 4.0 SP6 or Windows NT 2000, Linux and UNIX
- Plus any required hardware for telephony connectivity

#### **Telephony Hardware**

- PBX
- **Telesets**

# **Minimum Software Requirements**

Oracle Telephony Adapter SDK has the following software requirements.

#### **General**

- Java Development Kit version 1.1.8, 1.2 or 1.3
	- (Optional) An Integrated Development Environment (IDE) for Java such as Oracle JDeveloper

#### <span id="page-30-0"></span>**SDK for Java**

• Any third-party CTI Java libraries

#### **SDK for C**

- Any third-party CTI software for Windows NT and Windows 2000
	- C compiler and make utility
	- (Optional) An Integrated Development Environment (IDE) for Windows such as Visual C++

# **Oracle Telephony Adapter SDK Components**

This chapter covers the following topics:

- • [Installing Oracle](#page-32-0) Telephony Adapter SDK
- Package Contents
- • [SDK for Java](#page-35-0)
- SDK for C
- • [Oracle Telephon](#page-35-0)y SDK [Integrated Test U](#page-35-0)tility

## **Installing Oracle Telephony Adapter SDK**

Oracle Telephony Adapter SDK provides APIs for the C and Java programming languages.

Oracle Telephony Adapter Java APIs provide an open interface for consultants and switch and CTI middleware vendors to implement an integration to Oracle Interaction Center (OIC) for any telephony platforms using the Java programming language.

Oracle Telephony Adapter C APIs enable programmers to integrate switches and CTI middlewares using the C programming language.

The Oracle Telephony Adapter C API consists of the following APIs and functions:

- Header files for TeleDeviceFactory (TeleDeviceFactoryAPI.h), TelesetDevice (TelesetDeviceAPI.h) and RoutePointDevice (RoutePointDeviceAPI.h).
- Event Listener API (TelesetEventListenerAPI.h and RouteEventListenerAPI.h)
- Common utilities functions, typedefs and constants (occt\_pub.h , occt\_md.h)
- OHashtable functions (Hashtable.h)

The C adapter implementer implements all methods that are defined in the Header files.

Use the following instructions to install the Oracle Telephony Adapter SDK.

#### <span id="page-32-0"></span>**Prerequisite**

Java Development Kit or Java Runtime Environment must be installed before you install Oracle Telephony Adapter SDK. Oracle recommends that you use JDK version 1.3.

#### **Downloading Oracle Telephony Adapter SDK**

The "Patch for Telephony Adapter Software Development Kit (SDK)" is available in Oracle*MetaLink* as Patch 2621791.

Use the following steps to download Oracle*MetaLink* Patch 2621791.

1. In the side navigation bar, select **Patches**.

The Select a Patch Search Area page appears.

2. Click **New MetaLink Patch Search**.

The Simple Search page appears.

- 3. Enter 2621791 in the blank text field.
- 4. Click **Go**.
- 5. The Patch 2621791 page appears.
- 6. Click **Download**.

The download process begins.

**Note:** Before you extract the downloaded Zip file, in the WinZip Extract window make sure to check "Use folder names" (or a similar option) so that the files extract into the specified directory structure. See the following section "Unpacking."

#### **Unpacking**

Use a file extraction program to unzip p2621791\_11i\_WINNT.zip to a directory path that does not contain white spaces. After you unzip p2621791\_11i\_WINNT.zip, edit the file oracle/apps/cct/bin/sdkenv.cmd and modify the value of the SDK\_JRE\_HOME environment variable to the location where JDK is installed. The directory path where the JDK is installed should not contain blank spaces.

# <span id="page-33-0"></span>**Package Contents**

Oracle Telephony Adapter SDK package p2621791\_11i\_WINNT.zip contains the following files.

**Contents of Zip File**

| <b>Directory</b>     | <b>Description</b>                                                               |  |
|----------------------|----------------------------------------------------------------------------------|--|
| bin                  | Scripts for starting Adapter Server and Test<br>Tools                            |  |
| lib                  | Java and C runtime libraries supplied by<br>Oracle                               |  |
| docs                 | Documentation                                                                    |  |
| c                    | SDK for C                                                                        |  |
| c/include            | SDK for C: C include files                                                       |  |
| c/lib                | SDK for C: C libraries supplied by Oracle for C<br>adapter development           |  |
| c/impl               | SDK for C: Directory for storing C adapter<br>implementation                     |  |
| c/sample             | SDK for C: Sample C code                                                         |  |
| java                 | SDK for Java                                                                     |  |
| java/javadoc         | SDK for Java: Javadoc                                                            |  |
| java/classes         | SDK for Java: Directory for storing Java<br>adapter implementation class files   |  |
| java/sample          | SDK for Java: Sample code                                                        |  |
| 3rdParty             | Storage for Java and C libraries provided by<br>switch and CTI middleware vendor |  |
| c/ao/include         | AO SDK Extension: C include files                                                |  |
| c/ao/lib             | AO SDK Extension: C libraries supplied by<br>Oracle for AO SDK Extension         |  |
| c/ao/sample          | AO SDK Extension: Sample AO All C<br>Implementation                              |  |
| java/sample/advanced | SDK for Java: Sample Code for Advanced<br>Integration                            |  |
| java/sample/ao       | AO SDK Extension: Sample AO All Java<br>Implementation                           |  |
| java/sample/basic    | SDK for Java: Sample Code for Basic<br>Integration                               |  |
| java/sample/standard | SDK for Java: Sample Code for Standard<br>Integration                            |  |

## **SDK for Java**

Developers can use the Oracle Telephony Adapter SDK for Java to implement the adapter by using the Java programming language. The SDK for Java should be used when the Java API is available from the target switch and CTI middleware to be integrated, such as CT Connect and JTAPI.

The adapter implemented using SDK for Java is packaged as JAR files.

# **SDK for C**

Developers can use the Oracle Telephony Adapter SDK for the C programming language to implement the adapter on only the Windows NT and Windows 2000 platforms. The SDK for C should be used when the C API is the only available option from the switch and middleware to be integrated, such as Cisco ICM and TAPI. SDK for Windows NT and Windows 2000 is a set of C functions implementing integrations to the switch and CTI middleware. These functions are collectively packaged as an adapter.

The adapter implemented using SDK for Windows NT and Windows 2000 is packaged as a Windows DLL (Dynamically Loaded Library) file.

# **Oracle Telephony SDK Integrated Test Utility**

Oracle Telephony SDK Integrated Test Utility is a user interface for running, configuring and testing telephony adapters. Developers can use this utility to test their adapter implementations in offline mode, which does not require an Oracle Application Database or Oracle Interaction Center servers. However, the Test Utility does require that the telephony adapter be connected to the telephony platform. The Test Utility is primarily used in the first phase of adapter development where developers can work on their own development workstations without connecting to an Oracle Application Database. The integrated test utility includes four components: Oracle Telephony Adapter Server, TelesetDevice Test Utility, Telephony Adapter Verification Tool, and the switch simulator.

#### **Oracle Telephony Adapter Server**

The Test Utility contains the Oracle Telephony Adapter Server. Developers can use Oracle Telephony Adapter Server to run and test adapter implementations.

- TeleDevice Test Utility: TeleDevice Test Utility provides a user interface for testing TelesetDevice and RoutePointDevice objects. Developers can use this utility to launch the softphone and to drive test cases.
- Telephony Adapter Verification Tool: Telephony Adapter Verification Tool provides developers with a means to verify their adapter implementation against a predefined set of telephony test cases.
- <span id="page-35-0"></span>• Switch Simulator: Developers can use the switch simulator to practice developing an adaptor without having to use a physical telephony switch.
# **Testing the Telephony Adapter**

This chapter covers the following topics:

- • [Starting and Stop](#page-37-0)ping the Test Utility
- • [Using Log Wind](#page-37-0)ows
- • [Oracle Telephon](#page-38-0)y Adapter Server
- • [Configuring the](#page-38-0) Oracle Telephony Adapter Server Log
- • [Configuring Mid](#page-39-0)dleware
- • [Starting and Stop](#page-40-0)ping Oracle Telephony Adapter Server
- • [Verification Tool](#page-41-0)
- • [Configuring the](#page-41-0) Verification [Process](#page-41-0)
- • [Configuring Age](#page-43-0)nt [Information](#page-43-0)
- • [Starting and Stop](#page-43-0)ping the Verification Tool
- TeleDevice Test Utility
- TeleDevices
- • [Assigning TeleD](#page-47-0)evices
- • [Connecting and](#page-51-0) Disconnecting a TeleDevice
- • [Deassigning a Te](#page-52-0)leDevice
- Viewing Events
- • [Invoking API Methods](#page-53-0)
- • [Disconnecting a](#page-55-0) TeleDevice
- Launching the Softphone
- • [Closing the Softp](#page-56-0)hone
- • [Switch Simulato](#page-56-0)r
- • [Starting and Stop](#page-57-0)ping the Switch Simulator
- • [Configuring Swi](#page-57-0)tch Simulator Server Settings
- • [Configuring Sim](#page-58-0)ulated Extensions and Route [Points](#page-58-0)
- • [Configuring the](#page-59-0) Switch Simulator for Standard or Advanced [Integration](#page-59-0)
- • [Configuring the](#page-59-0) Switch Simulator for Basic [Integration](#page-59-0)

• [Javadoc](#page-60-0)

# **Starting and Stopping the Test Utility**

The Oracle Telephony SDK Integrated Test Utility is a tool for testing the Telephony Adapter implementation, which is loaded and run by the Oracle Telephony Adapter Server. The Telephony SDK Integrated Test Utility contains user interfaces for running the Oracle Telephony Adapter Server, the Verification Tool, the TeleDevice Test Utility, Switch Simulator, and the Javadoc. Developers can use the Oracle Telephony SDK Integrated Test Utility to test the full functions of the TeleDevice implementations.

The Oracle Telephony SDK Integrated Test Utility interface has five tabs:

- Oracle Telephony Adapter Server, for configuring and running the Oracle Telephony Adapter Server
- Verification Tool, for configuring and running the TeleDevices
- TeleDevice Test Utility, for configuring and running the TeleDevice and softphone
- Switch Simulator, for configuring and running the switch simulator
- Help, which displays the Javadoc

Use the following procedures to start and stop the Oracle Telephony SDK Integrated Test Utility.

### **Log in**

Not applicable

### **Responsibility**

Not applicable

### **Prerequisites**

- 1. Obtain the Oracle Telephony SDK Zip file.
- 2. Update the SDK\_JRE\_HOME environment variable in the file sdkenv.cmd to point to a JDK installation, such as D:/jdk1.2.2.

#### **Steps:**

- 1. Navigate to the directory oracle/apps/cct/bin.
- 2. Run the file sdkrun.cmd.

The Oracle Telephony Adapter SDK Integrated Test Utility appears, opened to the Oracle Telephony Adapter Server tab > Server sub tab.

3. To stop the Oracle Telephony SDK Integrated Test Utility, close the Oracle Telephony Adapter SDK Integrated Test Utility window.

# <span id="page-37-0"></span>**Using Log Windows**

By default each main tab (excluding Help) of the Oracle SDK Integrated Test Utility includes a Log window that shows the progress and completion of configurations. To view the log messages in a separate, individual window, right click in the Log window and select **Undock**. The Log window detaches as a smaller, separate window that contains the log messages.

To close the separate log window and restore the log file to the main Log window, right click in the separate window and select **Dock**.

To clear log messages, right click in the selected log window and select **Clear**.

# **Oracle Telephony Adapter Server**

The Oracle Telephony SDK Integrated Test Utility's Oracle Telephony Adapter Server user interface consists of the Server tab, to stop Oracle Telephony Adapter Server and to configure and view logs, and the Middleware tab, and configure CTI middleware.

**Note:** Oracle Telephony Adapter Server cannot be started in the Middleware tab.

# **Configuring the Oracle Telephony Adapter Server Log**

Use the following procedure to configure the Oracle Telephony Adapter Server log.

**Log in**

Not applicable

#### **Responsibility**

Not applicable

#### **Prerequisite**

Install and configure Oracle Telephony Adapter SDK.

#### **Steps**

- 1. Select the Oracle Telephony Adapter Server tab > Server sub tab.
- 2. From the Log Level list, select one of the four log levels:
	- 1. error, to print only error messages
	- 2. warning, to print error and warning messages
	- 3. info, to print error, warning and information messages
	- 4. verbose, to print all messages
- 3. In the Log Directory field, enter the directory path of the log file. The log file created by Oracle Telephony Adapter Server is named using the pattern OTASyyyymmdd\_hhmmss.log. The default directory is oracle/apps/cct/bin/log.
- <span id="page-38-0"></span>4. Select **File > Save** to save the configuration.

# **Configuring Middleware**

In the Oracle Telephony SDK Integrated Test Utility, the Oracle Telephony Adapter Server middleware configuration consists of three types of data:

- Data that Oracle Telephony Adapter Server requires to load the correct type of adapter, which includes the Middleware Type, Library Name and Factory Class Name.
- Custom data that the adapter requires to be connected to the third-party CTI middleware systems, which includes IP addresses, ports and custom attributes. This data is passed to the TeleDeviceFactory.init() method.
- Dialing data in the Dialing section that Oracle Telephony Manager requires to generate the local dial string based on the location from which the call is placed. Typically, developers are not required to use the data in the Dialing section.

Use the following procedure to configure middleware.

# **Log in**

Not applicable

# **Responsibility**

Not applicable

### **Prerequisite**

Install and configure Oracle Telephony Adapter SDK.

# **Steps**

1. In the Oracle Telephony SDK Integrated Test Utility, select the Oracle Telephony Adapter Server tab > Middleware sub tab.

The Middleware page appears.

2. Do one of the following:

For an adapter developed in Java:

- 1. From the Middleware Type list, choose **Java Adapter**.
	- 1. In the Factory Class Name field, enter the TeleDeviceFactory class name. For an adapter developed in C:
	- 2. From the Middleware Type list, choose **C Adapter.**
	- 3. In the Library Name field, enter the DLL library name.
- <span id="page-39-0"></span>3. All other fields are passed to the TeleDeviceFactory.init() method as key-value pairs stored in a Hashtable. The hashtable keys used for each field are defined in interface Constants (for Java) and occt\_pub.h (for C) and are listed in the following table.

| Field                               | Hashtable Key (Java)          |  |
|-------------------------------------|-------------------------------|--|
| Passive mode                        | <b>KEY_PASSIVE_MODE</b>       |  |
| CTI Server IP Address 1             | KEY_CTI_SERVER_IP_1           |  |
| CTI Server IP Address 2             | KEY_CTI_SERVER_IP_2           |  |
| CTI Server Port 1                   | KEY_CTI_SERVER_PORT_1         |  |
| CTI Server Port 2                   | KEY_CTI_SERVER_PORT_2         |  |
| Adapter Server Info 1               | KEY_ADAPTER_SERVER_INFO_1     |  |
| Adapter Server Info 2               | KEY_ADAPTER_SERVER_INFO_2     |  |
| Adapter Server Info 3               | KEY_ADAPTER_SERVER_INFO_3     |  |
| Adapter Server Info 4               | KEY_ADAPTER_SERVER_INFO_4     |  |
| Adapter Server Info 5               | KEY_ADAPTER_SERVER_INFO_5     |  |
| Adapter Server Info 6               | KEY_ADAPTER_SERVER_INFO_6     |  |
| Domestic Dialing Prefix             | KEY_DOMESTIC_PREFIX           |  |
| <b>International Dialing Prefix</b> | KEY_IDD_PREFIX                |  |
| <b>Outgoing Prefix</b>              | KEY_OUTGOING_PREFIX           |  |
| Site Overlay                        | KEY_SITE_OVERLAY              |  |
| Site Area Code                      | KEY_SITE_AREA_CODE            |  |
| Site Country Code                   | KEY_SITE_COUNTRY_CODE         |  |
| Site Internal Number Length         | KEY_SITE_INTERNAL_NUM_LENGTH  |  |
| Site Local Number Maximum Length    | KEY_SITE_LOCAL_NUM_MAX_LENGTH |  |

**Oracle Telephony Adapter Server Field and Hashtable Keys**

4. Select **File > Save** to save the configuration.

# **Starting and Stopping Oracle Telephony Adapter Server**

Use the following procedures to start and stop the Oracle Telephony Adapter Server of the Oracle Telephony SDK Integrated Test Utility.

# <span id="page-40-0"></span>**Log in**

Not applicable

# **Responsibility**

Not applicable

# **Prerequisites**

- 1. Install and configure Oracle Telephony SDK.
- 2. Configure the CTI middleware.

### **Steps**

To start Oracle Telephony Adapter Server, use the following procedure.

- 1. In the Oracle Telephony Adapter Server window select the Server tab.
- 2. Click **Start**.

Oracle Telephony Adapter Server launches as a background Java process and uses the current middleware configuration to start. A log file appears in the Oracle Telephony Adapter Server Log window.

**Note:** Any configuration changes made while Oracle Telephony Adapter Server is running will not take effect until Oracle Telephony Adapter Server is stopped and restarted.

To stop Oracle Telephony Adapter Server, use the following procedure.

- 1. In the Oracle Telephony Adapter Server window select the Server tab.
- 2. Click **Stop**.

The Oracle Telephony Adapter Server background process terminates. The log file remains open in the Oracle Telephony Adapter Server Log window.

# **Verification Tool**

The Verification Tool automates testing the adapter implementation by performing the following functions:

- Runs a series of common test cases and validates an implementation
- Reads a test case file written in proprietary Oracle internal syntax
- Executes the series of steps in the test case sequentially
- Waits and collects the events after each step in the test case
- Verifies the collected set of events with the expected set of events (from the solutions file) for every test step
- Prints the result of the verifications in the Results file and in the log window

# <span id="page-41-0"></span>**Configuring the Verification Process**

Use the following procedure to configure the settings in the Verification Tool Control tab, including starting and stopping the verification process, and configuring input and output files and log levels.

### **Log in**

Not applicable

# **Responsibility**

Not applicable

### **Prerequisites**

Implement the telephony adapter.

### **Steps**

1. Select the Verification Tool tab > Control sub tab.

The Control page appears.

- 2. In the Solutions File field, enter or browse for the default solution file Solutions.txt. The path is oracle/apps/cct/scripts directory. To use a different solutions file, enter the full path and file name of the file in the Solutions File box. The solutions file contains the expected events and event details for every SDK API invocation and compares the collected events at runtime with the expected events.
- 3. In the Test Cases File field, enter or browse for the default test case file TestCases.txt in the directory oracle/apps/cct/scripts. The Test Cases file contains the listing of all the test cases that the Verification Tool will execute. Each line in this file points to a specific script file. Each script file name should be either the absolute file name or relative to the bin directory of the installation. Optionally, to use a different test case file, enter the full path and file name of the file in the Test Cases File field. You can edit the TestCases.txt file to modify the order of Script files to execute, and add or drop a script file to execute.
- 4. In the Results File field, enter or browse for the default results file output.txt. The Results File is the output file to which the Verification Tool writes results. Optionally, to use a different results file, enter the full path and file name of the file in the Results File field.
- 5. From the Log Level list, select one of the four levels of logging sensitivity.
	- 1. Error: Error messages only
	- 2. Warning: Error and warning messages
	- 3. Info: Error, warning and informational messages
	- 4. Verbose: All messages
- 6. From the Event Delay Threshold list select the number of seconds that the Verification Tool must wait between executing every two steps in a script. Set the value of the EventDelay Threshold to correspond to greater than or equal to the time delay between command execution and event reception for your telephony platform.
- 7. Select **File > Save** to save the configuration.

# **Configuring Agent Information**

Use the following procedure to configure the Verification Tool settings in the Configure tab, including the agent and teleset and route point numbers that are required to run the tool.

# **Prerequisites**

- Implement the telephony adapter.
- Configure the Verification Tool Control tab settings.

# **Steps**

1. Select the Verification Tool tab > Configure sub tab.

The Configure page appears.

- 2. The Verification Tool uses three telesets (Agent A, Agent B and Agent C) for most of the test cases. In the Line*n* Extn# fields, enter the line extension number of each teleset.
- 3. For each teleset, enter the AgentLoginId, AgentPassword, and AgentQueue. The Verification Tool uses these configuration values to log in to each teleset before executing the scripts.
- 4. Some test cases involve outbound calls to external numbers and inbound calls from external numbers. In the External Numbers fields, enter external telephone numbers which the Verification Tool can use to make calls and answer calls to verify the ANI and DNIS values for the events collected in those test cases.
- 5. Some test cases involve making calls to Busy Numbers and Invalid Numbers. In the Busy & Invalid Numbers fields enter the telephone numbers that the Verification Tool can use to verify the ANI and DNIS values for the events collected in those test cases.
- 6. The Verification Tool uses two route points, one active and one passive, for testing the RoutePointDevice implementations. In the Active RP # field, enter the extension number of an active route point. In the Passive RP # field, enter the extension number of a passive route point.
- 7. Select **File > Save** to save the configuration.

# **Starting and Stopping the Verification Tool**

To start the Verification Tool, use the following procedure.

# **Log in**

Not applicable

# **Responsibility**

Not applicable

# <span id="page-43-0"></span>**Prerequisite**

Install the Verification Tool.

### **Steps**

- 1. Select the Verification Tool tab > Control sub tab.
- 2. Click **Start**.

The Verification Tool uses the current configuration and starts as a background process. The log file appears in the Verification Tool Log window.

> **Note:** Any changes you make while the Verification Tool is running will not take effect until you stop and restart the Verification Tool.

To stop the Verification Tool, use the following procedure.

- 1. Select the Verification Tool tab > Control sub tab.
- 2. Click **Stop**.

The background process terminates.

# **TeleDevice Test Utility**

TeleDevice Test Utility is an interface for controlling and monitoring TeleDevices. Developers can use TeleDevice Test Utility as a client to Oracle Telephony Adapter Server, and invoke API methods on TeleDevice implementations. Events that are sent by TeleDevice implementations are received by TeleDevice Test Utility and displayed on the user interface. Additionally, developers can use TeleDevice Test Utility to launch the softphone and perform unit testing for TelesetDevice implementations.

The user interface consists of the following components:

- Left device tab for configuring and starting TeleDevice clients
- Top right side contains multiple internal frames (one per Device)
- Bottom right side message window for displaying messages

<span id="page-44-0"></span>These components are illustrated in the following figure.

**TeleDevice Test Utility Interface**

|                                                                                      |                                                          | Oracle Telephony Adapter Server   Verification Tool   TeleDevice Test Utility   Switch Simulator                     | Help           |  |
|--------------------------------------------------------------------------------------|----------------------------------------------------------|----------------------------------------------------------------------------------------------------|----------------|--|
| Device                                                                               |                                                          |                                                                                                    |                |  |
| <b>Basic Teleset</b><br><b>Teleset</b>                                               | <b>UWQ Plugin</b><br><b>Dialer</b><br><b>Route Point</b> | пk<br>Teleset 7001<br>Method<br>Event                                                                                |                |  |
| Device<br>7001<br>unassigned<br>unassigned<br>unassigned<br>unassigned<br>unassigned | <b>Status</b>                                            | occtEventName : agentLoginEvent                                                                                      | $\blacksquare$ |  |
| unassigned<br>unassigned<br>unassigned<br>unassigned                                 |                                                          | View 1<br>TeleDevice TestUtility Log Window                                                                          |                |  |
|                                                                                      |                                                          | Assigning {7001,8001,9001}<br>Teleset(7001,8001,9001) successfully assigned.<br>Teleset 7001 successfully connected. |                |  |

To configure a device, right click on it to open a menu and select an option: Assign, Deasign, Connect, Disconnect, Launch Softphone, or Dispose Softphone, as shown in the following illustration.

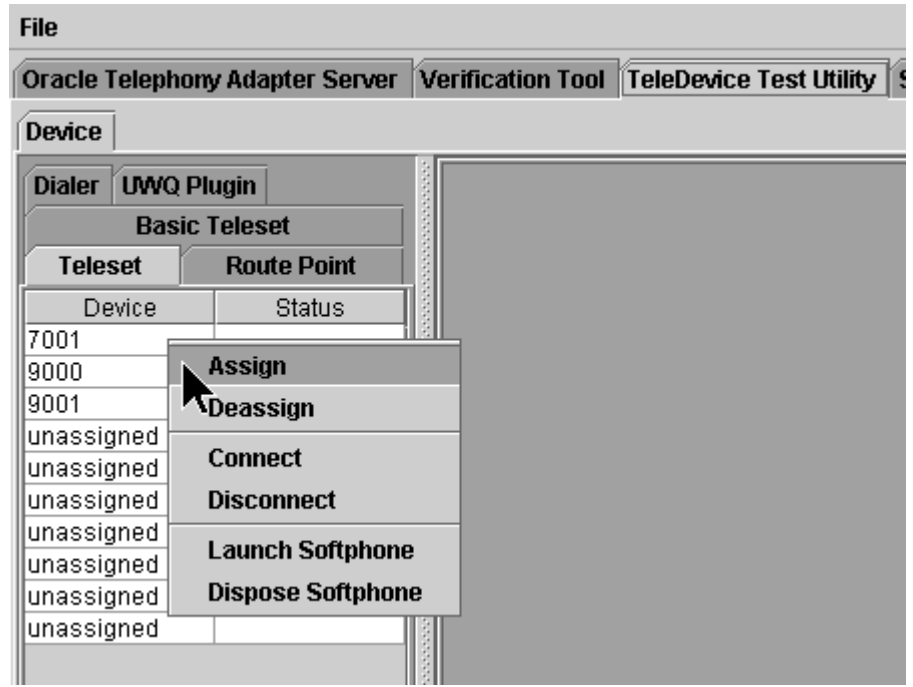

#### **TeleDevice Configuration Options**

# **TeleDevices**

Each TeleDevice simulates a communication channel between an Oracle component and the third-party component, through the different SDK interfaces.

#### **Teleset**

Represents a Teleset device in Oracle Telephony Adapter Server, and simulates the channel between Oracle Telephony Manager and Oracle Telephony Adapter Server. Use this TeleDevice only for Standard or Advanced Integration.

#### **Route Point**

Represents a Route Point device in Oracle Telephony Adapter Server, and simulates the channel between Inbound Telephony Server and Oracle Telephony Adapter Server. This TeleDevice should only be used for Advanced Integration.

#### **Dialer**

Represents a Dialer device in Oracle Telephony Adapter Server, and simulates the channel between Advanced Outbound Dial Server and Oracle Telephony Adapter Server. Use this TeleDevice only for Standard or Advanced Integration with Oracle Advanced Outbound.

### <span id="page-46-0"></span>**Basic Teleset**

Represents a Teleset device in a third party provider's process, and simulates the channel between Media Provider Plug-in (in the Universal Work Queue Client process space) and the third party provider. Use this TeleDevice only for Basic Integration.

### **UWQ Plug-in**

Represents an Oracle Universal Work Queue Client plug-in, and simulates the channel between Oracle Universal Work Queue Client, and the third-party provider. Use this TeleDevice only for Basic Integration.

# **Assigning TeleDevices**

Each of the Oracle SDK Integrated Test Utility TeleDevice tabs has a table of ten rows. Each row represents a TeleDevice object. The TeleDevice objects must be associated to specific configurations to be able to connect to Oracle Telephony Adapter Server. This association is called "Assign" in the TeleDevice Test Utility. Developers can assign up to ten devices.

### **Assigning TelesetDevice**

Use the following procedure to assign a TelesetDevice.

**Log in**

Not applicable

#### **Responsibility**

Not applicable

#### **Prerequisites**

Successfully start Oracle Telephony Adapter Server.

#### **Steps**

1. Select the TeleDevice Test Utility tab.

The Device page appears.

- 2. Select the Teleset sub tab.
- 3. Select the Device or Devices to assign.
- 4. Right click on the selected rows. A menu appears.
- 5. Choose **Assign**.

The Assign Teleset window appears.

- 6. Enter the three extension numbers.
- 7. Click **OK**.

The TeleDevice Test Utility Log window displays the progress and completion of the assignments.

#### <span id="page-47-0"></span>**Assigning Route Point Device**

Use the following procedure to assign a Route Point Device.

### **Log in**

Not applicable

# **Responsibility**

Not applicable

### **Prerequisite**

Successfully start Oracle Telephony Adapter Server.

### **Steps**

1. Select the TeleDevice Test Utility tab.

The Device page appears.

- 2. Select the Route Point sub tab.
- 3. Select the Device or Devices to assign.
- 4. Right click on the selected rows.

A menu appears.

5. Choose **Assign**.

The Assign RoutePoint window appears.

- 6. Enter the Route Point Number.
- 7. Optionally, if you want this route point to receive route requests, click **Route Requested**.
- 8. For Nortel Meridian with Intel CT Connect/NetMerge Call Processing Software only, in the Immediate Treatment field specify the immediate treatment of inbound calls arriving at this route point CDN (Control Directory Number). Enter ##R for ringback, ##M for music, or ##S for silence.
- 9. For Nortel Meridian with Intel CT Connect/NetMerge Call Processing Software only, if music treatment (##M) is specified in step 7, in the Music Route Number field specify the route number of a music source that is configured in the Meridian PBX. Enter # followed by a two-digit route number specified in hexidecimal. For example, if the music route number is 10, then enter #0A in the Music Route Number field.
- 10. Click **OK**.

The TeleDevice Test Utility Log window displays the progress and completion of the assignments.

# **Assigning Dialer**

Use the following procedure to assign a Dialer.

# **Log in**

Not applicable

### **Responsibility**

Not applicable

### **Prerequisite**

Successfully start Oracle Telephony Adapter Server.

### **Steps**

1. Select the TeleDevice Test Utility tab.

The Device page appears.

- 2. Select the Dialer sub tab.
- 3. Select the Device or Devices to assign.
- 4. Right click on the selected rows.

A menu appears.

5. Choose **Assign**.

The Assign Dialer window appears.

- 6. Enter the Dialer ID and Vdu ID. Dialer ID is the ID to uniquely identify this Dialer Device. Vdu ID is the ID to identify the Vdu that the Dialer Device will control.
- 7. Press **OK**.

The TeleDevice Test Utility Log window displays the progress and completion of the assignments.

# **Assigning Basic Teleset**

Use the following procedure to assign a Basic Teleset.

# **Log in**

Not applicable

# **Responsibility**

Not applicable

# **Prerequisite**

Successfully start Oracle Telephony Adapter Server.

# **Steps**

1. Select the TeleDevice Test Utility tab.

The Device page appears.

- 2. Select the Basic Teleset sub tab.
- 3. Select the Device or Devices to assign.
- 4. Right click on the selected rows.

A menu appears.

5. Choose **Assign**.

The Assign Basic Teleset window appears.

- 6. Enter the 3rd Party url, Agent ID, Teleset ID and Listener Port.
- 7. Click **OK**.

The TeleDevice Test Utility Log window displays the progress and completion of the assignments.

### **Assigning UWQ Plug-in**

Use the following procedure to assign a UWQ Plug-in.

#### **Log in**

Not applicable

#### **Responsibility**

Not applicable

#### **Prerequisite**

Successfully start Oracle Telephony Adapter Server.

#### **Steps**

- 1. Select the TeleDevice Test Utility tab. The Device page appears.
- 2. Select the UWQ Plug-in sub tab.
- 3. Select the Device or Devices to assign.
- 4. Right click on the selected rows.

A menu appears.

5. Choose **Assign**.

The Assign UWQ Plug-in window appears.

- 6. Enter the Agent ACD ID, Agent ACD Password, Agent ACD Queue, Listener Port, 3rd Party url, Reconnect Interval(sec), and Log Level.
	- 1. Agent ACD ID: The Agent ACD ID to log in to the switch
	- 2. Agent ACD Password: The Agent ACD Password to login into the switch
	- 3. Agent ACD Queue: The Agent ACD Queue to log in to the switch
	- 4. Listener Port: The Listener port for Basic SDK HTTP Listener
	- 5. 3rd Party url: Third-party URL implementing the Callout handling
	- 6. Reconnect Interval: Number of seconds before the Basic SDK Plug-in tries to ping or reconnect to the third-party URL
- 7. Log Level: Error, warning, info, or verbose
- 7. Click **OK**.

The TeleDevice Test Utility Log window displays the progress and completion of the assignments.

# **Connecting and Disconnecting a TeleDevice**

When a TeleDevice is assigned, the next step is to connect it to Oracle Telephony Adapter Server. Use the following procedure to connect a TeleDevice.

**Note:** Check that Oracle Telephony Adapter Server is started and running before connecting a TeleDevice.

#### **Log in**

Not applicable

#### **Responsibility**

Not applicable

#### **Prerequisite**

Assign at least one TeleDevice.

#### **Steps**

- 1. Select the appropriate TeleDevice tab: Dialer, UWQ Plug-in, Basic Teleset, Teleset, or Route Point.
- 2. Right click on the TeleDevice that you want to connect.

A menu appears.

- 3. Choose **Connect**.
- 4. If the TeleDevice has connected successfully, a TeleDevice internal window appears, as shown in the following illustration.

#### **TeleDevice Window**

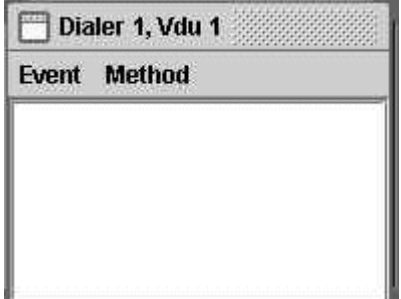

<span id="page-51-0"></span>5. The message window shows that "RoutePoint X successfully connected" or "Teleset X successfully connected." Other TeleDevices display similar windows and messages.

# **Deassigning a TeleDevice**

Removing a device assignment is called *deassigning*. Use the following procedure to deassign a TeleDevice.

### **Log in**

Not applicable

# **Responsibility**

Not applicable

### **Prerequisite**

Assign at least one TeleDevice.

# **Steps**

- 1. Select the appropriate TeleDevice tab (Dialer, UWQ Plug-in, Basic Teleset, Teleset, or Route Point).
- 2. Right click on the TeleDevice that you want to deassign.

A menu appears.

3. Select **Deassign**.

The configuration associated with the row is deassigned and removed.

# **Viewing Events**

In the Event History window you can view up to thirty events that are sent by TeleDevice object implementations and cached.

To open the Event History window, open a device message window (see Connecting and Disconnecting a TeleDevice) and select **Event** > **Event History**, as shown in the following illustration.

#### **Event History Option**

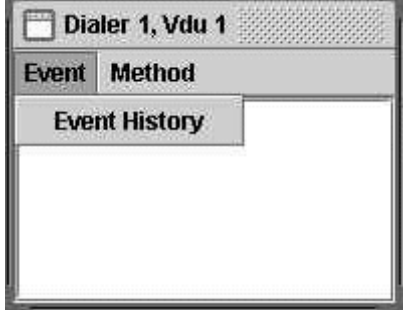

<span id="page-52-0"></span>The Event History window opens, showing any event messages.

# **Invoking API Methods**

You can invoke API methods for TelesetDevice, RoutePointDevice, DialerDevice, BasicTelesetDevice, and UWQPluginDevice.

Use the following procedures to invoke API methods for TeleDevices.

# **Log in**

Not applicable

### **Responsibility**

Not applicable

#### **Prerequisites**

Connect TeleDevice.

### **Steps**

1. In an opened TeleDevice internal message window, select **Method**.

The Methods menu appears, as shown in the following illustration for the Dialer method.

#### **Methods Options**

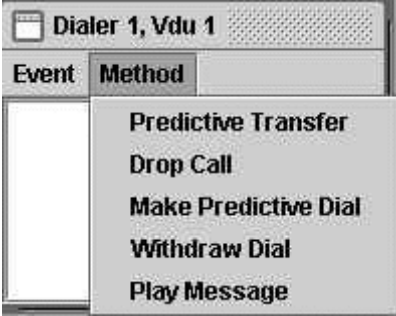

2. Select a method.

For some methods, no result is apparent. For other methods, a window appears.

- 3. If a window appears, then enter the required information in the fields.
- 4. Click **OK**.

#### **Route Point**

RoutePointDevice invokes the following methods:

- assignMediaItemId
- routeCall

#### <span id="page-53-0"></span>**Teleset**

TelesetDevice invokes the following methods:

- makeCall
- answerCall
- releaseCall
- holdCall
- retrieveCall
- loginAgent
- logoutAgent
- agentReadyOn
- agentReadyOff
- blindTransfer
- consultationCall(Transfer)
- completeTransfer
- consultationCall(Conference)
- completeConference

#### **Dialer**

DialerDevice invokes the following methods:

- Predictive Transfer
- Drop Call
- Make Predictive Dial
- Withdraw Dial
- Play Message

#### **UWQ Plug-in**

UWQ Plug-in invokes the following methods:

- Make Call
- Next Work
- Cancel Work Request
- Login Agent
- Logout Agent

#### **Basic Teleset**

Basic Teleset invokes the following methods:

- Make Call
- Agent Ready
- Agent Not Ready
- Login Agent
- Logout Agent
- Register Agent
- Unregister Agent

# **Disconnecting a TeleDevice**

Use the following procedure to disconnect a TeleDevice.

#### **Log in**

Not applicable

#### **Responsibility**

Not applicable

#### **Prerequisite**

Connect a TeleDevice.

#### **Steps**

- 1. Select the appropriate TeleDevice tab (Dialer, UWQ Plug-in, Basic Teleset, Teleset, or Route Point).
- 2. Right click on the TeleDevice that you want to disconnect.

A menu appears.

3. Choose **Disconnect**.

# **Launching the Softphone**

To verify the softphone functionality, use the following procedures to launch and close the softphone.

### **Log in**

Not applicable

### **Responsibility**

Not applicable

#### **Prerequisite**

Assign a Teleset Device.

#### <span id="page-55-0"></span>**Steps**

- 1. Select the TeleDevice Test Utility tab > Teleset sub tab.
- 2. In the Device column, right click on the applicable, assigned teleset device number. A menu appears.

#### 3. Select **Launch Softphone**.

The loginAgent window appears.

- 4. Enter the acdAgentId, acdAgentPassword and acdQueue.
- 5. Click **OK**.

The softphone interface opens.

# **Closing the Softphone**

Use the following procedure to close the softphone.

# **Log in**

Not applicable

# **Responsibility**

Not applicable

#### **Prerequisite**

None

**Steps**

- 1. Select the TeleDevice Test Utility tab > Teleset sub tab.
- 2. In the Device column, right click on the applicable teleset device number. A menu appears.
- 3. Select **Dispose Softphone**.

The Agent Logout window appears.

4. Click **OK**.

The softphone interface closes.

# **Switch Simulator**

The Switch Simulator is one of the Interaction Center server processes that is used in demonstration environments where a real switch is not available. The switch simulator supports teleset and route point functions, and three integration levels: Basic, Standard and Advanced.

In Standard and Advanced Integration, the Switch Simulator acts as a simulated switch that listens for Oracle Telephony Adapter's Server's teleset and route point commands (makeCall) and fake events (callRinging) to the appropriate teleset or route point extensions.

In Basic Integration, the Switch Simulator acts as a third party HTTP listener that listens for callouts from the Basic Telephony SDK plug-ins and fake HTTP and XML events to the appropriate Basic Telephony SDK plug-ins.

<span id="page-56-0"></span>The Switch Simulator interface consists of two tabs:

- Server tab, to start and stop the Switch Simulator server, and to configure and view logs.
- Configure tab, the extension configuration for starting the Switch Simulator server.

# **Starting and Stopping the Switch Simulator**

Use the following procedures to start or stop the Oracle SDK Integrated Test Utility Switch Simulator.

#### **Log in**

Not applicable

#### **Responsibility**

Not applicable

#### **Prerequisite**

Configure the Switch Simulator.

#### **Steps**

1. In the Oracle SDK Integrated Test Utility, select the Switch Simulator tab > Server sub tab.

The Server page opens.

- 2. Do one of the following:
	- 1. To start the Switch Simulator, click **Start**.

The Switch Simulator launches as a background Java process, and starts by using the current extension configuration.

2. To stop the Switch Simulator, click **Stop**.

The Switch Simulator background process terminates.

# **Configuring Switch Simulator Server Settings**

Use the following procedure to configure the Switch Simulator server settings.

### **Log in**

Not applicable

### **Responsibility**

Not applicable

### <span id="page-57-0"></span>**Prerequisites**

None

#### **Steps**

1. In the Oracle SDK Integrated Test Utility, select the Switch Simulator tab > Server sub tab.

The Server page opens.

**Note:** Any changes you make while the Switch Simulator is running do not take effect until you stop and restart the Switch Simulator.

- 2. Choose the extent of detail in the Switch Simulator Log by selecting a logging level:
	- 1. error: Print only error messages.
	- 2. warning: Print error and warning messages.
	- 3. info: Print error, warning and informational messages.
	- 4. verbose: Print all messages.
- 3. Optionally, you can configure the directory of the log file by typing the directory path into the Log Directory text box. To name the log file, use the pattern swsimyyyymmdd\_hhmmss.log. The default directory is oracle/apps/cct/bin/log.
- 4. Configure the port number of the Switch Simulator by entering the port number in the Server Port field. This is the port number that Oracle Telephony Adapter Server uses to communicate with the Switch Simulator for Standard and Advanced Integration.
- 5. Configure the port number of the Switch Simulator HTTP listener by entering the port number in the HTTP Server Port text box. This is the port number that UWQ Client uses to communicate with the Switch Simulator in Basic Integration.
- 6. Select **File** > **Save** to save the configurations.

# **Configuring Simulated Extensions and Route Points**

Use the following procedure to configure simulated extensions and route points.

### **Log in**

Not applicable

### **Responsibility**

Not applicable

#### **Prerequisites**

None

#### <span id="page-58-0"></span>**Steps**

1. Select the Switch Simulator tab > Configure sub tab.

The Extensions and Route Points page appears.

2. In the Extension Range fields, enter extension ranges 1 through 3 for simulated telesets.

- 3. In the three Route Point fields, enter route point extensions for simulated route points.
- 4. Select **File** > **Save** to save the configurations.

# **Configuring the Switch Simulator for Standard or Advanced Integration**

Use the following procedure to configure the Oracle SDK Integrated Test Utility's Oracle Telephony Adapter Server settings for Standard Integration or Advanced Integration.

#### **Log in**

Not applicable

#### **Responsibility**

Not applicable

#### **Prerequisites**

- Configure Oracle Telephony Adapter Server to connect to the Switch Simulator.
- Configure the Switch Simulator.

#### **Steps**

- 1. Select the Oracle Telephony Adapter Server tab > Middleware sub tab. The Middleware page opens.
- 2. From the Middleware Type list, select **Java Adapter**.
- 3. In the Factory Class Name field, enter

**oracle.apps.cct.sdk.sample.advanced.SampleTeleDeviceFactory**

- 4. In the CTI Server IP Address 1 field, enter the IP Address of the machine on which the Switch Simulator starts.
- 5. In the CTI Server IP Port 1 field, enter the Server Port (*not* the HTTP Server Port) of the Switch Simulator.
- 6. Select the TeleDevice Test Utility tab > Device sub tab.

The Device page opens.

- 7. In Teleset Device fields 1 through 3, assign extensions within the range that are the same as those configured in the Switch Simulator.
- 8. In the Route Point Status fields, assign Route Point Number to be one of the Route Point extensions that are configured in the Switch Simulator.
- 9. Select **File** > **Save** to save the configuration.

# <span id="page-59-0"></span>**Configuring the Switch Simulator for Basic Integration**

When developing Basic Integration, the Switch Simulator acts as the third-party provider that listens for callouts from UWQ Client. The Basic Teleset and UWQ Plug-in TeleDevices can be used to simulate connectivity between UWQ Client and the Switch Simulator.

Use the following procedure to configure the Oracle SDK Integrated Test Utility's Switch Simulator for Basic Integration.

# **Log in**

Not applicable

#### **Responsibility**

Not applicable

#### **Prerequisites**

Configure the Switch Simulator.

#### **Steps**

- 1. Select the TeleDevice Test Utility tab > Device sub tab. The Device page opens.
- 2. Do *either* a or b:
	- 1. Select the Basic Teleset sub tab.
		- 1. Right click on a Device that you want to configure.
			- A menu appears.
		- 2. Select **Assign**.

The Assign Basic Teleset window opens.

3. In the 3rd Party url field, enter

**http://<IP Address of Switch Simulator>:<HTTP Server Port of Swit ch Simulator>/**

- 2. Select the UWQ Plug-in tab.
	- 1. Right click on a Device that you want to configure.

A menu appears.

2. Select **Assign**.

The Assign UWQ Provider Plug-in window opens.

3. In the 3rd Party url field, enter

**http://<IP Address of Switch Simulator>:<HTTP Server Port of Swit ch Simulator>/**

### <span id="page-60-0"></span>**Javadoc**

Javadoc is a facility provided within the Java Development Kit that produces HTML documentation from a program. Javadoc reads the source code and parses specially formatted and positioned comments into documentation.

To access the Javadoc for Oracle Telephony Adapter SDK, select the Help tab in the Oracle Telephony SDK Integrated Test Utility.

**6**

# **Deploying the Telephony Adapter**

This chapter covers the following topics:

**Introduction** 

# **Introduction**

This section describes the steps involved in packaging and uploading Oracle Telephony Adapter to deploy the implementation in a live interaction center environment. The following steps outline the deployment.

- Package the Telephony Adapter.
- Upload the Telephony Adapter to Interaction Center Server Manager.
- Configure CTI Middleware, Telesets and Route Points.
- Configure the Server Group.
- Test with Interaction Center, softphone and Oracle Universal Work Queue.

#### **Prerequisites**

- Install Oracle eBusiness Suite.
- Install Oracle Interaction Center Server Manager.

#### **Steps:**

1. Package the telephony adapter. The type of file package for Oracle Telephony Adapter depends on the development language of the adapter implementation.

Do one of the following:

- For an adapter developed in Java, all Java classes should be packaged into a single jar file using the Java JAR utility, such as impl.jar.
	- For an adapter developed in C, compile all code into a single DLL file, such as impl.dll.
- 2. Identify the node where Oracle Telephony Adapter Server will be deployed.
- 3. Copy the jar or dll file to the directory "3rdParty" that is under the directory where Interaction Center Server Manager is installed.
- <span id="page-62-0"></span>4. Configure CTI middleware, telesets and route points. Define a CTI middleware configuration before Oracle Telephony Adapter Server can start loading the adapter implementation. Do one of the following:
- For a Java adapter implementation, use the Custom Java Adapter middleware type.
	- For a C adapter implementation, use the Custom C Adapter middleware type.
- 5. Configure the server group. Define Oracle Telephony Adapter Server and related servers before starting Oracle Telephony Adapter Server.

# **Related Topics**

- *Oracle Interaction Center Implementation Guide*
- *Oracle Advanced Inbound Implementation Guide*

# **Basic Integration**

This chapter covers the following topics:

- **Introduction**
- **Architecture**
- • [Understanding B](#page-66-0)asic [Integration](#page-66-0)
- User Interface
- User Actions and Corresponding Basic Telephony [Integration Action](#page-66-0)s
- Software Requirements and Development Strategies
- • [Implementing Ba](#page-68-0)sic [Integration](#page-68-0)
- • [Implementing Ca](#page-68-0)llouts
- • [Error Reporting](#page-71-0)
- • [Implementing Ev](#page-72-0)ents
- • [Additional Interaction Keys](#page-75-0)
- • [Deploying Basic Integration](#page-77-0)
- Media Action Configuration
- User Profile Configuration
- • [Implementing Ba](#page-80-0)sic Web Callback
- • [Testing Basic Implementation](#page-81-0)
- Testing with SDK Integrated Test Utility
- Testing with Oracle eBusiness Suite Application
- Sample Code
- Switch Simulator
- • [Design](#page-84-0)

# <span id="page-64-0"></span>**Introduction**

This chapter describes Oracle Telephony Adapter SDK Basic Integration, and explains how to use the infrastructure and facilities of Basic Integration to integrate the Oracle eBusiness Suite with a third-party telephony system.

This information is intended for developers and consultants who intend to use Oracle Telephony Adapter SDK Basic Integration to integrate Oracle eBusiness Suite with a third-party telephony vendor.

# **Architecture**

Basic Integration of Oracle Telephony Adapter SDK consists of the following:

- Oracle Universal Work Queue Client
- Basic Telephony SDK plug-in

As the following diagram shows, Basic Integration integrates the telephony system (middleware, PBX), or third-party desktop software, with the Oracle Universal Work Queue client in the Oracle eBusiness Suite.

#### **Basic Integration Architecture**

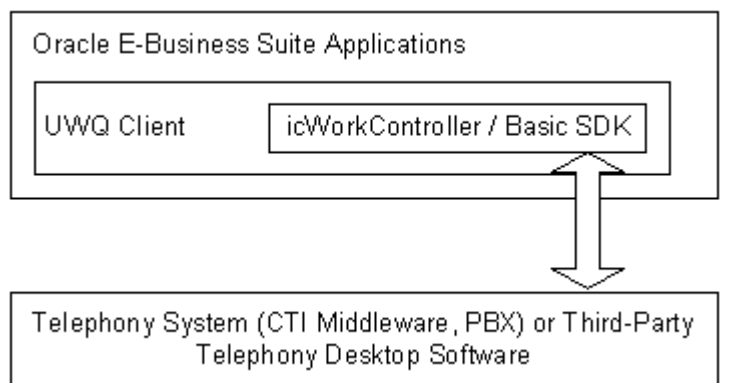

The Basic Telephony SDK plug-in enables third-party telephony systems to communicate with the Oracle eBusiness Suite by using one of two types of HTTP messages:

- Callout: Messages are sent from Oracle eBusiness Suite to the third-party system using a HTTP GET request.
- Event: Messages are sent from a third-party system using an HTTP POST request.

The following diagram illustrates sending callouts from the HTTP client to the third-party telephony system, and events from the third-party telephony system to the HTTP listener.

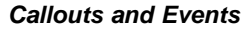

<span id="page-65-0"></span>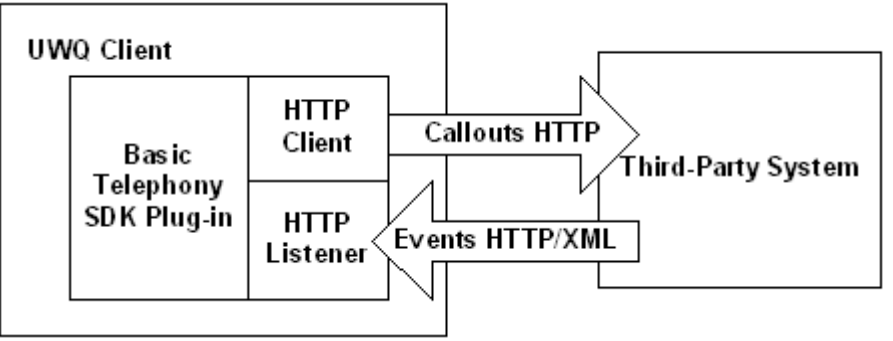

# **Understanding Basic Integration**

The components of Basic Integration are explained in the following sections.

# **User Interface**

The Basic Integration user interface includes the following components.

### **Oracle Universal Work Queue**

On the Oracle Universal Work Queue form, "Basic Telephony" appears on the left Queue Selector Pane whenever Basic Telephony is enabled. Selecting Basic Telephony on the Queue Selector Pane displays the right Queue Details Pane. A row with the title "<ANY>" appears. When in the Basic Telephony mode, the Get Work button does not appear. Double clicking in the <ANY> row triggers Get Work.

#### **icWork Controller**

icWork Controller is a floating window that is used to Stop Media and to get Next Media.

# **User Actions and Corresponding Basic Telephony Integration Actions**

The following paragraphs explain the Basic Integration actions and their corresponding user actions.

#### **User Opens the Oracle Universal Work Queue Form**

When a user opens the Oracle Universal Work Queue form, the basic framework elements set up and prepare Oracle Universal Work Queue for use. The Basic SDK client plug-in is loaded and performs the following actions:

- Loads the user profile values from the database and determines how to connect to the third-party system.
- Starts the HTTP listener on a randomly-allocated port or the optionally-specified port.
- Sends Register and Login callouts to the third-party system to establish a session.
- Starts the reconnect checking process.

#### **User Selects the Basic Telephony Work Queue**

The right Queue Details Pane displays <ANY>, and the Basic SDK client plug-in takes no action.

#### **User Selects the Basic Telephony <ANY> Record**

Basic SDK client plug-in sends Ready callout to the third-party system and sets itself in Get Work mode if there is no prior ScreenPop event received. Otherwise, the ScreenPop event is delivered.

#### <span id="page-66-0"></span>**User Selects End Interaction on eBusiness Suite Form**

Basic SDK client plug-in sends Ready callout to the third-party system and sets itself in Get Work mode if there is no prior ScreenPop event received. Otherwise, the ScreenPop event is delivered.

#### **User Selects Stop Media Button on icWork Controller**

Basic SDK client plug-in sends NotReady callout to the third-party system and sets itself in non-Get Work mode.

#### **User Closes Oracle Universal Work Queue Form**

- The Basic SDK client plug-in sends Logout and Unregister to the third-party system.
- Basic SDK client plug-in stops HTTP listener and frees any resources.

#### **User Receives an Inbound Call**

- Basic SDK integration sends a ScreenPop event to the Basic SDK client plug-in.
- Basic SDK client plug-in delivers the data to Oracle Universal Work Queue for screen pop if it is in Get Work mode. Otherwise, it puts the event in its FIFO queue.
- Basic SDK client plug-in creates a media item record in Oracle Customer Interaction History.

#### **User Answers an Inbound Call**

- Basic SDK integration sends a CallEstablished event to the Basic SDK client plug-in.
- Basic SDK client plug-in creates a media item life cycle segment in Oracle Customer Interaction History.

#### **User Releases an Inbound Call**

- Basic SDK integration sends a CallReleased event to the Basic SDK client plug-in.
- Basic SDK client plug-in updates the media item life cycle segment in Oracle Customer Interaction History.

#### **User Selects Dial on the Basic Panel**

The dial string entered in the text field on Basic Panel is sent with MakeCall callout to a third-party system.

# **Software Requirements and Development Strategies**

The following software requirements and development strategies apply to the Oracle Telephony Adapter SDK Basic Integration.

#### **Minimum Patch Level**

The minimal patch level required by Basic Telephony SDK is Release 11.5.8 + Interaction Center Family Pack P.

### <span id="page-67-0"></span>**Programming Languages**

Because the Basic Telephony SDK is defined in HTTP and XML, developers can use any programming language in which HTTP request processing can be implemented easily.

### **Development Strategies**

The following two examples demonstrate different ways of developing Basic Telephony Integration.

- Client-based (recommended): In the client-based strategy, integration is done on client-side third-party software, such as a softphone, and is installed on each desktop machine. The Basic SDK communicates locally with the third-party software.
- Server based: In the server-based strategy, custom integration is done on a server-based platform and is installed centrally on the server. No client software is installed on the desktop machine. Basic SDK communicates with third-party software through the LAN.

# **Implementing Basic Integration**

This section describes the implementation of Basic Integration.

# **Implementing Callouts**

Callouts are messages sent from Oracle eBusiness Suite to the third-party system using HTTP GET requests. Developers must implement an HTTP listener that is capable of handling the HTTP GET requests specified in this document. The URL to the HTTP listener is then provided to the Basic SDK client plug-in through the use of a profile option. Parameters are passed to the URL using GET request semantics (CGI parameters). All callouts are handled by one single URL with the FunctionName parameter being a different value.

#### **Register**

Definition: Establish a session with the telesetNumber specified and notify third-party system on the IP address and port to which the Basic SDK client plug-in is listening.

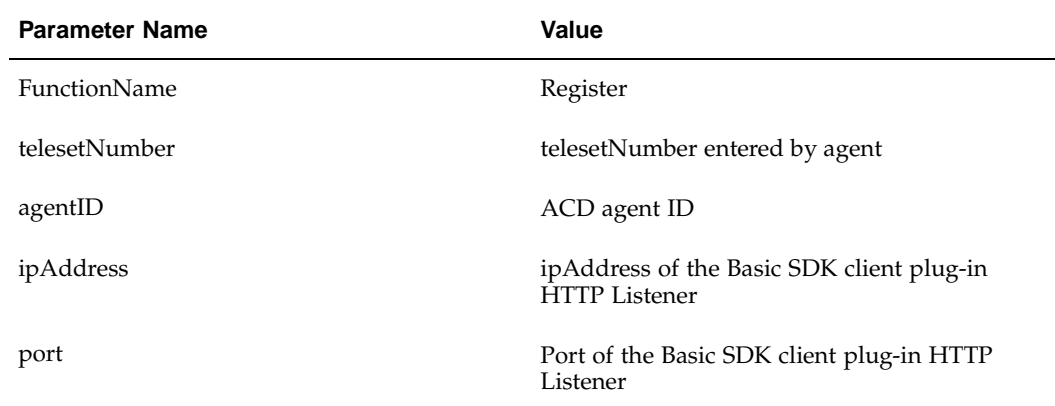

URL example:

<span id="page-68-0"></span>**http://host:port/?FunctionName=Register&telesetNumber=1001&agentI D=10001&ipAddress=130.46.1.1&port=8088**

#### **Unregister**

Definition: End the session with the telesetNumber specified.

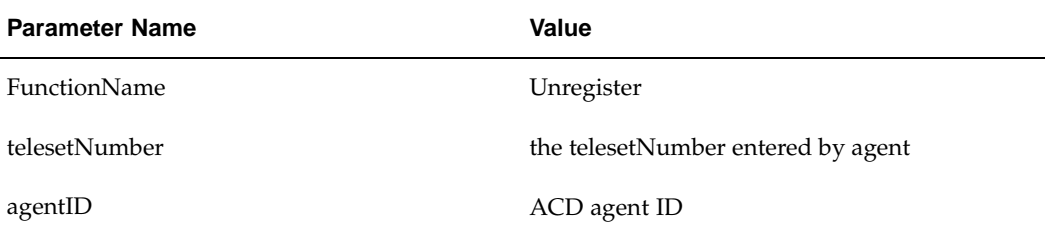

URL example:

**http://host:port/?FunctionName=Unregister&telesetNumber=1001&agen tID=10001**

#### **Login**

Definition: (Optional) Log in the agent to the specified Teleset Number. The third-party system or developer can decide whether to react to this callout, if manual login is desired.

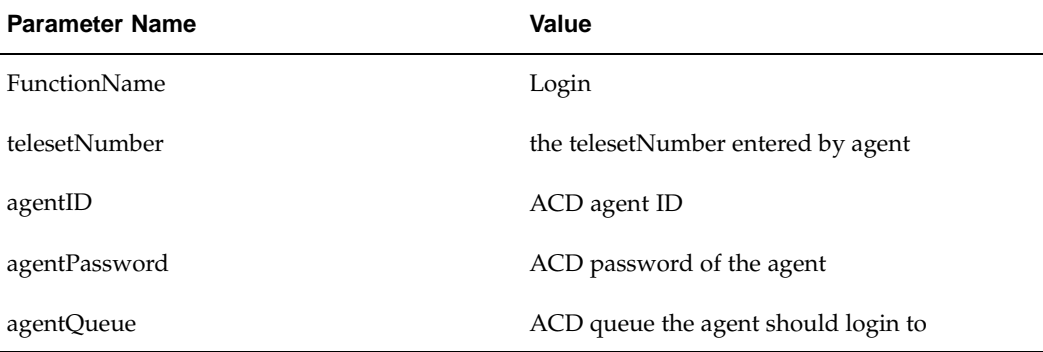

URL example:

**http://host:port/?FunctionName=Login&telesetNumber=1001&agentID=1 0001&agentPassword=123&agentQueue=1234**

#### **Logout**

Definition: (Optional) Log out the agent to the specified Teleset Number. The third-party system or developer can decide whether to react to this callout.

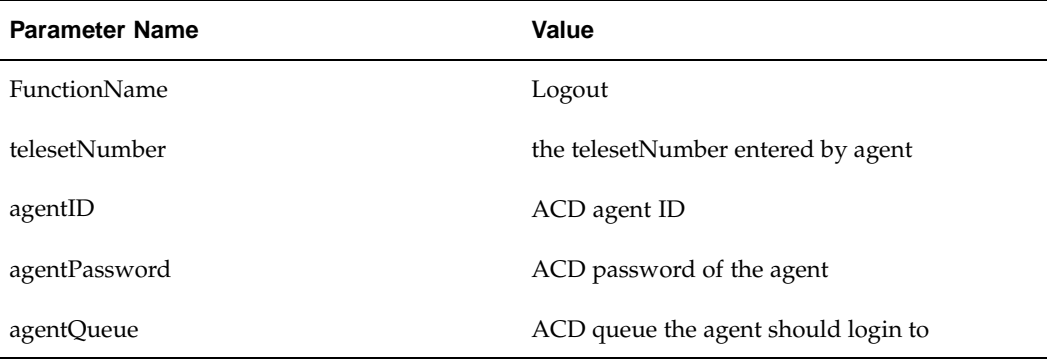

#### URL example:

#### **http://host:port/?FunctionName=Logout&telesetNumber=1001&agentID= 10001&agentPassword=123&agentQueue=1234**

#### **Ready**

Definition: Agent is ready for work.

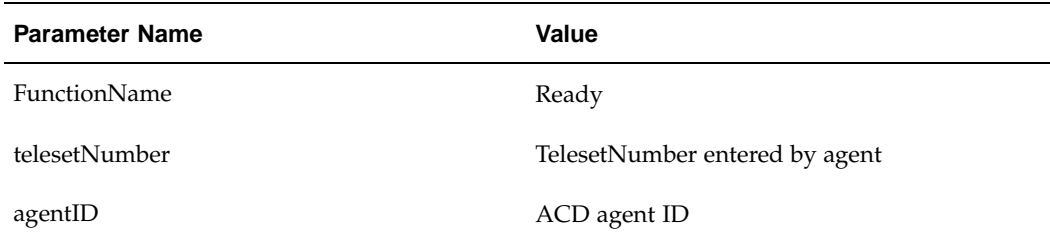

#### URL example:

**http://host:port/?FunctionName=Ready&telesetNumber=1001&agentID=1 0001**

#### **NotReady**

Definition: Agent is not ready for work.

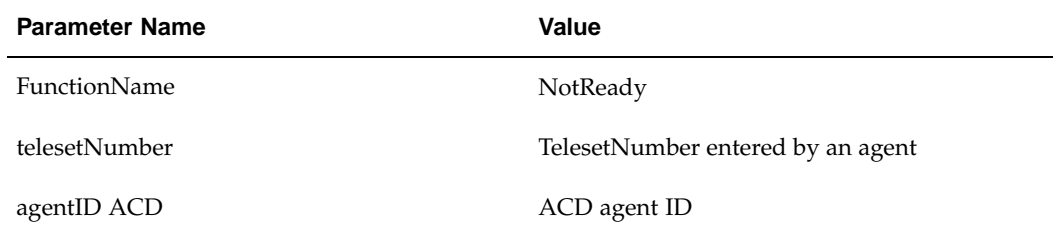

URL example:

**http://host:port/?FunctionName=NotReady&telesetNumber=1001&agentI D=10001**

#### **MakeCall**

Definition: Make a call.

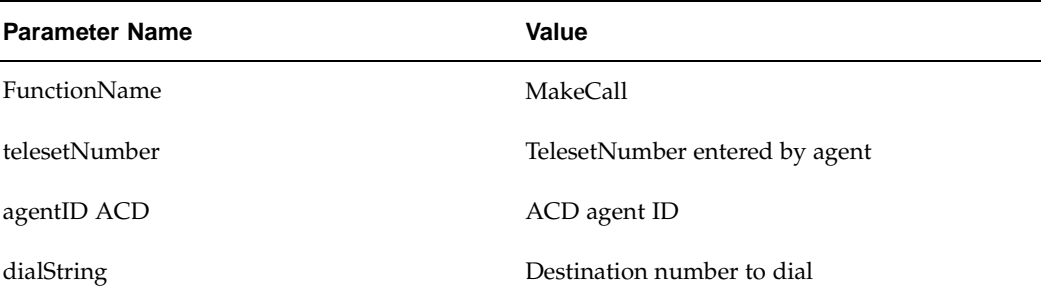

URL example:

**http://host:port/?FunctionName=MakeCall&telesetNumber=1001&agentI D=10001&dialString=6509991111**

#### **CheckStatus**

Definition: Check if the third-party system is up and running. This callout is called periodically by the Basic SDK client plug-in to detect lost connection and reconnect. You can configure the interval between each callout.

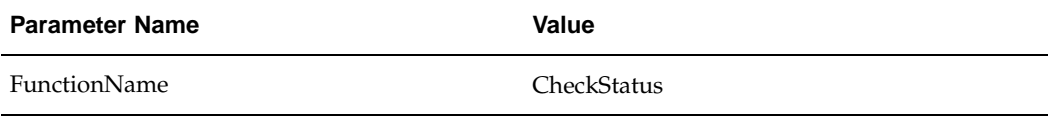

URL example:

**http://host:port/?FunctionName=CheckStatus**

# **Error Reporting**

For each callout the developer must return a 200 HTTP response code indicating that the callout has processed the request. Successful callouts return an HTTP response with the 200 response code and no content. Errors in the HTTP response message may be reported using the following XML format:

**<CCTSDK>**

<span id="page-71-0"></span>**<event name="Error">**
```
<data name="occtErrorMsg" value="error message here"/>
</event>
```
**</CCTSDK>**

# **Implementing Events**

Events are messages sent from the third-party system to the Basic SDK client plug-in using HTTP POST request. You can construct the URL of the Basic SDK client plug-in by using the IP address and port parameters from Register Callout. The request body must be an XML formatted message that is defined as follows:

**Note:** Formatting is based on standard XML conventions, for example white spaces are ignored. The value is case sensitive.

**<CCTSDK>**

```
<event name="eventName">
<data name="name1" value="value1"/>
<data name="name2" value="value2"/>
<data name="name3" value="value3"/>
    ...
</event>
</CCTSDK>
```
#### **ScreenPop**

Definition: ScreenPop event triggers a screen pop in the Oracle eBusiness Suite. Developers must determine when to send a ScreenPop event, typically when the agent gets an inbound call. Developers must decide whether to send a ScreenPop event for every call or only for certain types of calls. For example, internal or outbound calls are not often considered for screen pops.

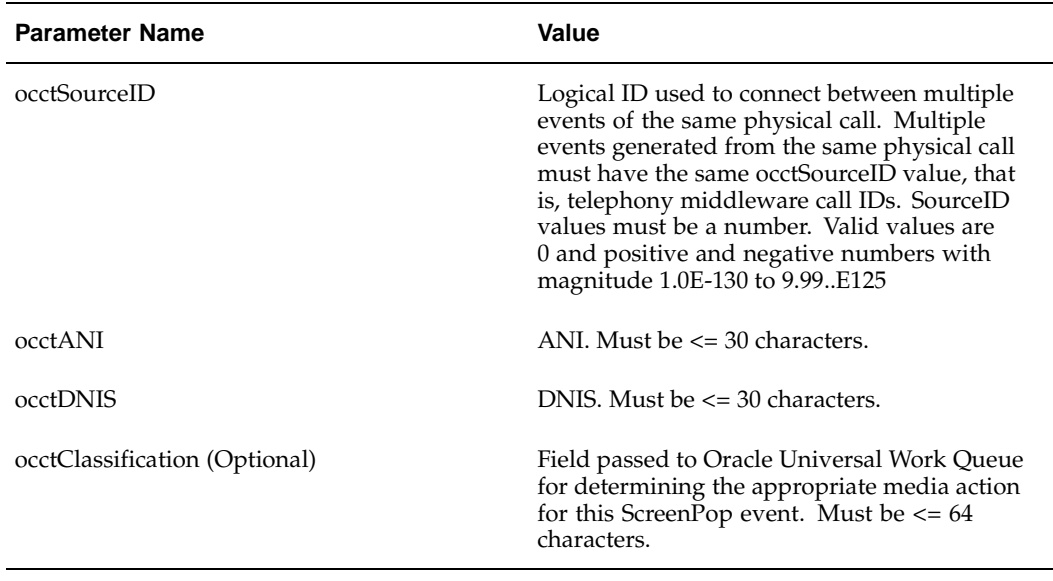

XML example:

**<CCTSDK>**

**<event name="ScreenPop">**

**<data name="occtSourceID" value="1"/>**

**<data name="occtANI" value="50666546"/>**

**<data name="occtDNIS" value="7404"/>**

**</event>**

**</CCTSDK>**

#### **CallEstablished (Optional)**

Definition: Indicates that a call is established. CallEstablished event triggers the creation of a life cycle segment in Oracle Customer Interaction History. The start timestamp of the segment will be logged. This event must be sent after ScreenPop event.

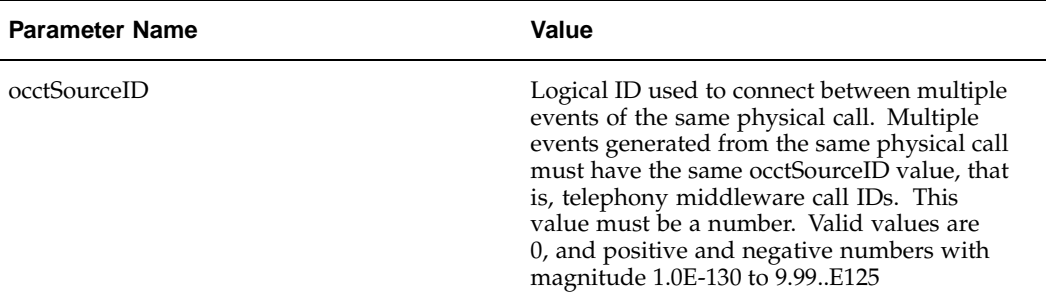

XML example:

**<CCTSDK>**

**<event name="CallEstablished">**

**<data name="occtSourceID" value="1"/>**

**</event>**

**</CCTSDK>**

#### **CallReleased (Optional)**

Definition: Indicates a call is released. CallReleased event triggers the life cycle segment that is being updated in Oracle Customer Interaction History. The end timestamp and the duration of the segment are logged. This event must be sent after CallEstablished.

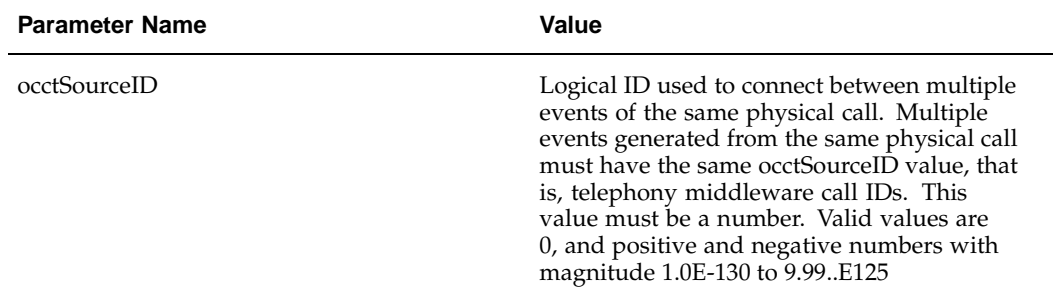

XML example:

**<CCTSDK>**

**<event name="CallReleased">**

**<data name="occtSourceID" value="1"/>**

**</event>**

**</CCTSDK>**

# **Additional Interaction Keys**

In addition to the keys specified in the ScreenPop event section, the following table lists keys that may also be sent by the third-party system as name/value pairs as part of the ScreenPop event. These keys may be used for out-of-the-box screen pops by Oracle Customer Care and Oracle TeleSales.

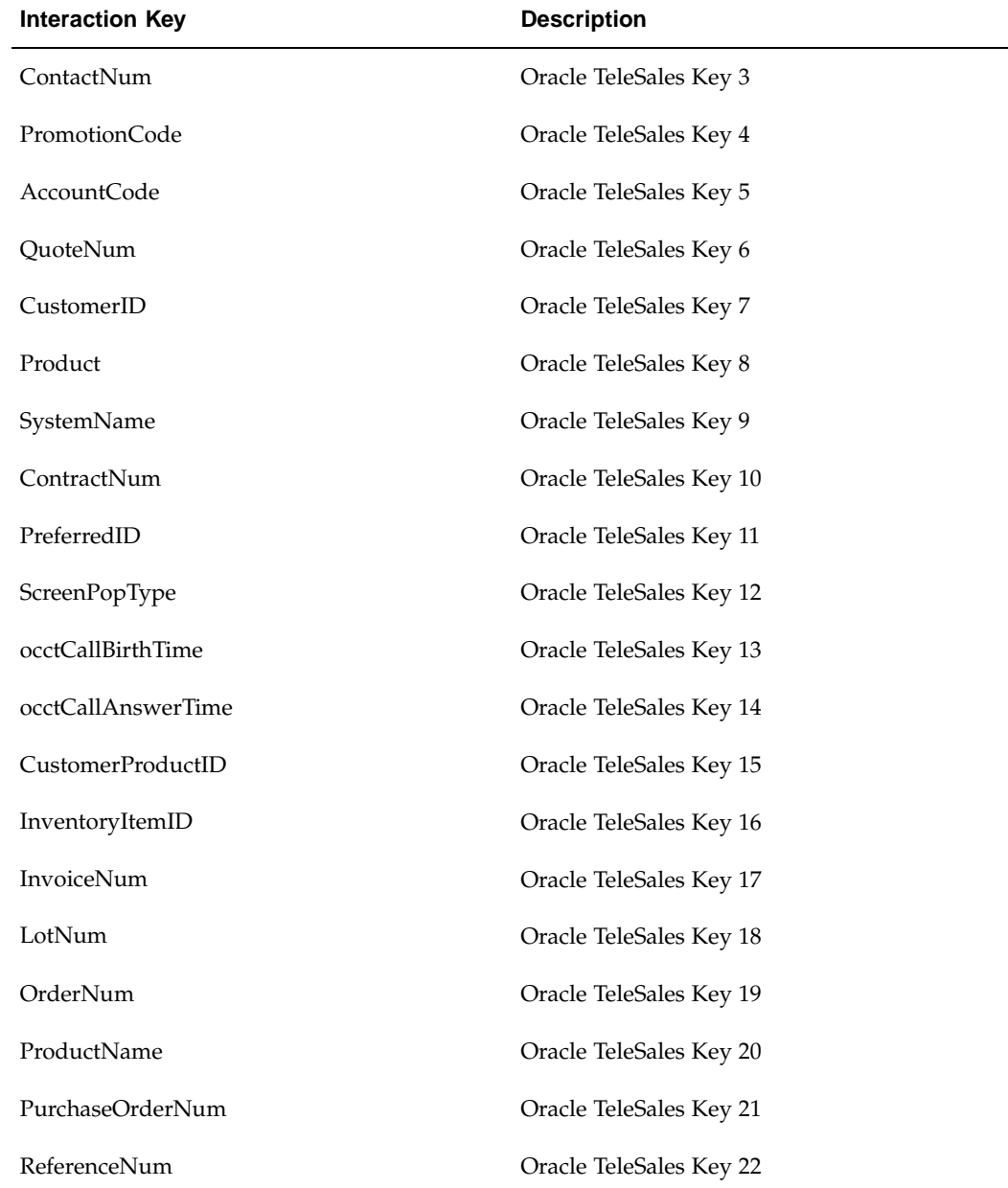

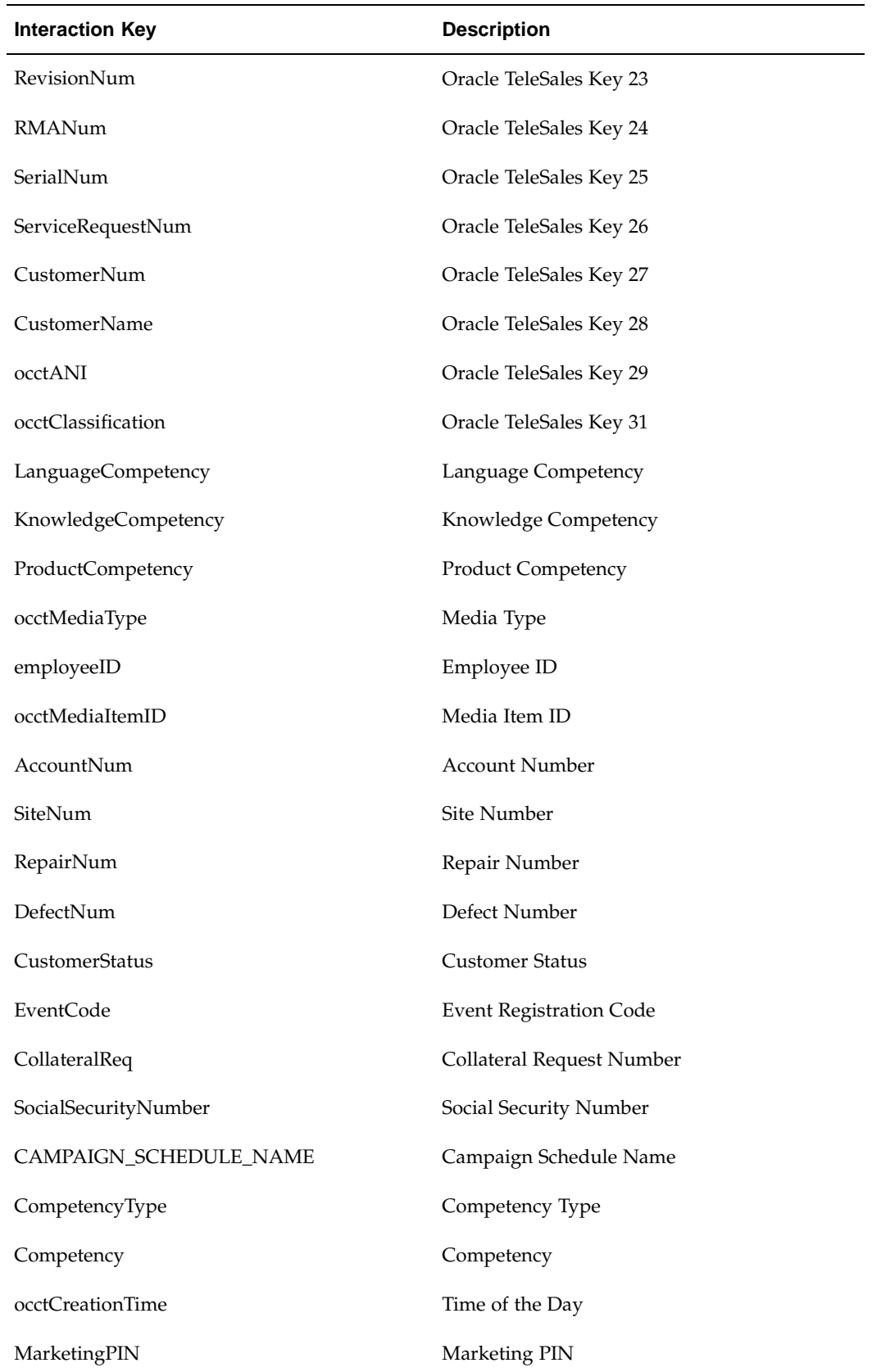

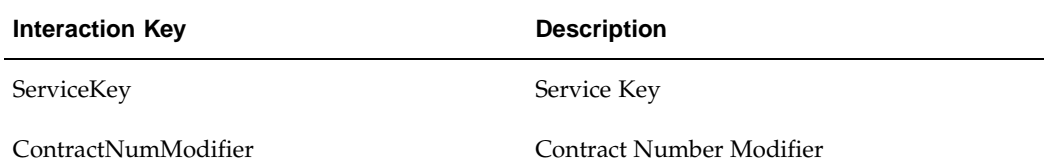

Example of XML for ScreenPop Event with CustomerID: **<CCTSDK>**

```
<event name="ScreenPop">
```
**<data name="occtSourceID" value="134"/>**

**<data name="CustomerID" value="1234567"/>**

```
<data name="occtANI" value="40666546"/>
```

```
<data name="occtDNIS" value="7404"/>
```
**</event>**

**</CCTSDK>**

### **Related Topics**

- *Oracle Advanced Inbound Implementation Guide*
- *Oracle Customer Care User Guide*
- *Oracle TeleSales User Guide*

# **Deploying Basic Integration**

This section includes the following topics.

# **Media Action Configuration**

Media Action must be defined in the Oracle Universal Work Queue Media Action HTML administration page for the proper Oracle eBusiness Suite Application to pop on the ScreenPop event. The following is an example to pop Customer Care Form on any classification and Oracle Universal Work Queue Diagnostics Form on Diagnostics classification.

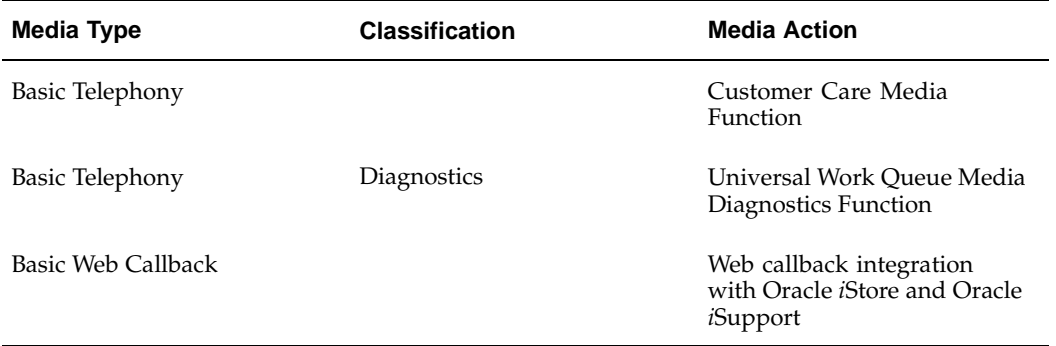

# **User Profile Configuration**

**Note:** Basic Telephony is typically implemented with inbound telephony and Web callback as the only media. In these cases, Basic Telephony and Basic Web Callback are enabled and all other media queues are disabled.

If your system supports Basic Integration, the only supported media types are Basic Telephony and Basic Web Callback. Therefore, enable only those profile options for media. Set user profile options (site-level or user-level) as shown in the following table.

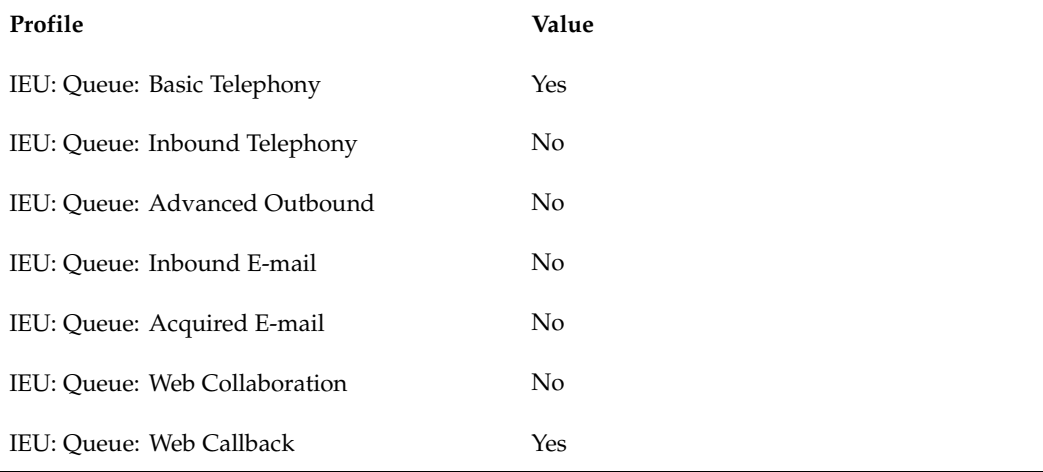

Set additional profile options at the user-level as shown in the following table.

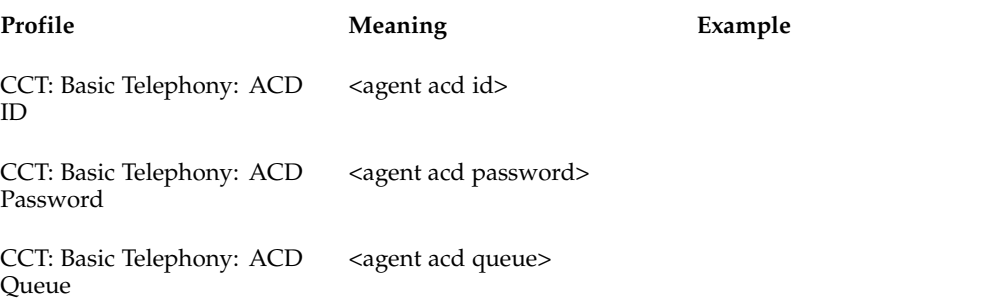

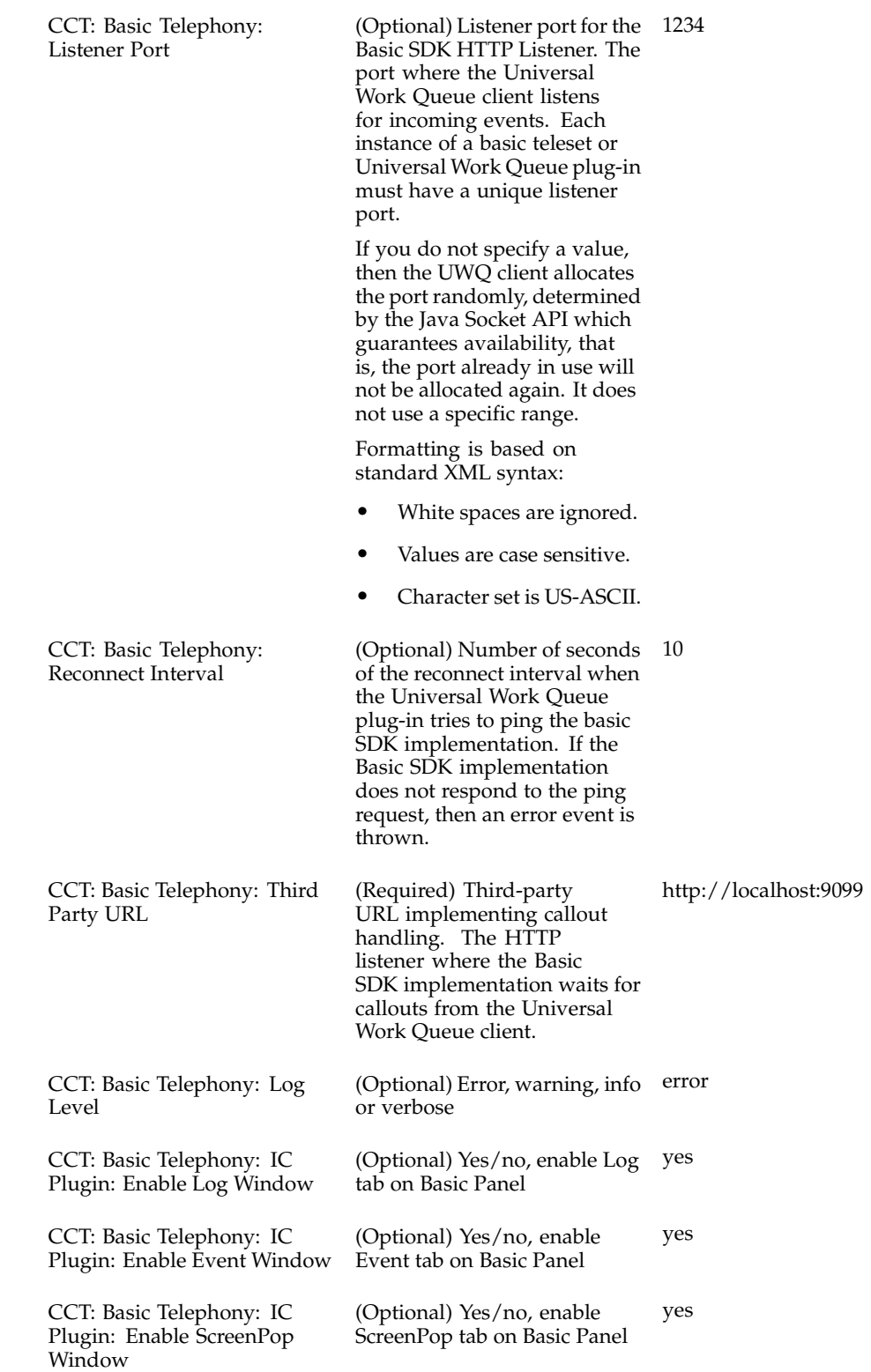

# **Implementing Basic Web Callback**

To enable Basic Web Callback, extend Basic Integration by implementing the dialCanonical method. In the DialCanonical method, third party integrators must use an agent's telephone to dial a customer's telephone number that is in the canonical format. One of the parameters sent in DialCanonical is application data (appData), which must be sent back to the client SDK plugin in the Call Established event for the physical call made in DialCanonical. The appData must be returned as the key value pair {occtAppData,appData}.

Example callout URL:

**http://<dest-server-url>?FunctionName=DialCanonical&telesetNumber =70011&agentID=7011&dialString=1234567&appData=10325**

### **Parameters**

The following parameters apply to Basic Web Callback.

- FunctionName = DialCanonical
- telesetNumber = TelesetNumber entered by the agent.
- $agentID = ACD$  agent ID
- dialString = Dial string in the canonical form
- appData = Application data attached to the callout.

Web Callback requests are made by way of Oracle *i*Store and Oracle *i*Support. Administrators of these applications need to enable Web callback by selecting the default seeded server group BASIC\_SDK in Oracle *i*Store and Oracle *i*Support.

### **Basic Web Callback Modes**

The following modes are supported with Basic Web Callback:

### **Restrictions**

#### **Basic Web Callback**

This is the default mode. In this mode, when agents have selected GetWork for Basic Web Callback, the system successively assigns Web callback requests to the agent. If no Web callback request is currently available, then the system polls until a Web callback request becomes available. The polling interval can be set as the profile value CCT: Basic WebCallback: Polling Interval in seconds. The default polling interval is 30 seconds.

When a Web callback request is assigned to an agent, a screen pop occurs at the agent's desktop and the callback phone call is immediately dialed out automatically.

#### **Basic Web Callback with Preview Dialing**

In this mode, when a Web callback request is assigned to an agent, a screen pop occurs, but the callback phone call is not dialed out. Instead, the callback phone number is displayed and the agent is required to click Dial on the phone for the dial out to occur. Agents should use this mode when they need time to read the customer information in the screenpop before dialing out.

To set up preview dialing, set the profile option CCT: Basic WebCallback: Enable Preview to Yes.

#### **Basic Web Callback with Timed Preview Dialing**

In this mode, when a Web callback request is assigned to an agent, a screen pop occurs, but the callback phone call is not made for a specified time, that is, the preview time interval. When the preview time interval expires, the callback phone call automatically dials out. Use this mode when you need to set a cap on the amount of time an agent can use to preview customer information.

To set up Timed Preview Dialing, first enable Preview Dialing, and then specify the preview time interval in the profile option CCT: Basic WebCallback: Maximum Preview Interval.

### **Testing Basic Implementation**

Basic Implementation can be tested in one of two ways:

- Testing with SDK Integrated Test Utility
- Testing with Oracle eBusiness Suite Application

# **Testing with SDK Integrated Test Utility**

The Basic SDK Implementation can be tested using the SDK Integrated Test Utility. This is useful in the development stage of the Basic SDK Implementation when access to Oracle eBusiness Suite is not available. The SDK Integrated Test Utility emulates the Basic SDK client plug-in and enables developers to invoke callouts to their Basic SDK implementations and receive HTTP/XML events.

- 1. Start the SDK Integrated Test Utility
- 2. Run sdkrun.bat.
- 3. In the TeleDevice Test Utility tab, select the Basic Teleset tab.
- 4. Select a row and right click.

A menu appears.

5. Select **Assign**.

A dialog box appears.

- 6. Enter the URL, agent ID, teleset ID and listener port.
- 7. Click **OK**.
- 8. The selected row is filled with agentID and telesetID information.
- 9. Right click the selected row.
- 10. Choose **Connect**.

An internal window (the Basic Teleset Watch window) appears.

The Basic Teleset Watch Window consists of the following components:

- Pull Down menu Event and Method
- Current Event Display

Developers can use the pull down menu Method to invoke HTTP callouts to their own implementation. HTTP/XML events received by the Basic Teleset Watch Window can be viewed in the Current Event Display area. Developers can also use the Event pull down menu to display the list of events received by the Basic Teleset.

# **Testing with Oracle eBusiness Suite Application**

Use the configuration described in Deploying Basic Integration to create a user with the appropriate Oracle eBusiness Suite responsibility. After you launch the Universal Work Queue form, perform the inbound call test listed in the following table.

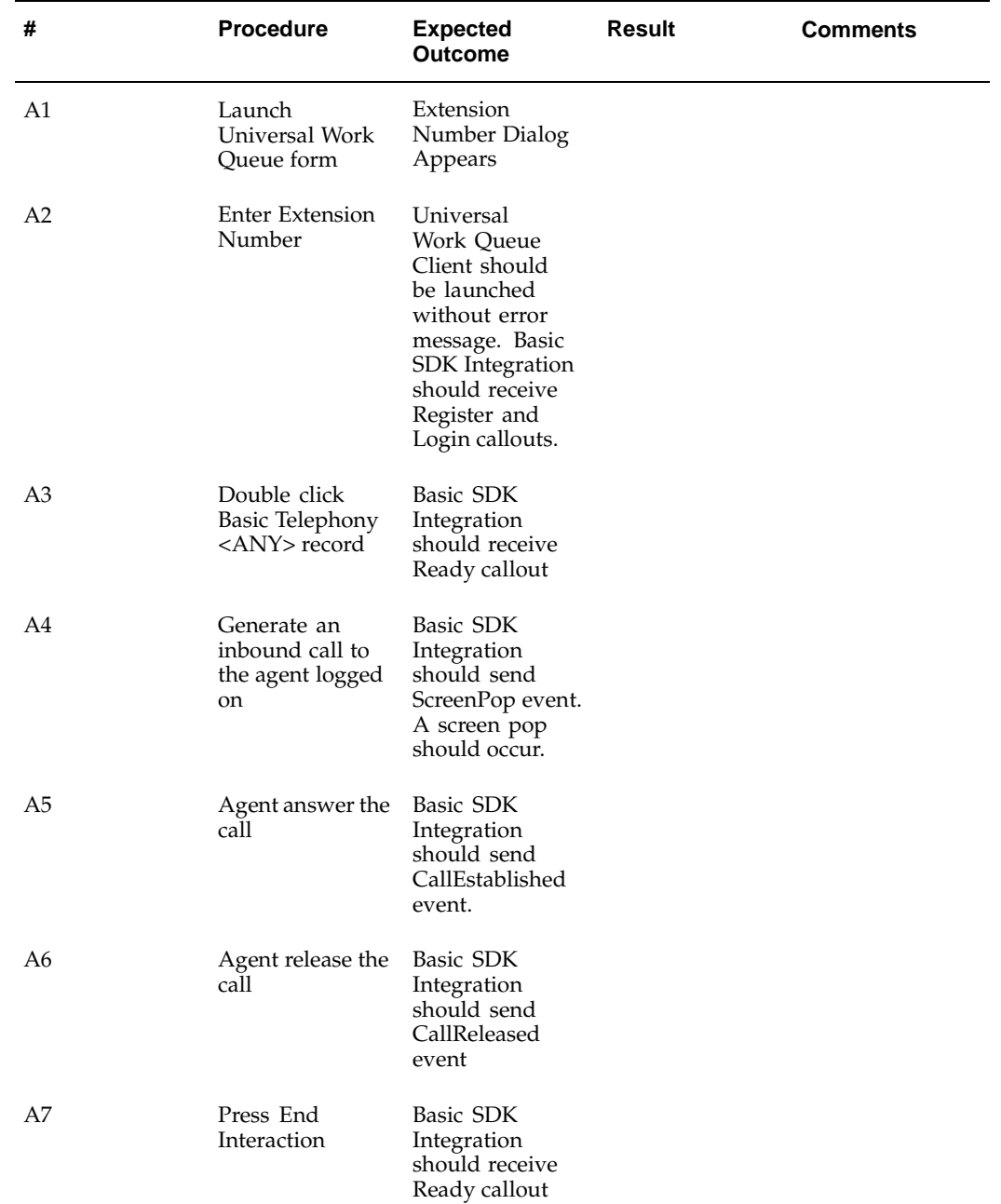

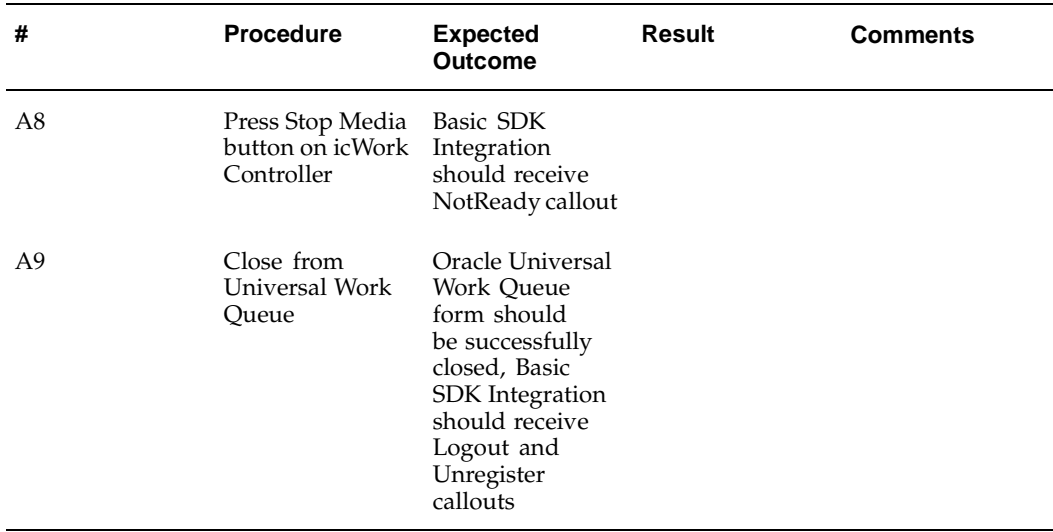

# **Sample Code**

The Basic Integration sample code consists of four Java source files in the directory oracle/apps/cct/java/sample/basic.

- BasicSDKException.java
- BasicSDKManager.java
- BasicSDKBootstrap.java
- SampleBasicSDKManager.java

In the following example implementation of the Basic SDK integration with the Switch Simulator, the following functions are implemented.

- Callouts: Register, Unregister, MakeCall
- Events: Screenpop, CallEstablished, CallReleased

The following table describes the location of the Basic Integration sample code and the functionality supported by the corresponding sample implementation.

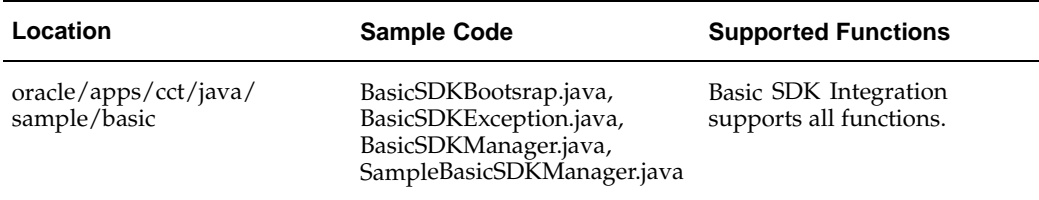

# **Switch Simulator**

The Switch Simulator is one of the Interaction Center server processes that is used in demonstration environments where a real switch is not available. The simulator supports teleset and route point functions. Access the Switch Simulator programmatically by using the OpenTel Bean API (a Java API, package oracle.apps.cct.openTel.bean). The simulator models each line of the teleset and route point as extension objects, which you can access by using the OpenTelExtensionBean. The Switch Simulator sends OpenTel events.

# **Design**

In the following example implementation, Basic SDK Integration acts as a bridge between the Basic SDK client plug-in residing in Oracle eBusiness Suite and the Switch Simulator. SampleBasicSDKManager handles HTTP callouts, which are translated to OpenTel Bean API. OpenTel events sent by the Switch Simulator are received and translated into XML, and then sent to the Basic SDK client plug-in using HTTP.

**Basic Integration Example Scenario**

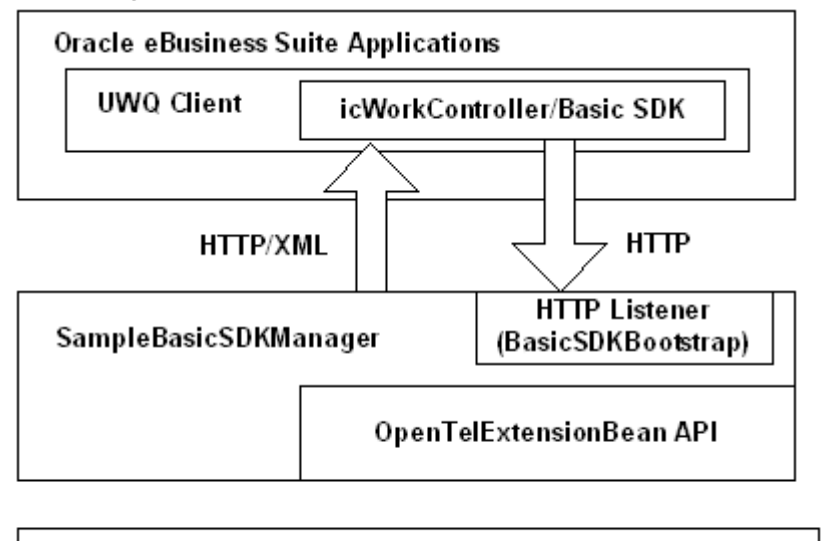

Switch Simulator

The following descriptions explain how each function is implemented.

### **Register Callout**

When SampleBasicSDKManager receives a Register request, it creates an OpenTelExtensionBean object that connects to the specified extension running in Switch Simulator. An event listener is added to the OpenTelExtensionBean object so that OpenTel events can be received.

#### **Unregister Callout**

When SampleBasicSDKManager receives an Unregister request, it disposes of the OpenTelExtensionBean object and removes any event listener from it.

### **MakeCall Callout**

When SampleBasicSDKManager receives a MakeCall request, it looks up the specified OpenTelExtensionBean object and invokes the makeCall API.

### **ScreenPop Event**

ScreenPop event is sent when an OpenTel event of INBOUND\_CALL and state RECEIVE is received.

### **CallEstablished Event**

CallEstablised event is sent when an OpenTel event of TP\_ANSWERED and state CONNECT is received. The primary call ID of the current call is retained.

### **CallReleased Event**

CallReleased event is sent when an OpenTel event of state NULL is received and there is a current call.

# **Oracle Advanced Outbound Extension**

This chapter covers the following topics:

- • [Advanced Outbo](#page-86-0)und Extension Architecture
- • [Programming Lan](#page-88-0)guages
- • [Implementing An](#page-89-0)alogExtensionDevice
- • [Implementing Vd](#page-93-0)uDevice
- • [Testing Advance](#page-97-0)d Outbound Extension
- • [Deploying Adva](#page-97-0)nced Outbound Extension

## **Advanced Outbound Extension Architecture**

The Advanced Integration of Oracle Telephony Adapter SDK supports preview and progressive calls for Oracle Advanced Outbound. The Advanced Outbound Extension of Oracle Telephony Adapter SDK supports predictive calls in the Oracle Telephony Adapter Server framework. Predictive calls are dialed automatically by a predictive dialer, such as a voice detection unit (VDU), and transferred programmatically to an interaction center agent. Oracle Advanced Outbound requires access to analog extensions and VDU boards. The Oracle Telephony Adapter SDK Advanced Outbound Extension extends the Oracle Telephony Adapter Server framework to support development of telephony adapters that are capable of accessing these two types of devices.

The architecture of the Oracle Telephony Adapter SDK Advanced Outbound Extension consists of all the components that are required by the Advanced Integration level of Oracle Advanced Inbound plus the Advanced Outbound Dial Server. Advanced Outbound Dial Server is a server process that integrates list management and a predictive dialer. Oracle Telephony Adapter Server provides the Advanced Outbound Dial Server with the abstraction that is necessary to access and control predictively-dialed calls.

<span id="page-86-0"></span>As the following diagram illustrates, in Advanced Integration, the Telephony Adapter Server is the intermediary between the telephony system and Oracle Advanced Inbound. Oracle Universal Work Queue is the intermediary between Oracle Advanced Inbound and the agent's client system, including the icWork Controller and the softphone. The Oracle Telephony Adapter Server is extended to handle requests from Advanced Outbound Dial Server.

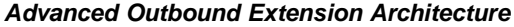

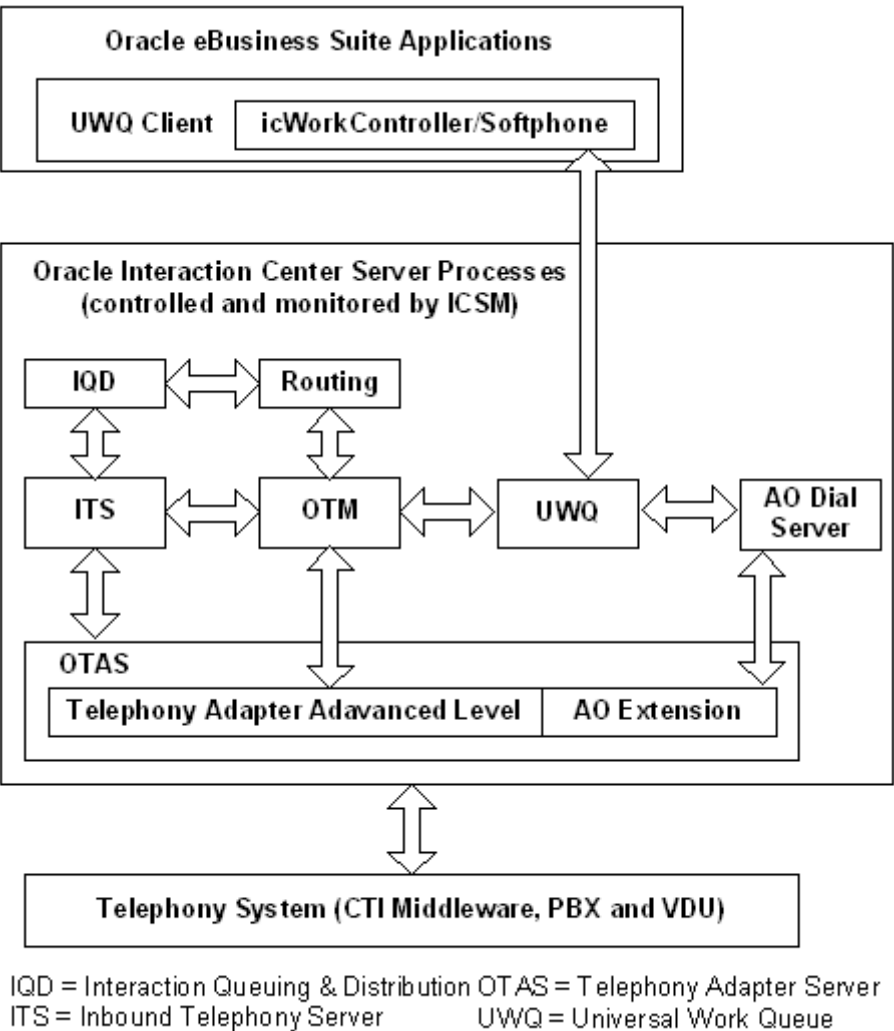

OTM = Oracle Telephony Manager

AO = Advanced Outbound

The Advanced Outbound Extension consists of two major devices:

- VDU: Predictive dialer hardware
- Analog Extension: Extension for analog lines. The analog extension is similar to the TelesetDevice but has only one line extension.

Oracle Telephony Adapter Server provides abstraction interfaces for these types of devices so that adapter developers can develop specific implementations of these devices to their target switch, middleware and VDU hardware. The Advanced Outbound Dial Server accesses these devices by using the dialer object hosted by Oracle Telephony Adapter Server. The following diagram illustrates the architecture.

**Advanced Outbound Extension and Oracle Telephony Adapter Server**

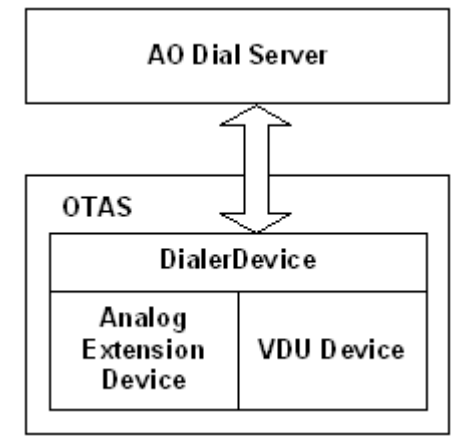

As the previous diagram illustrates, Advanced Outbound Dial Server communicates with AnalogExtensionDevice and VDUDevice through DialerDevice running in Oracle Telephony Adapter Server.

DialerDevice controls and receives events from AnalogExtensionDevice and VduDevice to perform the functions required by the Advanced Outbound Dial Server. DialerDevice is developed Oracle and is shipped with Oracle Advanced Inbound. Adapter developers are not required to develop DialerDevice.

The Advanced Outbound Extension adds the following to the Oracle Telephony Adapter SDK package.

- Java interface: Defined in package oracle.apps.cct.sdk.ao
- C header files: Located in directory oracle/apps/cct/c/ao

## **Programming Languages**

Developers can implement Advanced Outbound Extension in the Java or C programming languages. The choice of programming language is determined by the underlying API provided by the third-party vendor of AnalogExtension and the VDU board. Typically, the AnalogExtension API is included in the same API that is necessary for Advanced Integration (that is, TelesetDevice and RoutePointDevice) while the VDU API is available separately.

<span id="page-88-0"></span>Developers may implement Advanced Outbound Extension in the same programming language as the Advanced Integration or in a different programming language. For example, developers can implement Advanced Integration in Java and implement the Advanced Outbound Extension in C. The following table lists the supported combinations of programming languages and implementation types.

| <b>Implementation Type</b>                                                         | <b>Description</b>                                                                                                    | Coding                                                                                                    | Packaging                                                                                    |
|------------------------------------------------------------------------------------|----------------------------------------------------------------------------------------------------|----------------------------------------------------------------------------------------------------|----------------------------------------------------------------------------------------------|
| All Java                                                                           | Implement all<br>interfaces in Java                                                                                    | TeleDeviceFactory<br>Impl implements<br>TeleDeviceFactory,<br>AnalogExtensionDeviceFactory,<br>VduDeviceFactory  | One JAR file                                                                                 |
| All $C$                                                                            | Implement all<br>interfaces in C                                                                                       | Implement all C<br>functions                                                                                     | Two DLL files:<br>one for Advanced<br>Integration, one for<br>Advanced Outbound<br>Extension |
| Advanced Integration<br>in Java, Advanced<br>Outbound Extension<br>completely in C | Implement<br>TelesetDevice and<br>RoutePointDevice<br>in Java Implement<br>AnalogExtensionDevice<br>and VduDevice in C | TeleDeviceFactory<br>Impl implements<br><b>TeleDeviceFactory</b>                                                 | One JAR file and one<br>DLL file                                                             |
| VDU in C only                                                                      | Implement<br>TelesetDevice<br>RoutePointDevice and<br>in Java Implement<br>VduDevice in C                              | TeleDeviceFactory<br>Impl implements<br>TeleDeviceFactory,<br>AnalogExtensionDevice AnalogExtensionDeviceFactory | One JAR file and one<br>DLL file                                                             |

**Supported Programming Languages and Implementation Types**

Advanced Integration is always packaged separately from Advanced Outbound Extension except for the all-Java implementations.

### **Implementing AnalogExtensionDevice**

AnalogExtensionDevice consists of three interfaces:

- AnalogExtensionDeviceFactory: Factory interface that creates and destroys AnalogExtensionDevice objects
- AnalogExtensionDevice: Interface for all methods of Analog Device
- AnalogExtensionEventListener: Interface for sending events required by Analog Device

#### **AnalogExtensionDeviceFactory**

Developers must implement the AnalogExtensionDeviceFactory interface in their TeleDeviceFactory implementations. The TeleDeviceFactory implementation must implement both the TeleDeviceFactory and AnalogExtensionDeviceFactory interfaces. For example,

**public class TeleDeviceFactoryImpl implements TeleDeviceFactory, AnalogExtensionDeviceFactory**

<span id="page-89-0"></span>**createAnalogExtensionDevice**

Definition: Create an AnalogExtension object.

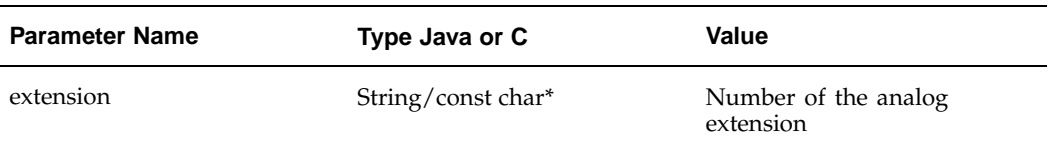

#### **createAnalogExtensionDevice Parameters**

Returns: AnalogExtensionDevice object

#### **destroyAnalogExtensionDevice**

Definition: Destroy an AnalogExtension object.

Parameter Name: extension

Type Java or C: String/const char\*

Value: Number of the analog extension

Returns: AnalogExtensionDevice object

init

Definition: Initialize AnalogExtensionDeviceFactory.

#### **init Parameters**

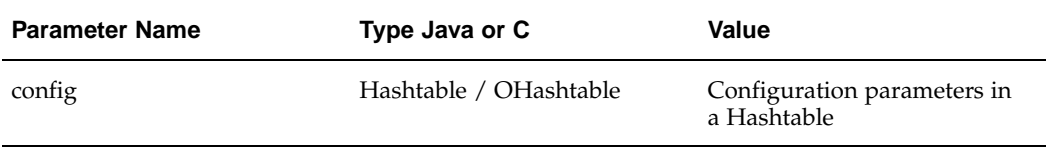

Returns: Not applicable

#### **AnalogExtensionDevice**

AnalogExtensionDevice is the interface that represents an extension for analog lines. AnalogExtensionDevice is similar to the TelesetDevice, but has only one line extension. It is used by the VDU to make outbound calls for Advanced Outbound Integration.

#### **addAnalogExtensionEventListener**

Definition: Add AnalogExtensionEventListener

#### **addAnalogExtensionEventListener Parameters**

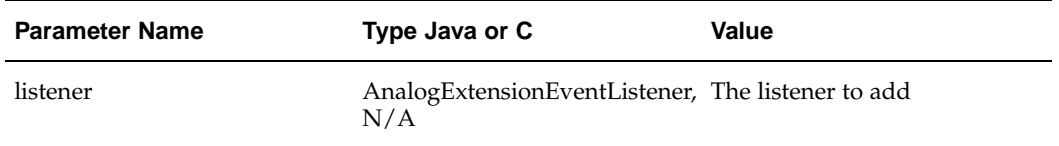

Returns: Not applicable

#### **completeTransfer**

Definition: Complete transfer.

Parameters: Not applicable

Returns: Not applicable

#### **destroy**

Definition: Destroy the AnalogExtensionDevice

Parameters: Not applicable

Returns: Not applicable

#### **makeCall**

Definition: Make a call.

#### **makeCall Parameters**

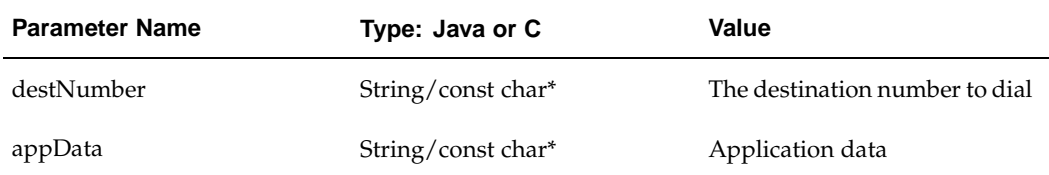

#### Returns: Not applicable

#### **releaseCall**

Definition: Release a call.

Parameters: Not applicable

Returns: Not applicable

#### **removeAnalogExtensionEventListener**

Definition: Remove AnalogExtensionEventListener

#### **removeAnalogExtensionEventListener Parameters**

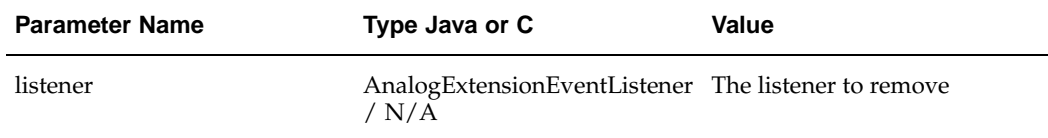

#### Returns: Not applicable

#### **transferScreened**

Definition: Initialize a two-step transfer.

#### **transferScreened Parameters**

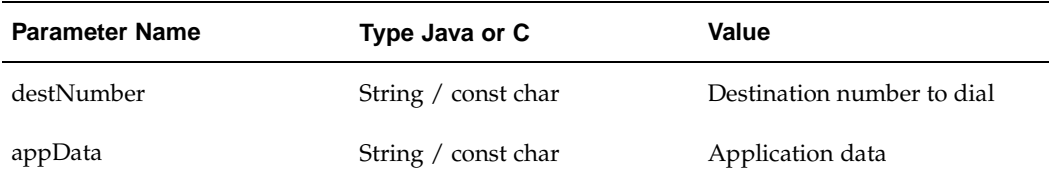

Returns: Not applicable

#### **transferUnscreened**

Definition: Initialize a single-step transfer.

#### **transferUnscreened Parameters**

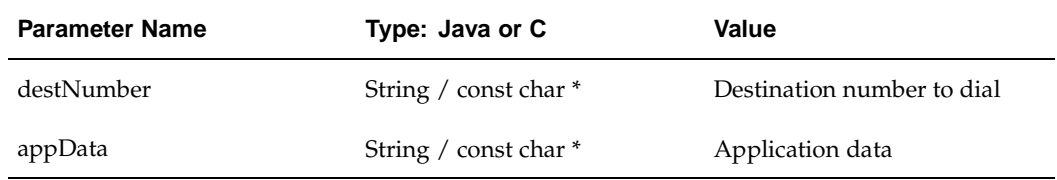

Returns: Not applicable

### **AnalogExtensionEventListener**

Oracle Telephony Adapter Server internally implements AnalogExtensionEventListener. AnalogExtensionEventListener is associated with AnalogExtensionDevice by calling addAnalogExtensionEventListener and removeAnalogExtensionEventListener. Developers must keep a list of listeners in the AnalogExtensionDevice implementation and send events to Oracle Telephony Adapter Server by calling the method defined in AnalogExtensionEventListener.

#### **callEstablishedEvent**

Definition: Call established event.

Parameters: Not applicable

Returns: Not applicable

#### **callReleasedEvent**

Definition: Call released event

Parameters: Not applicable

Returns: Not applicable

#### **callTransferredEvent**

Definition: Call transferred event.

Parameters: Not applicable

Returns: Not applicable

# **Implementing VduDevice**

VduDevice is the interface that represents predictive dialer hardware.VduDevice consists of three interfaces:

- VduDeviceFactory: Factory interface that creates and destroys VduDevice objects
- VduDevice: Interface for all methods of VDU Device
- VduEventListener: Interface for sending events required by VDU Device

Developers may implement these interfaces in Java or C. For Java implementations, developers must implement this interface in their TeleDeviceFactory implementations similar to AnalogExtensionDeviceFactory. For C implementations, developers must implement the function that is defined in the VduDevice.h and VduFactory.h header files and create a DLL. In these cases, VduDeviceFactory is not required by TeleDeviceFactory implementations.

**Note:** You can implement VduDevice in C and implement the rest of the adapter in Java. The reason for this is that VDU is likely to be a different system than the CTI middleware with which the developer is integrating. For example, Java APIs may be available for the CTI middleware but not for the VDU board.

### **VduDeviceFactory**

#### **createVduDevice**

Returns: Create a VduDevice object.

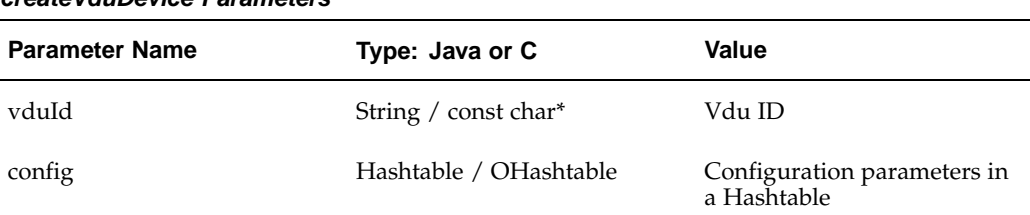

#### **createVduDevice Parameters**

#### Returns: Vdu Device object

#### **destroyVduDevice**

Definition: Destroy a VduDevice object and free any allocated resources.

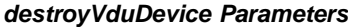

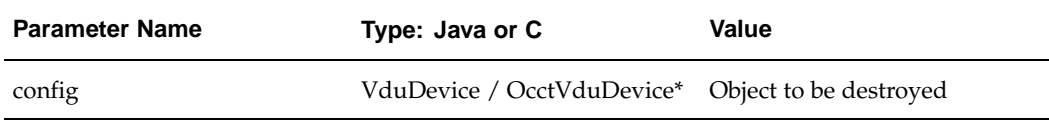

#### Returns: Not applicable

init

<span id="page-93-0"></span>Definition: Initialize VduDeviceFactory.

**VduDeviceFactory Parameters**

| <b>Parameters Name</b> | Type: Java or C        | Value                                      |
|------------------------|------------------------|--------------------------------------------|
| config                 | Hashtable / OHashtable | Configuration parameters in<br>a Hashtable |

Returns: Not applicable

### **VduDevice**

#### **addVduDeviceListener**

Definition: Add VduEventListener

#### **addVduDeviceListener**

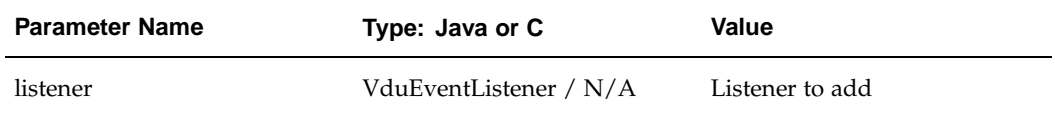

Returns: Not applicable

#### **close**

Definition: Close the Vdu port.

Parameters: Not applicable

Returns: Not applicable

#### **dropCall**

Definition: Drop the current call on the VDU port, and stop call progress detection.

Parameters: Not applicable

Returns: Not applicable

#### **makeCall**

Definition: Make a call through this VDU port. This call sets the port offHook before making the call.

#### **makeCall Parameters**

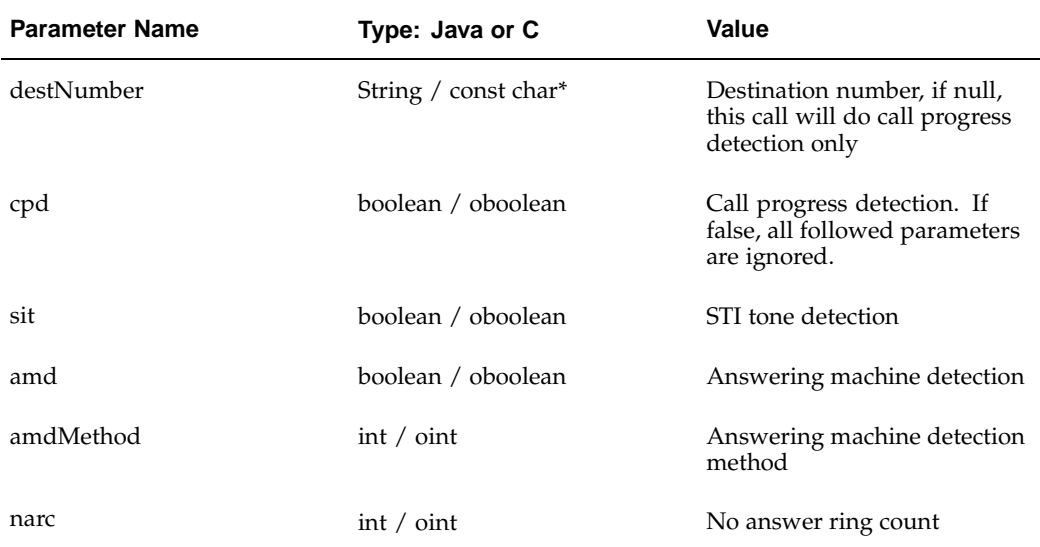

#### Returns: Not applicable

#### **offHook**

Definition: "offhook" the associated analog extension. After successfully executing this method, the extension remains in the "offhook" state for one or two seconds.

Parameters: Not applicable

Returns: Not applicable

#### **open**

Definition: Open the Vdu port.

#### **open Parameters**

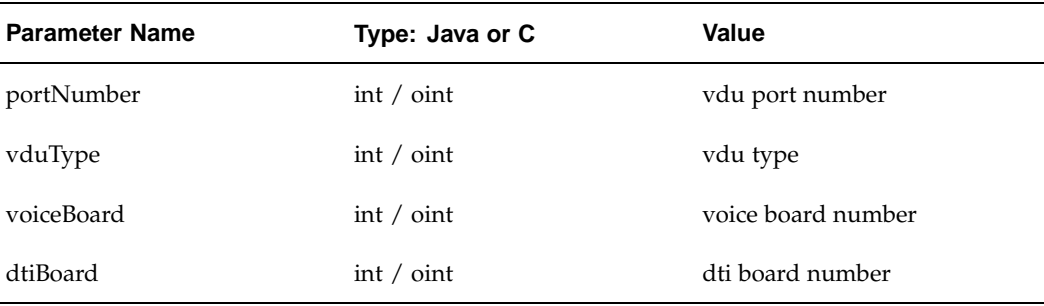

#### Returns: Not applicable

#### **playMessage**

Definition: Play voice message.

#### **playMessage Parameters**

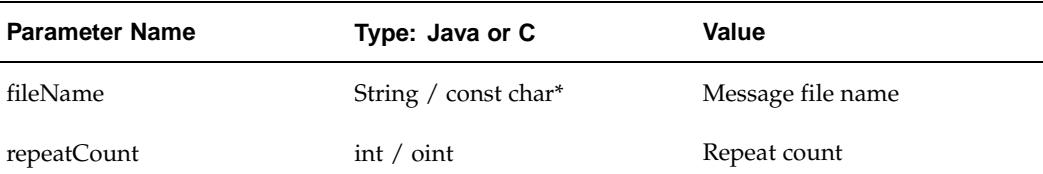

#### Returns: Not applicable

#### **removeVduEventListener**

Definition: Remove VduEventListener.

#### **removeVduEventListener Parameters**

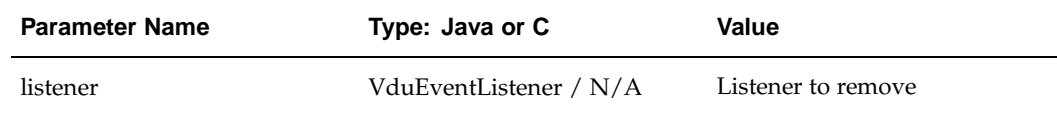

#### Returns: Not applicable

#### **setConfiguration**

Definition: Update configuration.

#### **setConfiguration Parameters**

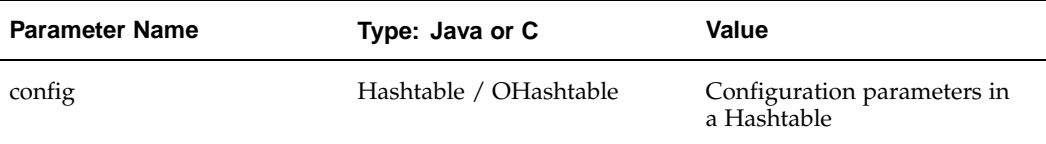

Returns: Not applicable

#### **withdrawCall**

Definition: Withdraw the current call on the VDU port. If an outcome had already been reached, then "withdraw" does nothing.

Parameters: Not applicable

Returns: Not applicable

### **VduEventListener**

VduEventListener is implemented internally by Oracle Telephony Adapter Server. VduEventListener is associated with VduDevice by calling addVduEventListener and removeVduEventListener.

Developers must keep a list of listeners in the VduDevice implementation and send events to Oracle Telephony Adapter Server by calling the method that is defined in VduEventListener.

#### **callOutcomeEvent**

Definition: Event reported by Vdu device.

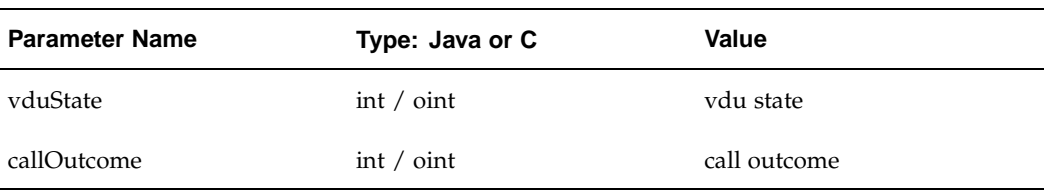

#### **callOutcomeEvent Parameters**

Returns: Not applicable

### **Testing Advanced Outbound Extension**

The Advanced Outbound Extension has two testing methods:

- SDK Integrated Test Utility
- Oracle eBusiness Suite Advanced Outbound

The TeleDevice component of the SDK Integrated Test Utility provides a user interface for creating and controlling Dialer devices. Developers can use the Dialer device UI for invoking Dialer methods and monitor Dialer Events.

Developers should set up an environment for Oracle Advanced Outbound and perform integration testing.

#### **Related Topics**

*Oracle Advanced Outbound Implementation Guide*

### **Deploying Advanced Outbound Extension**

Implementations that are done exclusively in Java require no extra steps to deploy the Advanced Outbound Extension because the Adapter Jar file contains the extension. For partial Java and C implementations, perform the following procedures:

- Package the C implementation in a DLL file, such as ao\_extension.dll.
- Copy the file ao\_extension.dll to the third-party directory where Interaction Center Server Manager is installed and where Oracle Telephony Adapter Server will run.
- <span id="page-97-0"></span>• Update the Server Option of the target Oracle Telephony Adapter Server with -vdu\_dll ao\_extension.dll.

# **Business Application Considerations**

This chapter covers the following topics:

• [Special Ready/Not Ready Stat](#page-98-0)e Requirement for Oracle Universal Work Queue Get Work Model

# **Special Ready/Not Ready State Requirement for Oracle Universal Work Queue Get Work Model**

Some special considerations are necessary when implementing Oracle Telephony Adapter SDK with certain Oracle eBusiness Suite Applications. Refer to the following instructions whenever the implementation involves any of the applications listed in this section.

<span id="page-98-0"></span>When an agent logs in to Oracle Universal Work Queue, the agent is put into an Idle state in which the agent receives only unsolicited calls, such as directly transferred calls. The agent can change from the Idle state to the Get Work state by selecting Get Work. In the Get Work state, the agent is available for the next work item, and remains in this state until receiving a work item, such as an inbound call. When the agent receives the call, the state is changed to Work in Progress. The Work in Progress state is similar to Idle in that the agent receives only unsolicited work. From the Work in Progress state, the agent can either change to Idle by first using Cancel Media and then End Interaction, or change to the Get Work state by using End Interaction. While in the Get Work state, if the agent completes the state change before receiving a work item, then the agent can change to Idle by using Cancel Media.

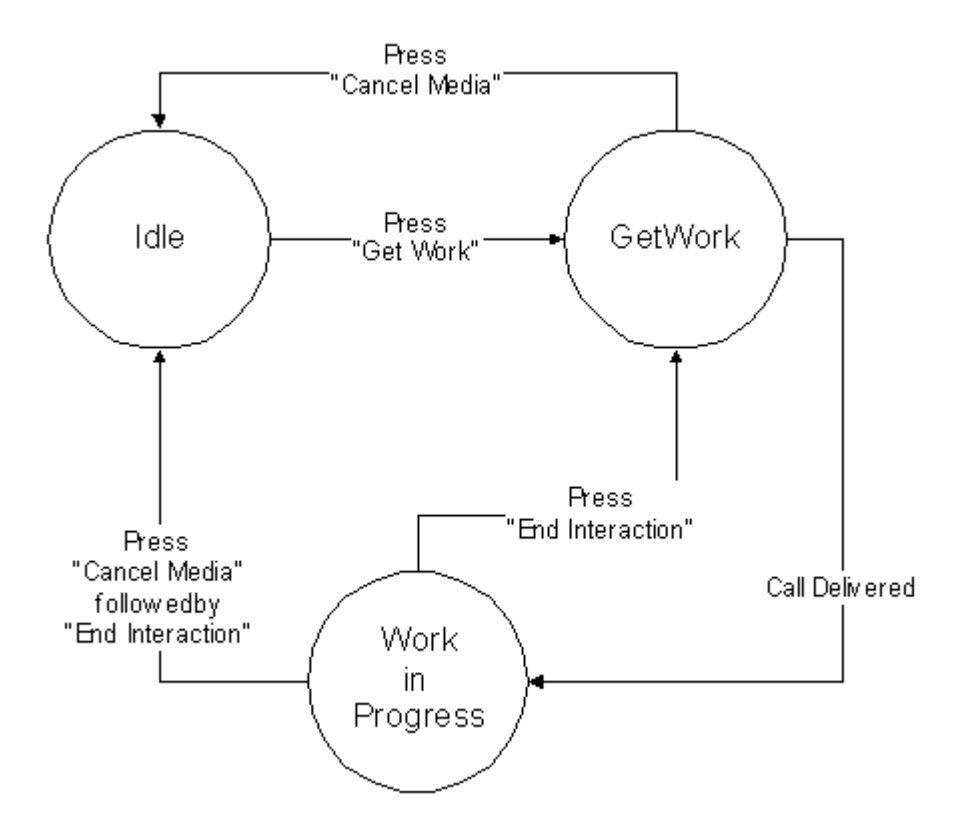

Oracle Universal Work Queue requires that when an inbound call is released, the agent must not receive another inbound call until the agent selects End Interaction / Next Call. This requirement can be fulfilled in one of the following ways.

#### **Programmatic**

For ringing or established events, set the agent to NotReady (or an equivalent state), while making sure that the call does not get hung up because of an agent state change. Make sure the agent remains in NotReady (or an equivalent state) after the call is released.

#### **Switch and Middleware Configuration**

Configure the switch and middleware to automatically put an agent to NotReady (or an equivalent state) immediately after a call is released. Make sure the agent is *not* automatically set back to Ready after a specified timeout. The switch AutoReady is not compatible with the Oracle Universal Work Queue GetWork model.

#### **Combined**

Configure the switch and middleware combination to automatically put an agent in the NotReady state (or an equivalent state) immediately after a call is released. If this switch and middleware feature also automatically sets the agent back to Ready after a specified timeout, then the adapter code should also set the agent to NotReady (or an equivalent state) on released events so that the timer is canceled and the agent is *not* automatically set back to Ready.

# **Diagnostics and Troubleshooting**

This chapter covers the following topics:

- • [Upgrading from](#page-100-0) Release 1[1.5.6 or 11.5.7](#page-100-0)
- • [SDK Integrated Test U](#page-101-0)tility
- • [Verification Tool](#page-101-0)
- • [Oracle Telephon](#page-101-0)y Adapter Server Logging
- • [Oracle Telephon](#page-107-0)y Adapter Server Startup Sequence
- Database Layer
- Socket Layer
- • [Adapter Layer](#page-109-0)
- • [Successful Startu](#page-111-0)p
- • [Tracking SDK APIs and Events](#page-112-0)
- • [SDK API Traces](#page-112-0)
- • [SDK Exception T](#page-113-0)races
- • [SDK Event Trace](#page-113-0)s
- Sample Traces
- • [Interruption of O](#page-121-0)TAS and CT[I Connection](#page-121-0)
- • [Common Adapt](#page-121-0)er Errors
- • [Compiling Samp](#page-122-0)le Code

# **Upgrading from Release 11.5.6 or 11.5.7**

This document describes how to troubleshoot Oracle Advanced Inbound implementations using Oracle Telephony Adapter SDK.

Telephony SDK is part of Oracle Application Release 11.5.8 (Interaction Center Family Pack O).

When upgrading from Release 11.5.6 or 11.5.7 to Release 11.5.8 SDK, review the following documents:

<span id="page-100-0"></span>• Metalink Note: 204766.1: Oracle Advanced Inbound Feature Support Changes for Oracle Interaction Center Family Pack-O

- MetaLink Note 204767.1: Oracle Advanced Inbound Certified Switches/Middleware for Oracle Interaction Center Family Pack-O
- Interaction Center Family Pack O 2374818 Readme
- Upgrade Patch 2435611 Readme: 115.6 to 11.5.8 SDK UPGRADE

### **SDK Integrated Test Utility**

The following tables lists common issues in using the SDK Integrated Test Utility and recommended actions for resolving these issues.

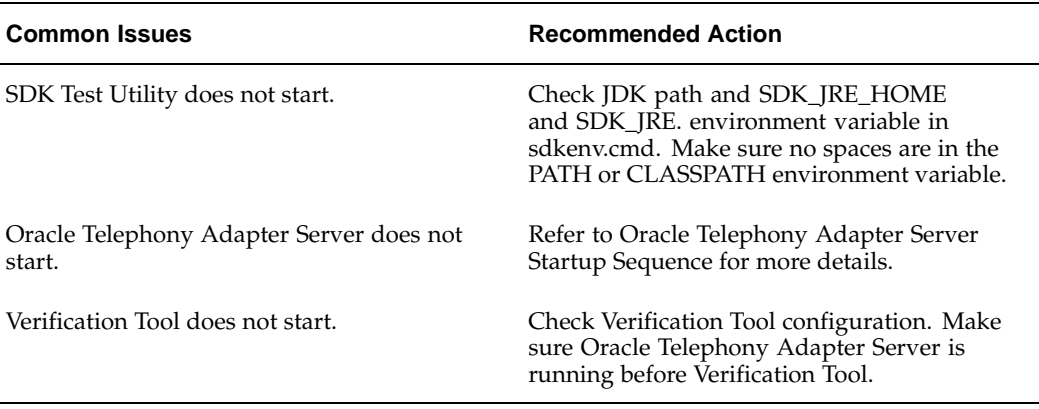

#### **SDK Integrated Test Utility**

### **Verification Tool**

The Verification Tool is a development tool to automate Oracle Telephony Adapter SDK API testing. The Verification Tool's main use is to run SDK adapter test cases and to generate outputs easily. The scripts and solution files are written for a limited set of switches and middlewares. The supplied solution files do not cover all possible valid outcomes. Therefore, an adapter that passes all verifications might not necessarily work properly when integrated with Oracle Interaction Center. Likewise, an adapter that fails to pass some verifications might not necessarily work when integrated with Oracle Interaction Center.

**Note:** The Verification Tool is not a certification tool. Do not use the Verification Tool as the final check for Adapter implementation or for live customer diagnostics. Adapter developers should always run and test their implementations fully integrated with Interaction Center before going into production. Support should always use Oracle Telephony Adapter Server logging as the diagnostic tool.

# <span id="page-101-0"></span>**Oracle Telephony Adapter Server Logging**

Oracle Telephony Adapter Server logs runtime and diagnostics information into a log file. You can configure the content and the level of details logged in the file. This section describes how to configure and access Oracle Telephony Adapter Server logs.

# **Accessing Oracle Telephony Adapter Server Logs**

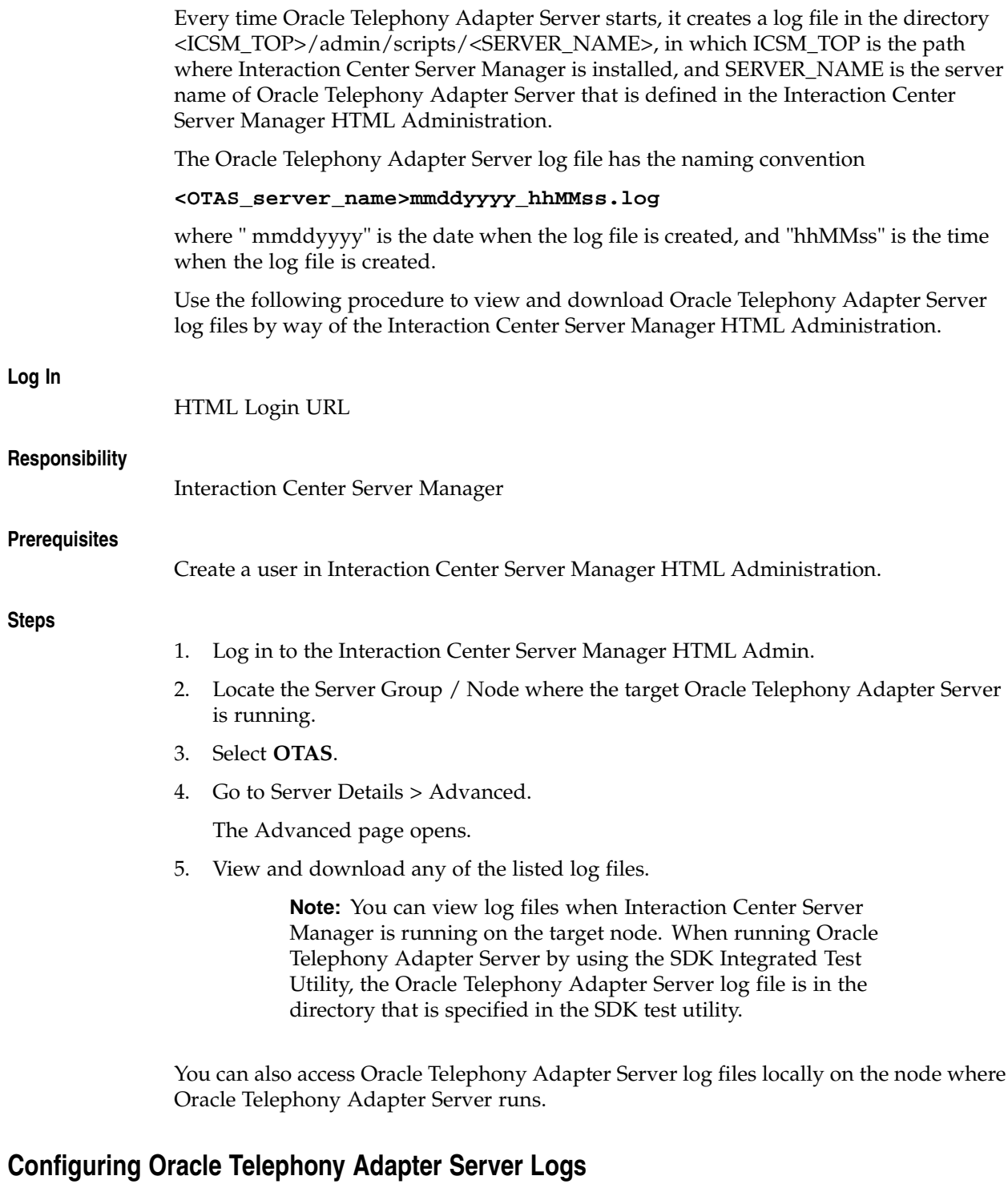

Use the following procedure to configure Oracle Telephony Adapter Server to log different levels of detail.

**Log In**

HTML Login URL

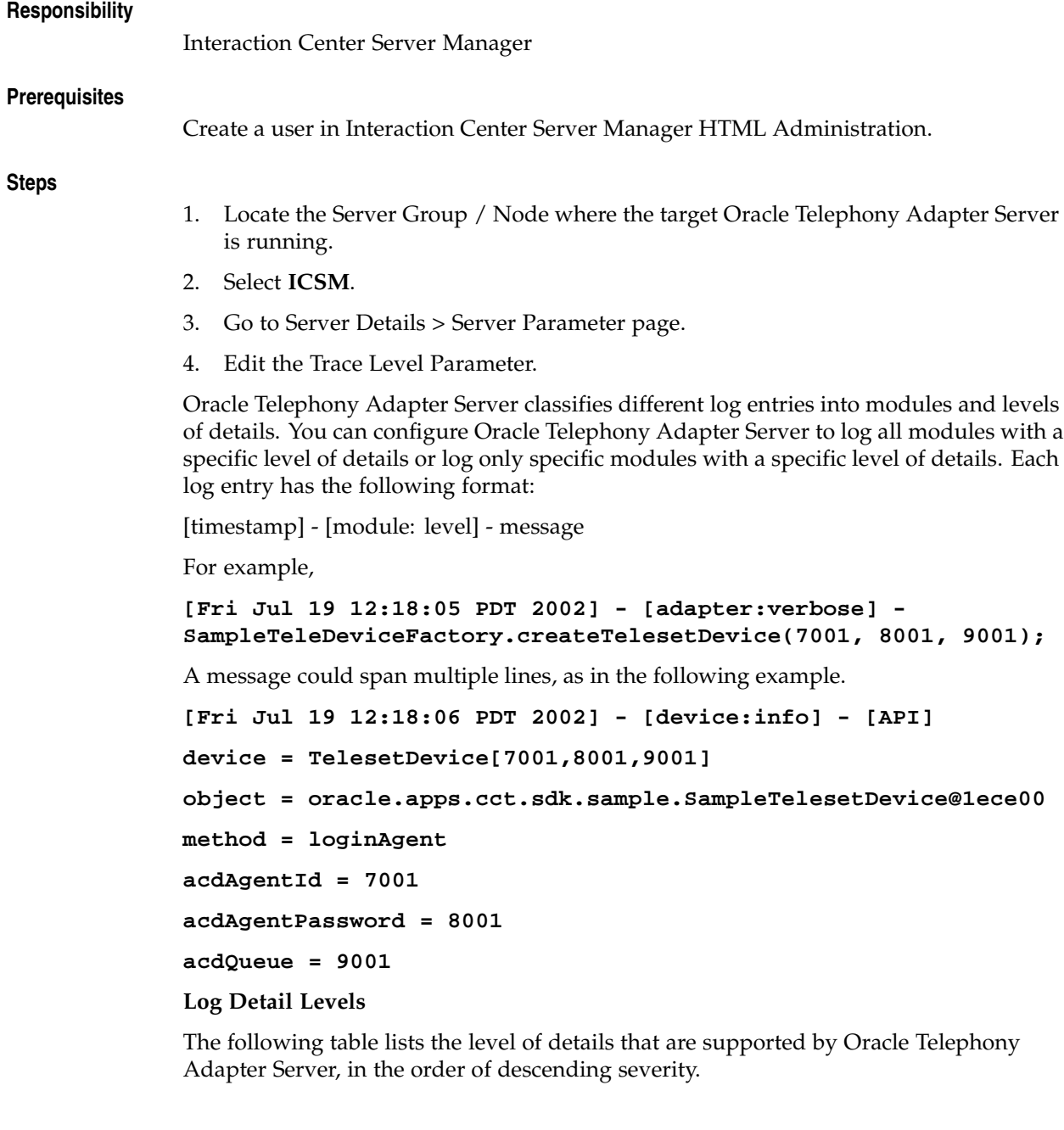

#### **Log Levels**

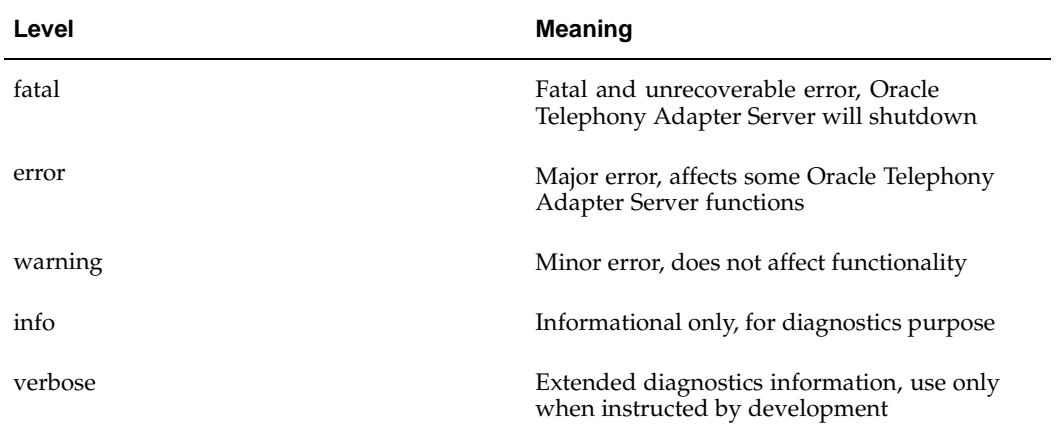

The following table lists the log modules that are defined in Oracle Telephony Adapter Server.

| <b>Module</b> | <b>Meaning</b>                                      |  |
|---------------|-----------------------------------------------------|--|
| otas          | Generic Oracle Telephony Adapter Server<br>messages |  |
| comm          | Communication layer messages                        |  |
| db            | Database access layer messages                      |  |
| adapter       | Messages generated by Telephony Adapter             |  |
| device        | Telephony API and Events diagnostics<br>messages    |  |

**Log Modules**

:

#### **Trace Level Format**

By default, all modules are set to error level, so that logging includes only messages that are tagged at the error level or a higher level (error + fatal). Users can change the level by using the Trace Level server parameter.

The Trace Level server parameter uses the following format. Users can globally set the level for all modules or set the level individually.

- <level> or
- <module\_1>=<level\_1>,<module\_2>=<level\_2>,...

The following table lists and describes trace levels.

**Trace Levels**

| <b>Trace Level</b>                       | <b>Description</b>                                                            |  |
|------------------------------------------|-------------------------------------------------------------------------------|--|
|                                          | (Default) Log error and fatal level messages<br>for all modules               |  |
| fatal                                    | Log only fatal level messages for all modules                                 |  |
| error                                    | Log error and fatal level messages for all<br>modules                         |  |
| warning                                  | Log warning, error and fatal level messages<br>for all modules                |  |
| info                                     | Log informational, warning, error and fatal<br>level messages for all modules |  |
| device=info                              | Log info level messages for device                                            |  |
|                                          | Log error level messages for all others                                       |  |
| device=info,adapter=verbose,otas=warning | Log info level messages for device                                            |  |
|                                          | Log verbose level messages for adapter                                        |  |
|                                          | Log warning level messages for Oracle<br>Telephony Adapter Server             |  |
|                                          | Log error level messages for all others                                       |  |

#### **Common and Recommended Usage**

- info: Turn on everything from fatal to informational messages for all modules.
- device=info: For tracing Adapter API and Events while filtering out informational messages from other modules.
- device=info,adapter=verbose: For tracing Adapter API and Events and any internal messages generated by Adapter.

#### **General Guidelines in Interpreting Oracle Telephony Adapter Server Logs**

- Identify fatal and error messages.
- Info and verbose messages are not serious, even for an exception trace.

#### **Oracle Telephony Adapter Server Log Header**

The Oracle Telephony Adapter Server Log Header contains information about the release and build number and startup sequence information. This information is very useful in determining the release, patch level and adapter configuration at a particular site. The Oracle Telephony Adapter Server Log Header contains the following.

**Note:** The following example shows the default logging configuration. If the log level is set to a higher error level, then the log displays more entries than those shown here.

• Server Wrapper Build and Release Information indicates the version of Interaction Center Server Manager.

**[Tue Jul 23 14:37:15 PDT 2002] - \*\*\*\*\*\*\*\*\*\*\*\*\*\*\*\*\*\*\*\*\*\*\*\*\*\*\*\*\*\*\*\*\*\*\*\*\*\*\* Server Wrapper - Release 11.5.8 Build 219 on Mon Jul 15 15:54:52 PDT 2002 (c) Copyright 2002 Oracle Corporation. All rights reserved. \*\*\*\*\*\*\*\*\*\*\*\*\*\*\*\*\*\*\*\*\*\*\*\*\*\*\*\*\*\*\*\*\*\*\*\*\*\*\***

• Oracle Telephony Adapter Server Build and Release Information indicates the version of Oracle Telephony Adapter Server.

**[Tue Jul 23 14:37:17 PDT 2002] -**

**\*\*\*\*\*\*\*\*\*\*\*\*\*\*\*\*\*\*\*\*\*\*\*\*\*\*\*\*\*\*\*\*\*\*\*\*\*\*\***

**Oracle Telephony Adapter Server - Release 11.5.8**

**Build 2547 on Thu Jul 18 18:36:26 PDT 2002**

**(c) Copyright 2002 Oracle Corporation. All rights reserved.**

**\*\*\*\*\*\*\*\*\*\*\*\*\*\*\*\*\*\*\*\*\*\*\*\*\*\*\*\*\*\*\*\*\*\*\*\*\*\*\***

Startup Sequence Information shows users which steps Oracle Telephony Adapter Server has gone through in startup. If there is an error in a particular step, then an error is logged and Oracle Telephony Adapter Server will not start. Adapter information is logged in this step:

**[Tue Jul 23 14:37:18 PDT 2002] - Database Layer started [Tue Jul 23 14:37:18 PDT 2002] - Socket Layer started [Tue Jul 23 14:37:18 PDT 2002] - Adapter Layer started**

The final status indicates that Oracle Telephony Adapter Server has been started successfully:

```
[Tue Jul 23 14:37:18 PDT 2002] - Oracle Telephony Adapter Server
[xxx_otas] started.
```
## **Oracle Telephony Adapter Server Startup Sequence**

Oracle Telephony Adapter Server starts in the following sequence:

- 1. Database Layer: Establish connection to database and load configurations
- 2. Socket Layer: Create server TCP/IP socket for communication
- 3. Adapter Layer: Load and Initialize Adapter

If any part of the phase fails, then a fatal error is logged and Oracle Telephony Adapter Server shuts down.

### **Database Layer**

The database layer phase establishes the database connection. Oracle Telephony Adapter Server executes this phase in the following order:

- 1. Load dbc file (passed by Interaction Center Server Manager).
- 2. Create database connection.
- 3. Load Server Configurations.
- 4. Load Middleware Configurations.
- 5. Update Server Status.

If any of the above procedures fail, Oracle Telephony Adapter Server logs the following:

**[Tue Jul 23 15:33:04 PDT 2002] - Database Layer starting FAILED**

**[Tue Jul 23 15:33:04 PDT 2002] - [otas:fatal] - Nested Exception :**

**< exception stack trace based on different errors >**

<span id="page-107-0"></span>The following table lists possible reasons for failure and describes recommended actions.
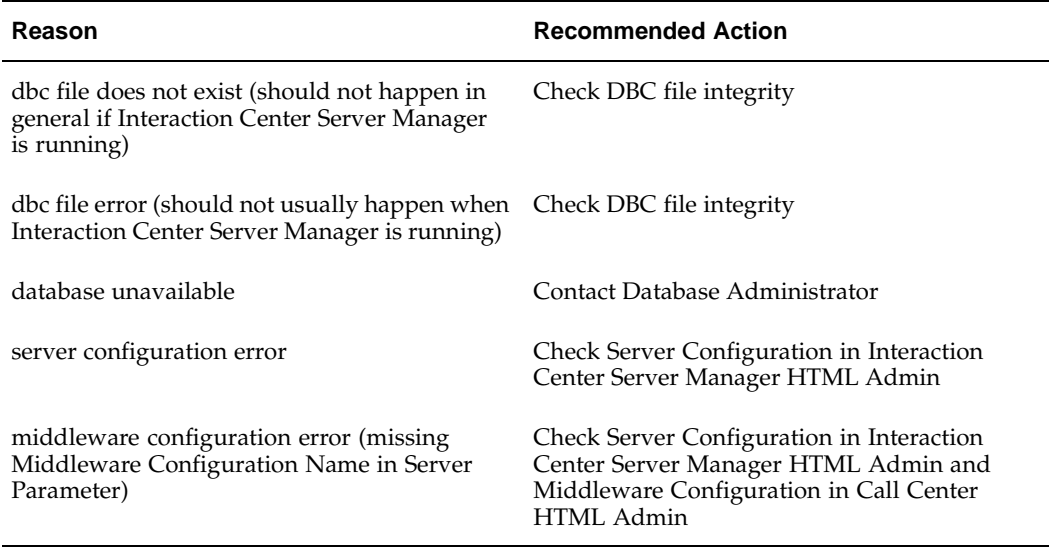

#### **Database Layer Recommended Action**

If the database layer phase succeeds, Oracle Telephony Adapter Server logs the following message:

**[Tue Jul 23 15:33:04 PDT 2002] - Database Layer started**

# **Socket Layer**

The socket layer phase creates a TCP/IP server socket. Oracle Telephony Adapter Server executes this phase in the following order.

- 1. Get the local IP address.
- 2. Create a server socket.
- 3. Update database with the port information.

If any of the step above fails, then Oracle Telephony Adapter Server will log the following message:

```
[Tue Jul 23 15:33:04 PDT 2002] - Socket Layer starting FAILED
```
**[Tue Jul 23 15:33:04 PDT 2002] - [otas:fatal] - Nested Exception :**

**< exception stack trace based on different errors >**

The following table lists possible reasons for failure and describes recommended actions.

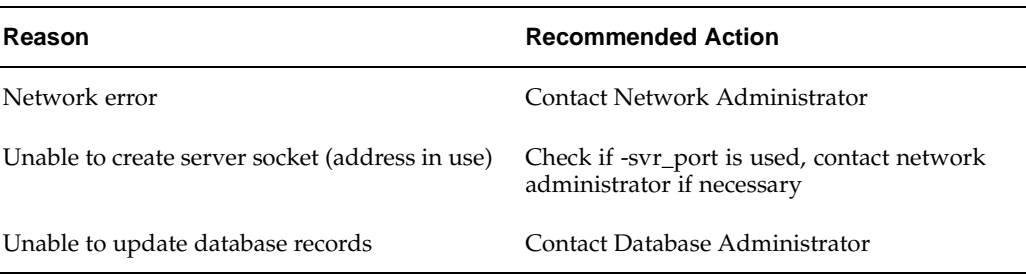

#### **Socket Layer Recommended Action**

If the socket layer phase succeeds, Oracle Telephony Adapter Server logs the following message:

**[Tue Jul 23 15:33:04 PDT 2002] - Socket Layer started**

# **Adapter Layer**

In the adapter layer phase, Oracle Telephony Adapter Server loads and initializes the Adapter in the following order:

- 1. Get Middleware Type and PBX Type from Middleware Configuration.
- 2. Derive the TeleDeviceFactory Java class name to be loaded.
- 3. Load the TeleDeviceFactory Java class.
- 4. Initialize the Adapter by invoking init() method.

If any of the above procedures fails, then Oracle Telephony Adapter Server logs the following message:

**[Tue Jul 23 15:33:04 PDT 2002] - Adapter Layer starting FAILED**

**[Tue Jul 23 15:33:04 PDT 2002] - [otas:fatal] - Nested Exception :**

**< exception stack trace based on different errors >**

The following table lists possible reasons for failure and describes recommended actions.

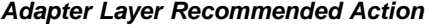

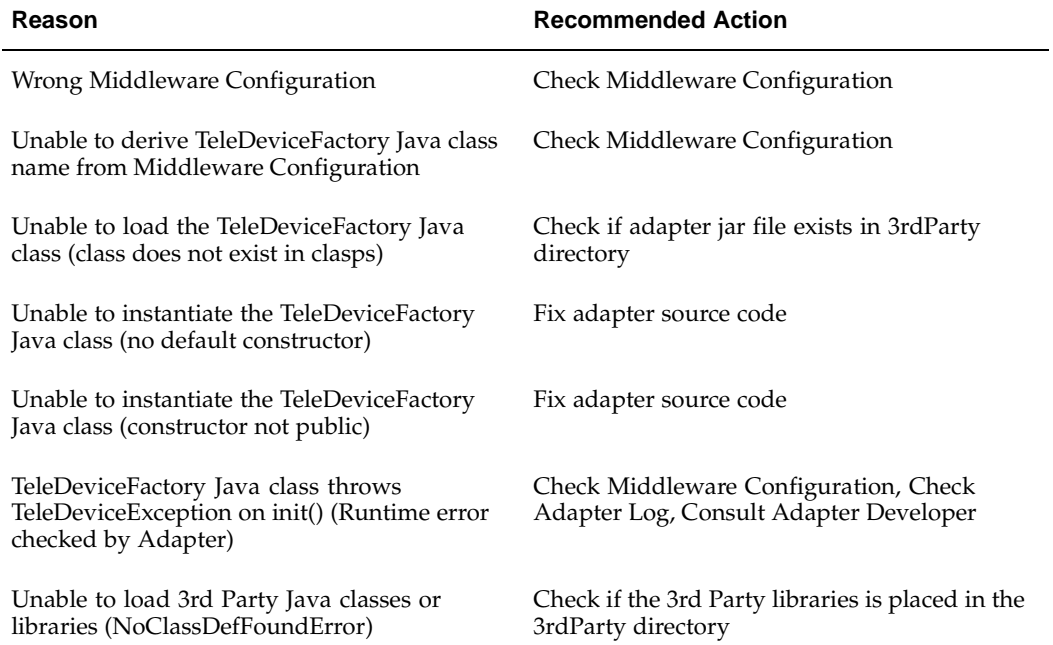

If the adapter layer phase succeeds, Oracle Telephony Adapter Server logs the following message:

**[Tue Jul 23 15:33:04 PDT 2002] - Adapter Layer started**

In the Adapter Phase, Oracle Telephony Adapter Server logs additional information about the type of adapter that is being configured, as shown in the following example.

```
[Tue Jul 23 15:21:00 PDT 2002] -
```

```
Middleware type = ICC_CUSTOM_ADAPTER
```
**PBX Type = null**

**TeleDeviceFactory Class = oracle.apps.cct.sdk.sample.SampleTeleD eviceFactory**

**[Tue Jul 23 15:21:00 PDT 2002] -**

**Integration Level = <Advanced or Standard>**

Based on the Middleware type and PBX type, users can determine whether the Oracle Telephony Adapter Server is running a custom adapter or an adapter that Oracle developed.

The following table lists and describes possible middleware types.

**Possible Middleware Types**

| <b>Middleware Type in Log File</b> | <b>Description</b>     |
|------------------------------------|------------------------|
| ICC_CUSTOM_ADAPTER                 | Custom Java Adapter    |
| ICC CUSTOM C ADAPTER               | Custom C Adapter       |
| ICC_CTC_ADAPTER (In-house)         | Adapter for CT Connect |
| ICC_ASPECT_ADAPTER (In-house)      | Adapter for Aspect     |
| ICC_ICM_ADAPTER (In-house)         | Adapter for Cisco ICM  |

The following table lists and describes possible PBX types (PBX types are applicable only to in-house adapters).

| PBX Type in Log File | <b>Description</b> |
|----------------------|--------------------|
| $\mathbf{A}$         | LUCENT_DEFINITY    |
| $\mathcal{C}$        | ALCATEL_4400       |
| E                    | ERICSSON_MD110     |
| M                    | NORTEL_MERIDIAN    |
| P                    | <b>ASPECT</b>      |
| R                    | ROCKWELL_SPECTRUM  |
| S                    | SIEMENS_HICOM      |
| X                    | NORTEL_DMS100      |
| Ζ                    | <b>CALLMANAGER</b> |

**Possible PBX Types**

**Note:** A value defined here does not indicate that switch certification is available for the platform. Please consult the Switch Certification support matrix for details.

# **Successful Startup**

If Oracle Telephony Adapter Server starts successfully, then it logs the following message:

**[Tue Jul 23 14:37:18 PDT 2002] - Oracle Telephony Adapter Server [ <otas\_server\_name> ] started.**

# **Tracking SDK APIs and Events**

Oracle Telephony Adapter Server logs all API invoked, Events sent and Exceptions thrown by the Adapter at the info level of the device module. To enable this feature, set Trace Level to one of the following:

- info
- device=info

Oracle recommends that you use device=info so that log entries of other modules will not show.

SDK API and Event traces are useful for diagnosing Adapter behavior. When they are used in conjunction with the call event flow specification of the Telephony SDK, users will be able to determine if the Adapter is working properly.

# **SDK API Traces**

SDK API Traces are Adapter methods, such as makeCall, that Interaction Center Servers invoke. Oracle Telephony Adapter Server logs the device, the method that is invoked and the parameters that are passed to that method.

SDK API Traces have the following format:

```
[<timestamp>] - [device:info] - [API]
```

```
device = TelesetDevice[<extension1,extension2,extension3>] or Ro
utePointDevice[<extension>]
```
**object = <teledevice object>**

```
method = <method name>
```
**<parameter1 = value1 >**

**<parameter2 = value2 >**

**...**

```
Example Log Entry
[Wed Jul 24 16:45:48 PDT 2002] - [device:info] - [API]
```
**device = TelesetDevice[7001,8001,9001]**

**object = oracle.apps.cct.sdk.sample.SampleTelesetDevice@1ed043**

```
method = blindTransfer
mediaItemId = 7001
ineIndex = 8001
destinationNumber = 9001
```
# **SDK Exception Traces**

SDK Exception Traces are TeleDeviceExceptions that the Adapter throws. The log records both the device that throws the exception and the exception details.

SDK Exception Traces have the following format:

```
[<timestamp>] - [device:info] - [EXCEPTION]
```

```
device = TelesetDevice[<extension1,extension2,extension3>] or Ro
utePointDevice[<extension>]
exception : <exception details>
Example Log Entry
[Wed Jul 24 16:45:48 PDT 2002] - [device:info] - [EXCEPTION]
device = TelesetDevice[7001,8001,9001]
exception : TeleDeviceException:ERROR_CODE_FUNCTION_NOT_SUPPORTE
D;blindTransfer NOT IMPLEMENTED
```
# **SDK Event Traces**

SDK Event Traces are events that the Adapter sends. The log records both the device that sends the event and the event details.

SDK Event Traces have the following format:

```
[<timestamp>] - [device:info] - [EVENT]
```

```
device = TelesetDevice[<extension1,extension2,extension3>] or Ro
utePointDevice[<extension>]
```

```
object = <teledevice object>
event = <event name>
<parameter1 = value1 >
<parameter2 = value2 >
...
Example Log Entry
[Wed Jul 24 17:41:39 PDT 2002] - [device:info] - [EVENT]
device = TelesetDevice[7002,8002,9002]
object = oracle.apps.cct.sdk.sample.SampleTelesetDevice@1eca40
event = beginCallEvent
mediaItemId = 7002
mediaItemIdComplete = true
ineIndex = 1
ani = 7001
dnis = 8002
data = {MI=7002}
dataComplete = true
```
# **Sample Traces**

DEFINITION OF SAMPLE TRACES

### **Creation of TelesetDevice**

**[Wed Jul 24 17:41:24 PDT 2002] - [device:info] - [API]**

**createTelesetDevice**

**extension2 = 8001**

**extension3 = 9001**

**extension1 = 7001**

## **Destruction of TelesetDevice**

**[Wed Jul 24 17:45:08 PDT 2002] - [device:info] - [API] destroyTeleDevice device = T:7001**

# **Simple Internal Call Scenario**

The following table lists the complete SDK API and Event traces for a simple internal call scenario in which A calls B, B answers, and A hangs up.

| <b>Sequence</b> | <b>Notes</b>                             | <b>TelesetDevice A:</b><br>TelesetDevice[7001,<br>8001,9001]                                                                                                    | <b>TelesetDevice B:</b><br>TelesetDevice[7002,<br>8002,9002]                                                                                                    |
|-----------------|------------------------------------------|----------------------------------------------------------------------------------------------------|----------------------------------------------------------------------------------------------------|
| $\mathbf{1}$    | A calls B on 8002 using<br>line 0        | [Wed Jul 24<br>17:41:39<br>PDT 2002]<br>- [device:info]<br>- [API]device<br>= TelesetDevice[7001,<br>8001,9001]object<br>= oracle.apps.<br>cct.sdk.sample.<br>SampleTelesetDevice@1ec457method<br>= makeCallmedia<br>ItemId<br>$= 7002$ lineIndex $=$<br>0destinationNumber<br>$= 8002$ |                                                                                                    |
| 2               | B sends<br>beginCallEvent on<br>line 1   |                                                                                                    | [Wed Jul 24<br>17:41:39 PDT 2002]<br>- [device:info]<br>- [EVENT]device<br>= TelesetDevice[7002,<br>8002,9002] object<br>= oracle.apps.<br>cct.sdk.sample.<br>SampleTelesetDevice@1eca40<br>$event =$<br>beginCallEventmedia<br>ItemId = $7002$ media<br>ItemIdComplete<br>= true lineIndex<br>$= 1$ ani = 7001 dnis<br>$= 8002 \text{ data} = \{MI =$<br>7002}dataComplete<br>= true |
| $3^*$           | B sends<br>callRingingEvent<br>on line 1 |                                                                                                    | [Wed Jul 24<br>17:41:39 PDT 2002]<br>- [device:info]<br>- [EVENT]device<br>= TelesetDevice[7002,<br>8002,9002] object<br>= oracle.apps.<br>cct.sdk.sample.<br>SampleTelesetDevice@1eca40<br>$event =$<br>callRingingEventline<br>$Index = 1$                                                                                                    |

**Simple Internal Call SDK API and Trace Events**

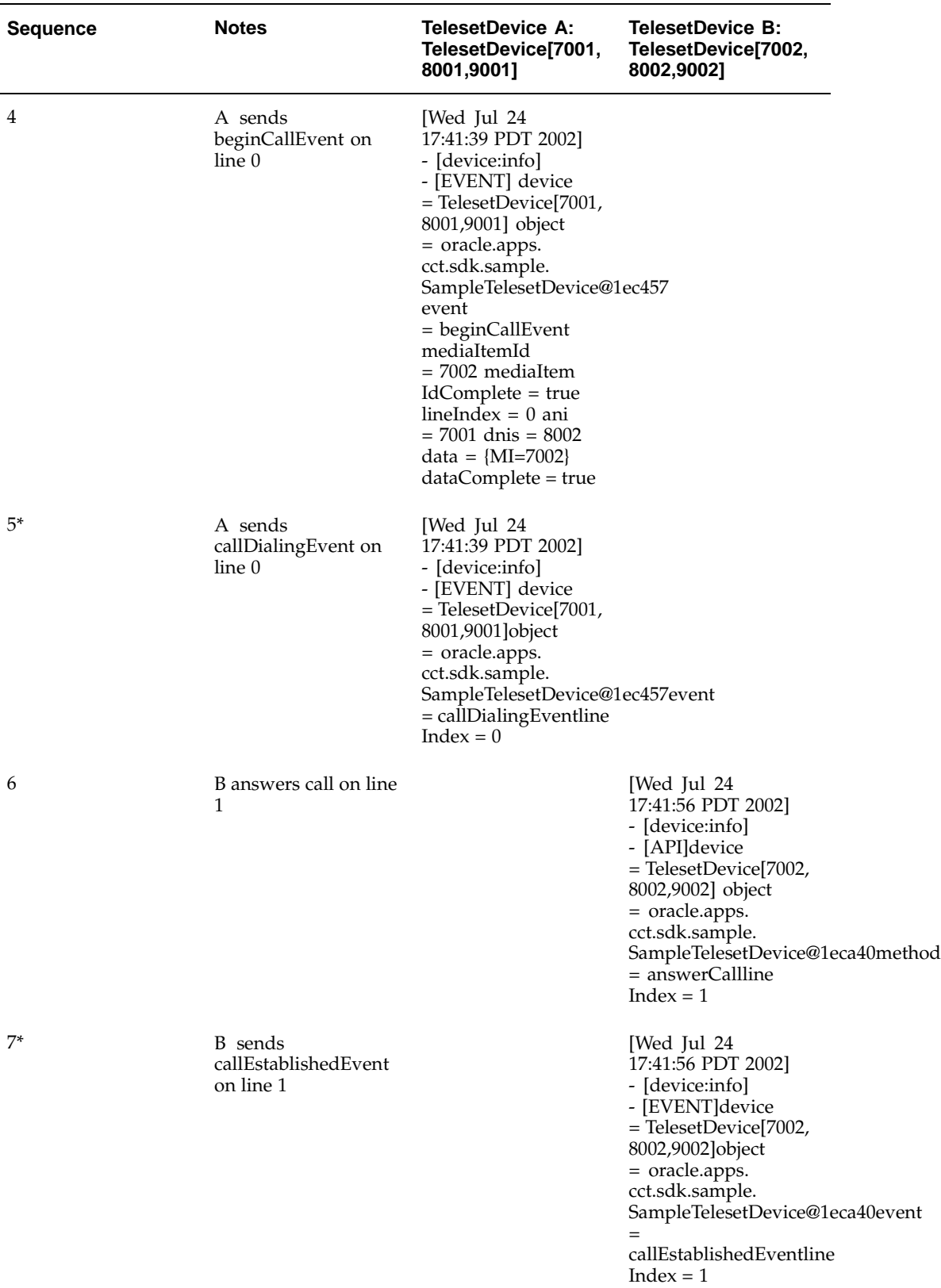

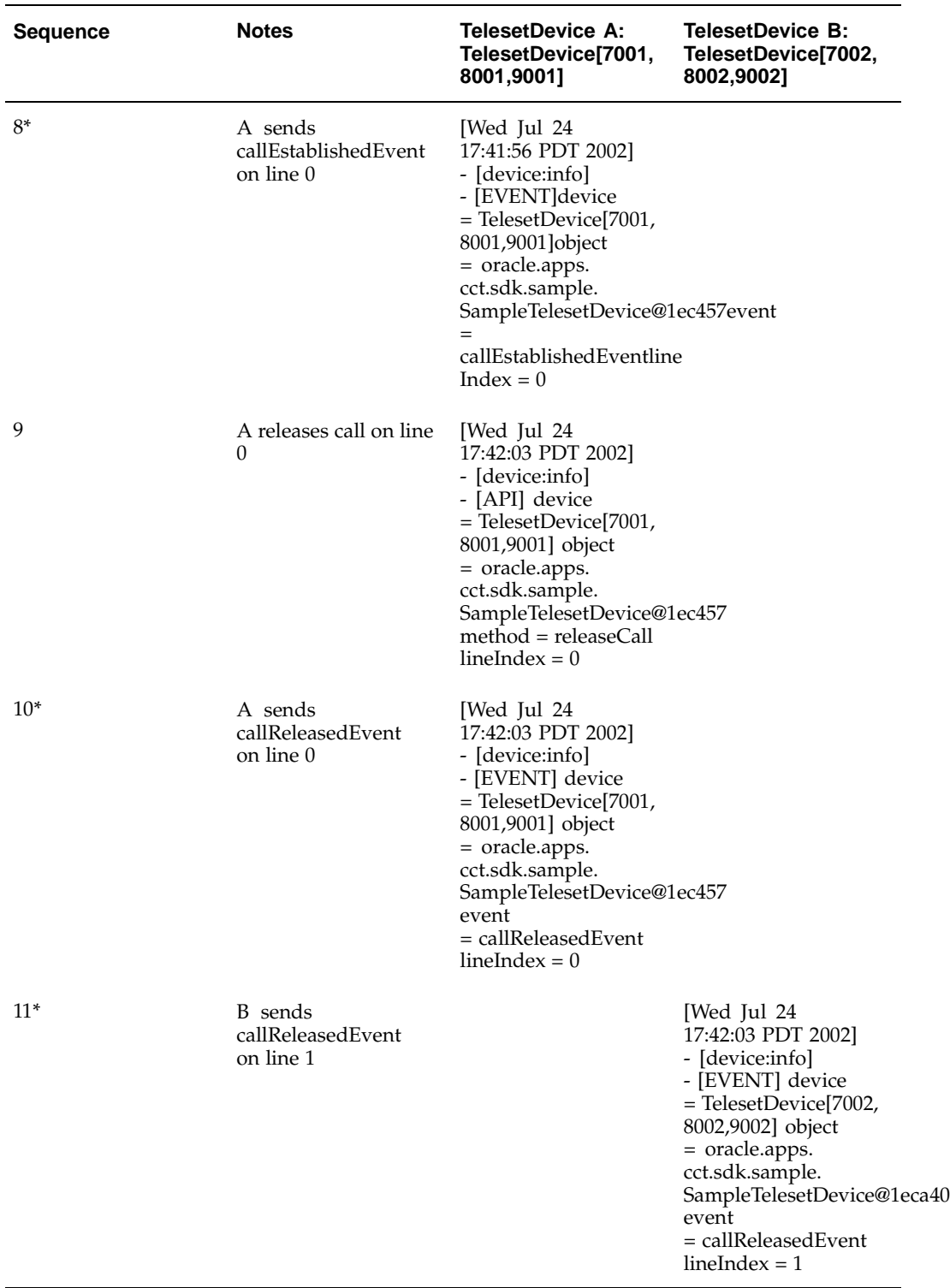

\*The following sequences can be of any order: 3 and 5, 7 and 8, 10 and 11.

## **Simple Inbound Call Scenario**

For inbound calls that reach the realm of monitored devices for the first time, the adapter should fire a beginCallEvent with the following attributes:

- mediaItemId should be left blank.
- mediaItemIdComplete should be set to true.

For implementing Oracle Advanced Inbound in enhanced passive mode only - A two-second delay is required to keep inbound calls at the route point before the calls are routed to agents. This delay is necessary to allow time for Oracle to assign a mediaItemId to an inbound call and notify the RoutePointDevice in the assignMediaItemId method. You may implement this delay by adding a wait step in the call processing script of the PBX/ACD or CTI middleware.

The adapter must keep track of the mediaItemId assigned by Oracle for each call and pass the same mediaItemId in all events for the entire life cycle of the call, including transferred and conferenced calls.

RoutePointDevice should not fire duplicated beginCallEvent and callQueueEvent for the same inbound call.

The following table describes a sample trace scenario for a simple inbound call for implementing Oracle Advanced Inbound Telephony in enhanced passive mode.

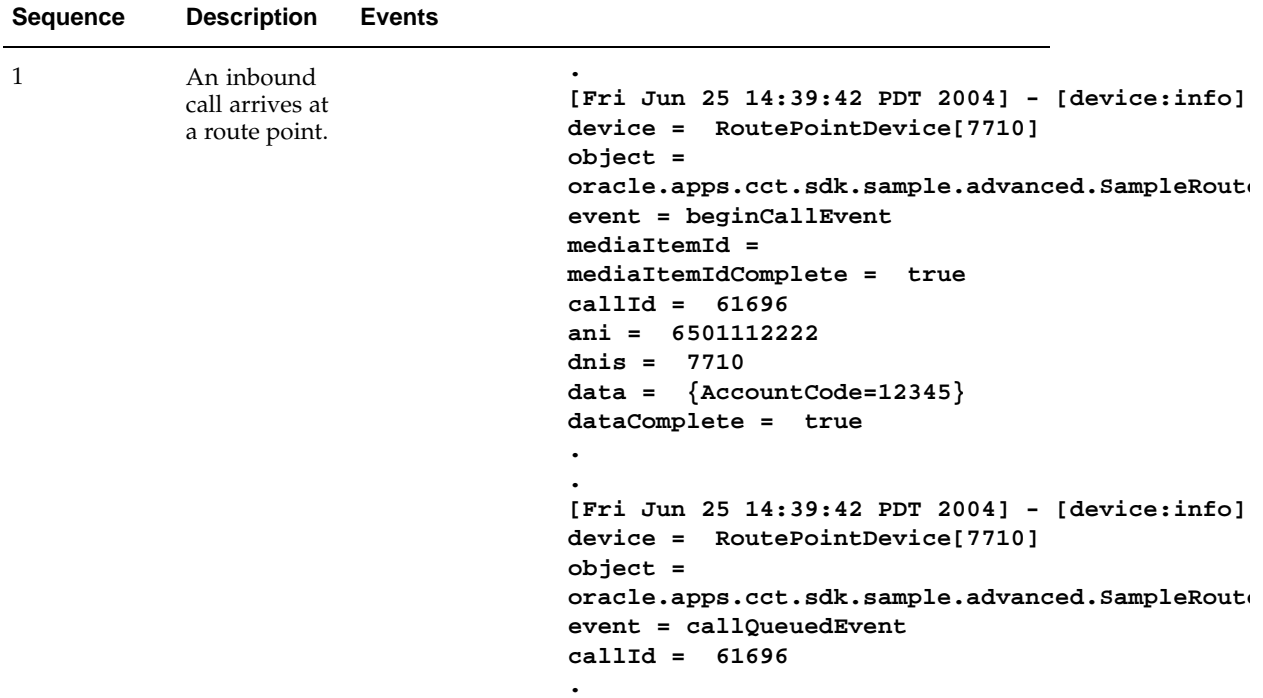

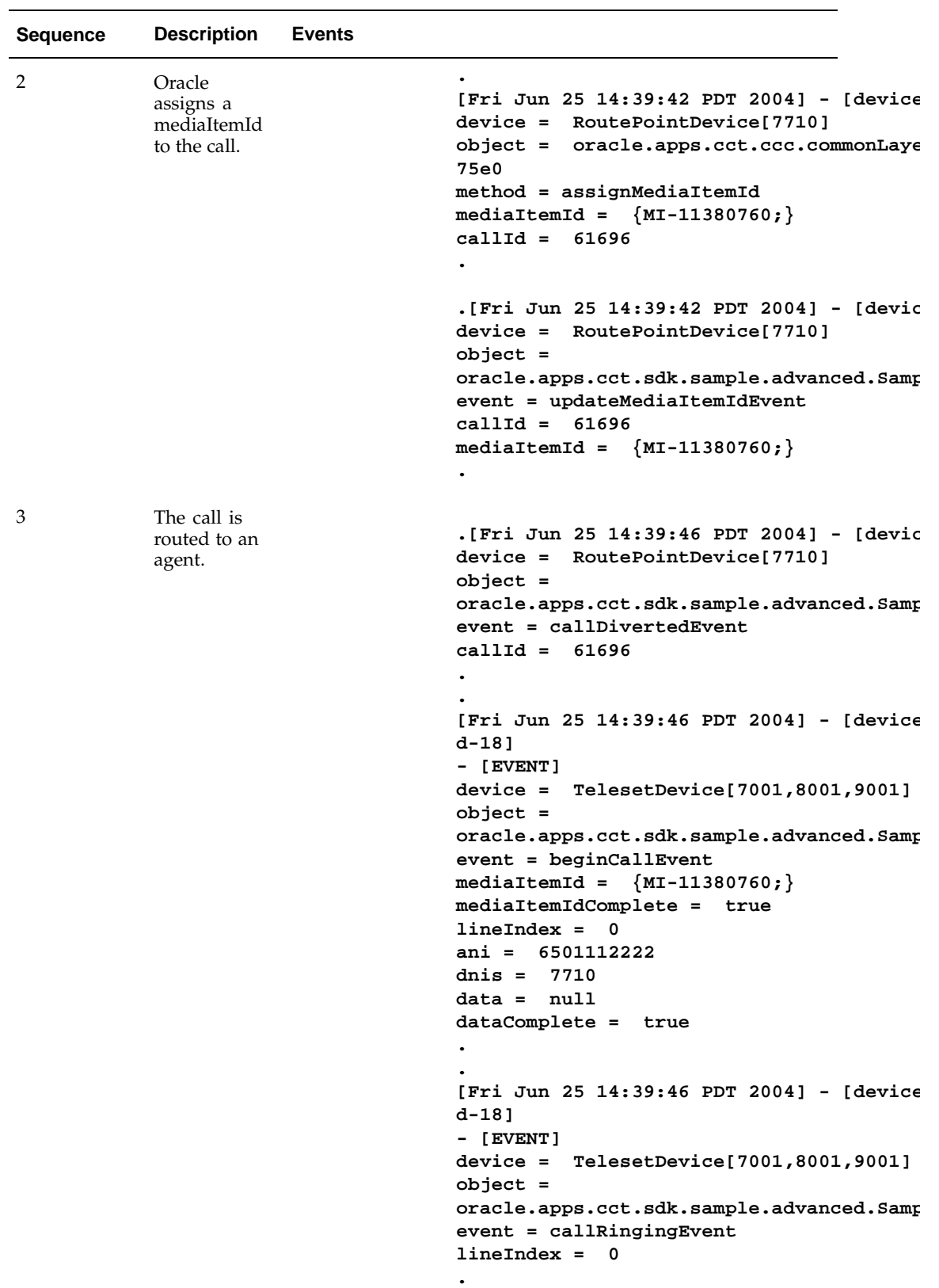

Diagnostics and Troubleshooting **10-21**

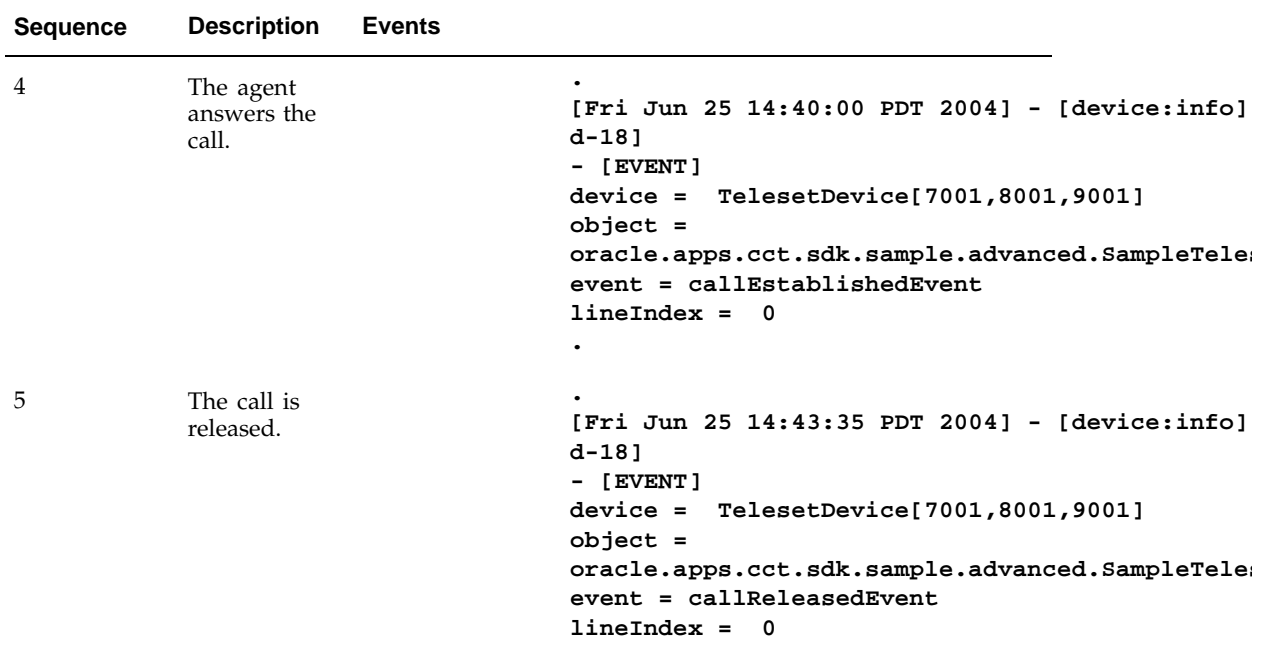

# **Interruption of OTAS and CTI Connection**

When the underlying connection between Oracle Telephony Adapter Server and the CTI middleware or switch is interrupted, you can expect the following behavior from the soft phone.

When the connection terminates, the soft phone displays an appropriate message, such as "Connection to telephony services is lost," and the soft phone buttons become disabled.

When the connection is reestablished, the soft phone displays an appropriate message such as "Connection to telephony services is restored," and the soft phone buttons are enabled. The soft phone does not reconnect with the physical telephone. The agent must complete any active calls manually by using the physical telephone.

If the expected messages do not appear, you can implement the custom adapter to trigger the appropriate soft phone behavior by doing the following:

- When a node goes down, throw a TeleDeviceException passing SWITCH\_CONNECTION\_LOST as the ErrorCode.
- When a node recovers or when the device is reconnected to another node, throw a TeleDeviceException passing SWITCH\_RECONNECT\_SUCCESS as the ErrorCode.

# **Common Adapter Errors**

The following table lists common adapter errors that adapter implementers sometimes make, and the symptoms of those errors.

**Common Adapter Errors**

| <b>Adapter Error</b>                                     | <b>Observed Symptom</b>                                         |  |
|----------------------------------------------------------|-----------------------------------------------------------------|--|
| SDK method not implemented                               | Softphone functions do not work.                                |  |
| SDK call events not properly implemented                 | Softphone out of synchronization.                               |  |
| RoutePoint Events not properly implemented               | Queue Count does not work in Enhanced<br>Passive mode.          |  |
|                                                          | Missing screen pop data.<br>٠                                   |  |
|                                                          | Reporting shows more than one media<br>items for a single call. |  |
|                                                          | Call data transfer does not work.                               |  |
| Media Item ID not properly propagated                    |                                                                 |  |
| Memory not properly managed in $C/C++$<br>implementation | Oracle Telephony Adapter Server crashes.                        |  |

# **Compiling Sample Code**

#### **Issue**

Unable to compile Sample code.

Incompatible versions of Microsoft Visual Studio can cause problems when making a build by using the workspace file. To correct this issue, build the SampleAdapter.dll using the workspace (.dsw) file in the directory  $\or$ acle $\ap$ pps $\cct\c\sample$ .

Use the following procedure to build the SampleAdapter.dll.

- 1. Add only the following source files to the project.
	- 1. TeleDeviceFactory.c
	- 2. RoutePointDevice.c
	- 3. TelesetDevice.c
- 2. In Project Settings > Resource tab, add the following directory in the 'Additional resource include directories' field ../include, or the whole path to the include directory, such as D:\sdk\oracle\apps\cct\c\include.

# **SDK Scope Analysis**

This appendix covers the following topics:

• [Worksheet](#page-124-0)

# **Worksheet**

Use the following questions to determine the SDK requirements of a customer site.

1. Does Oracle Advanced Inbound Development certify or support this PBX-middleware combination, or is the certification in progress?

Yes

No

2. If this PBX-middleware combination is not certified or supported by Oracle Advanced Inbound Development, is there an Oracle consultant or Oracle SSI-provided telephony adapter solution available, or is a solution in progress?

To check if any solutions may be available, refer to the Oracle Solution ServicesePortal (http://i3sn011e.idc.oracle.com:7777/servlet/page?\_pageid=180,85, 89,153,115,123,101,159,111,133,137,149,163&\_dad=portal30&\_schema=PORTAL30).

Yes

No

3. Is a consulting-based pipeline available for this PBX and CTI middleware?

Consider contacting the Oracle professional community (such as the itccon\_us mailing list) to ask whether there are opportunities similar to yours.

Yes

No

- <span id="page-124-0"></span>4. PBX product research and data collection
	- 1. Model:
	- 2. Current release:
	- 3. CTI interface:
	- 4. Route points, how routing works:
	- 5. Is a software CTI translator required for the proprietary PBX CTI interface? Yes

No

6. Does the PBX or CTI middleware permit routing to be controlled by an adjunct platform, specifically, Oracle Advanced Inbound?

Yes

No

7. The ACD/PBX is:

TDM-based

IP-based

8. Does this PBX provide ACD (automatic call distribution) functionality?

Yes

No

9. The platform is:

CSTA CTI specification (the PBX is a CSTA switch)

Propriety call model

10. Is a software CTI translator required for the proprietary PBX CTI interface?

Yes

No

- 5. CTI Middleware
	- 1. Is the manufacturer a leading brand of CTI middleware, and does the manufacturer still exist?

Yes

No

2. The CTI middleware is:

Intel CT Connect/NetMerge Call Processing Software

Cisco ICM

Genesys

**Other** 

3. Does this CTI middleware support the customer's PBX platform?

Yes

No

- 4. List available documentation:
- 5. List available tools and simulators:
- 6. Are developer licenses for API required? Yes

No

7. Are developer licenses for API available?

Yes

No

8. Does the CTI middleware provide routing? Yes

No

9. Does the CTI middleware provide IVR integration?

Yes

No

10. Does the CTI middleware support server-level integration? Yes, C-based API Yes, Java-based API

No

6. Additional Information on Advanced Inbound Requirements:

Log in, log out

Ready, not ready

Make call

Answer a call

Transfer a call:

- Consultative transfer to route point
- Blind transfer to agent
- Blind transfer to route point

Conference calls:

- Consultative conference
- Blind transfer to agent
- Blind transfer to route point

Hold

Call and data transfer

7. What are the reporting requirements?

PBX reports

CTI middleware reports

Interaction Center Intelligence reports

8. Is Advanced Outbound Predictive required?

No

Yes

1. Does the PBX support a lineside T1 interface to the VDUs?

Yes

No

2. Does the CTI middleware support monitoring and control of the lineside analog PBX extensions?

Yes

No

**B**

# **Telephony Adapter Test Cases**

This appendix covers the following topics:

• [Introduction](#page-128-0)

# **Introduction**

Events, denoted by [<Agent>/<EventName>] are Oracle Telephony Manager events to check at the given time.

**Note:** Not all possible Oracle Telephony Manager events are checked at all times.

<span id="page-128-0"></span>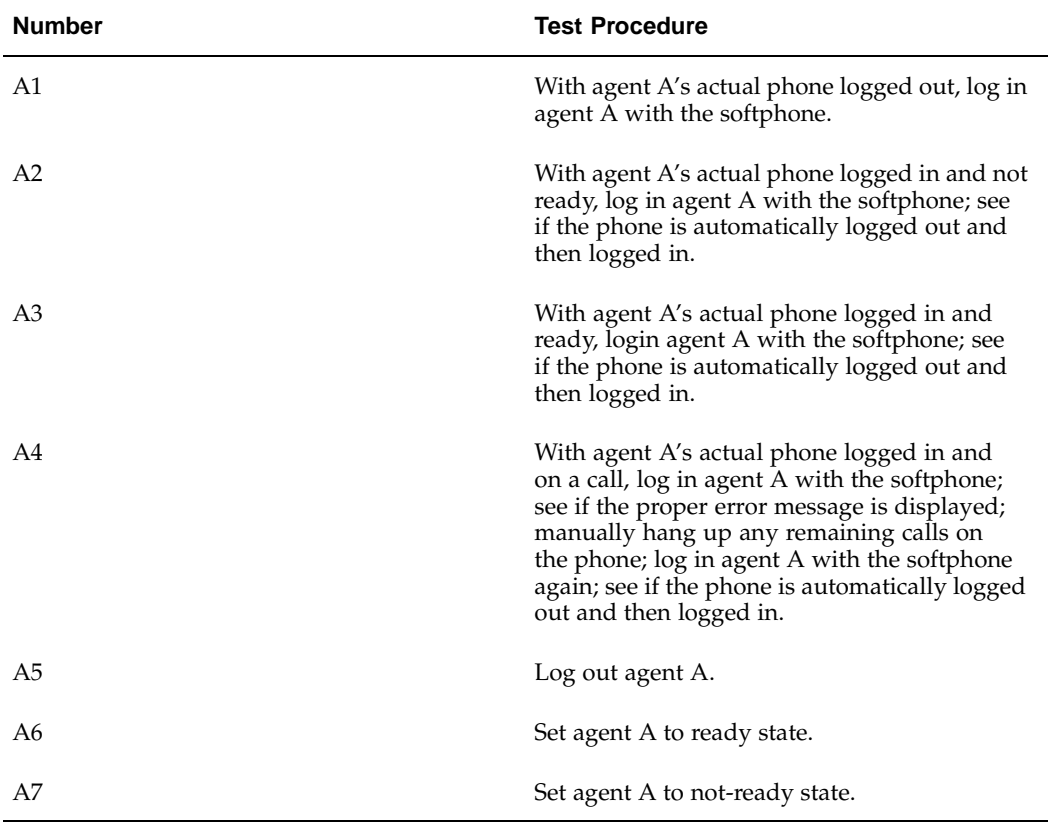

The following table lists agent state test procedures.

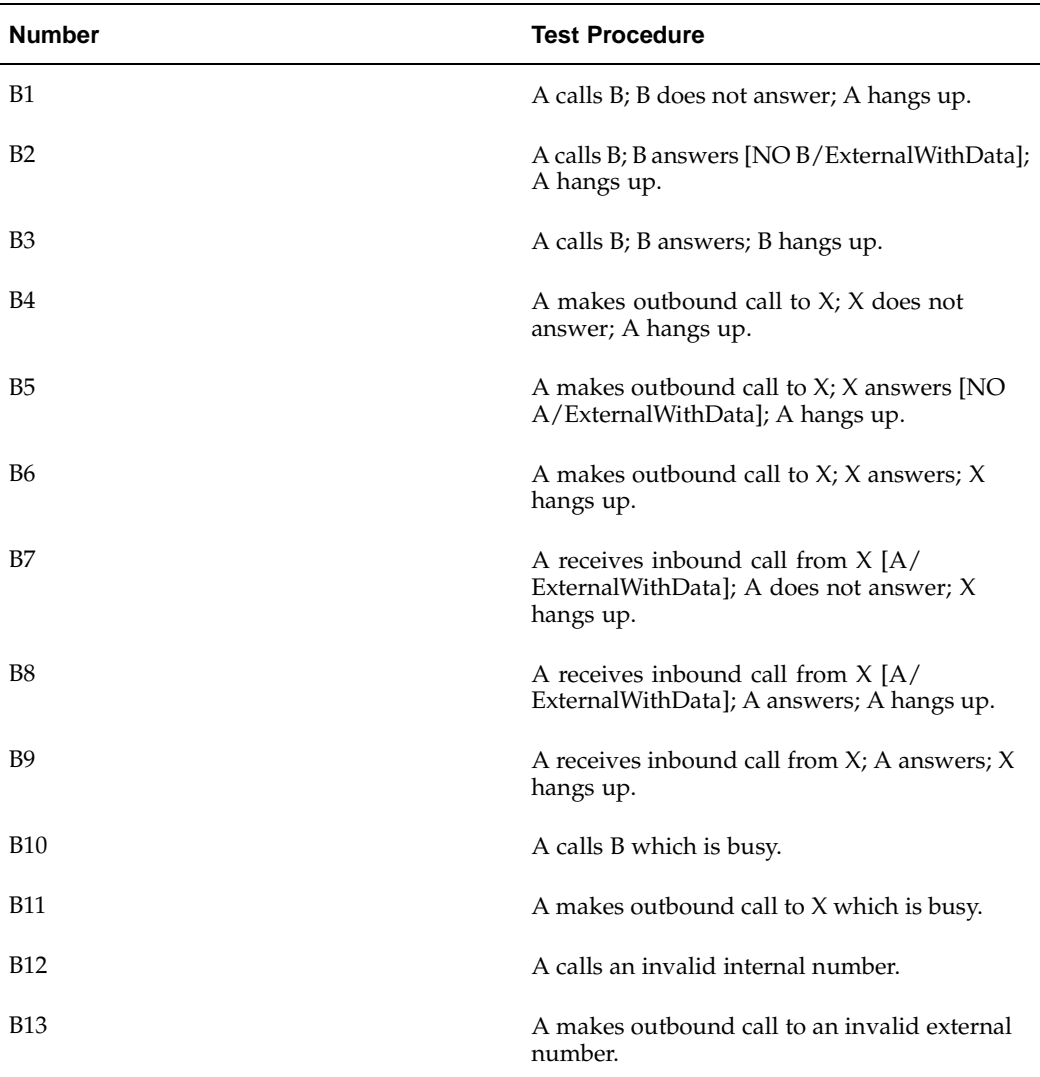

The following table lists make call/ answer call test procedures.

The following table lists hold/retrieve test procedures.

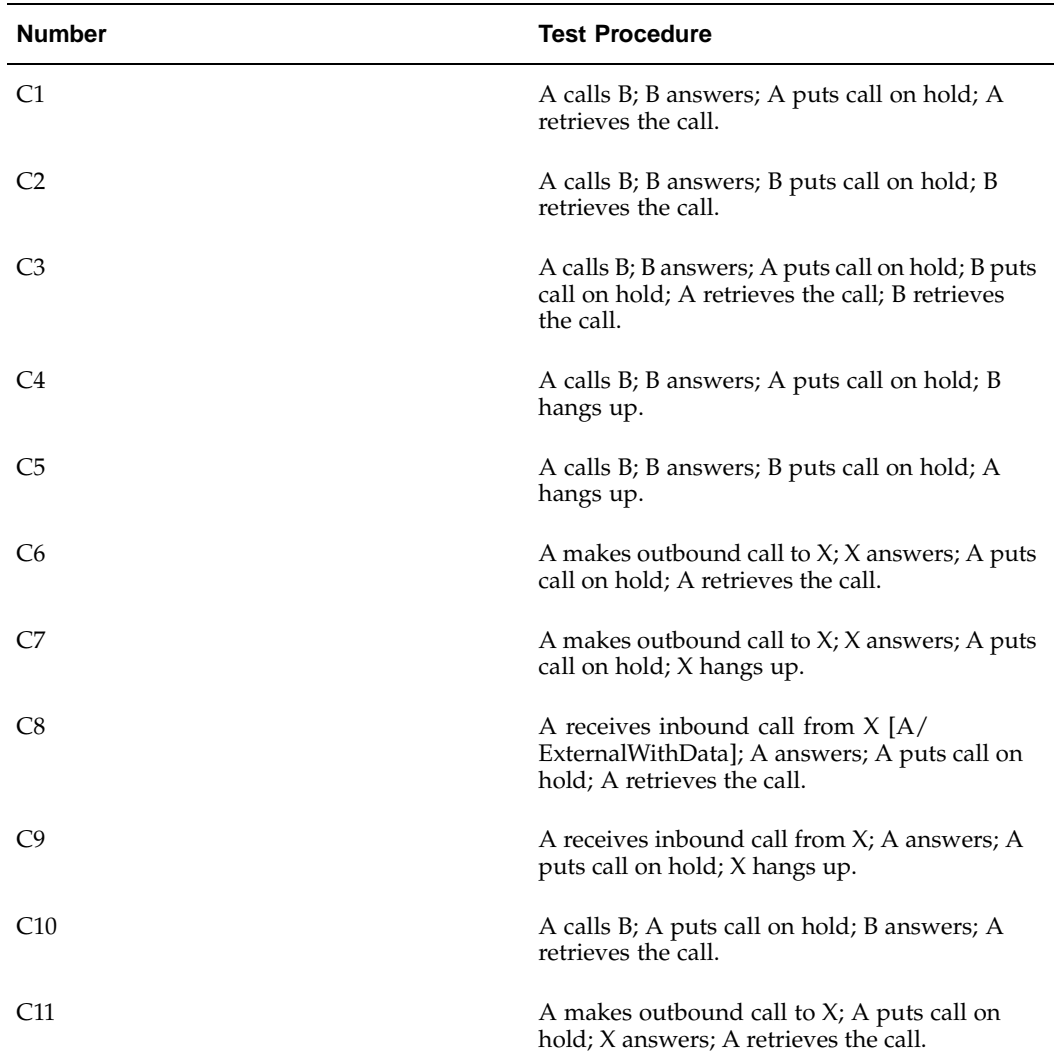

The following table lists consultative transfer test procedures.

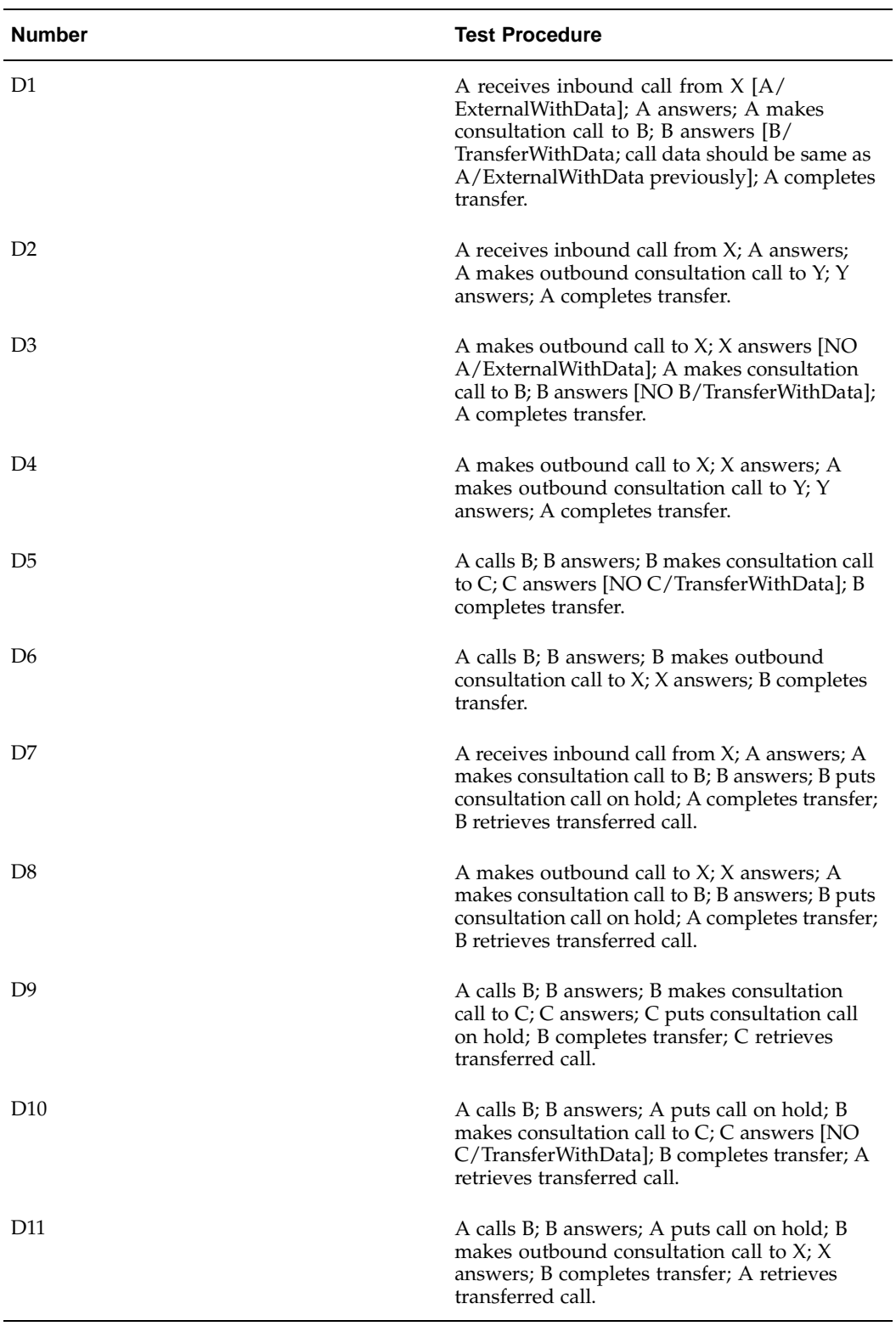

The following table lists blind transfer test procedures.

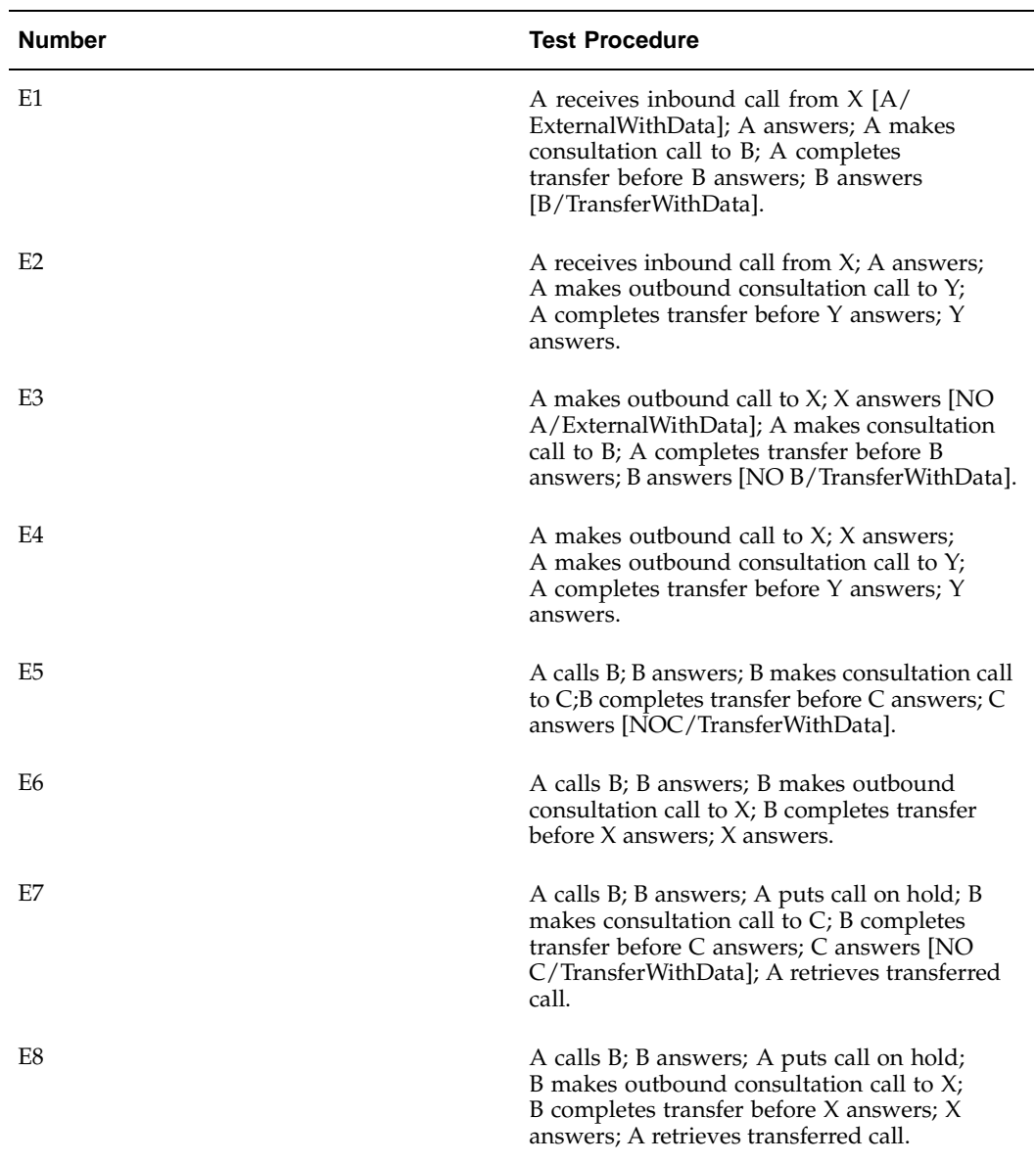

The following table lists consultative conference test procedures.

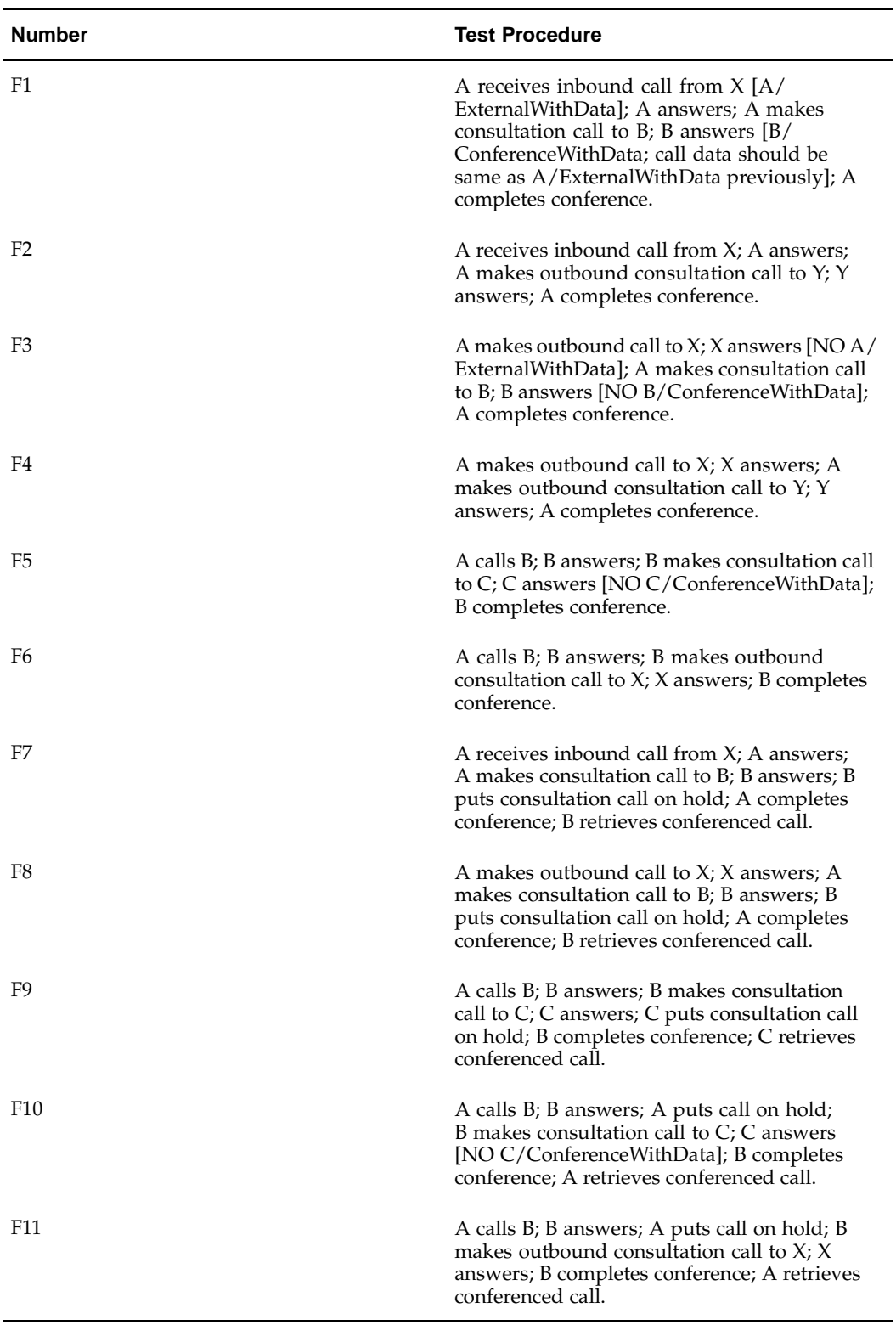

The following table lists consultation (transfer/conference) cancel test procedures.

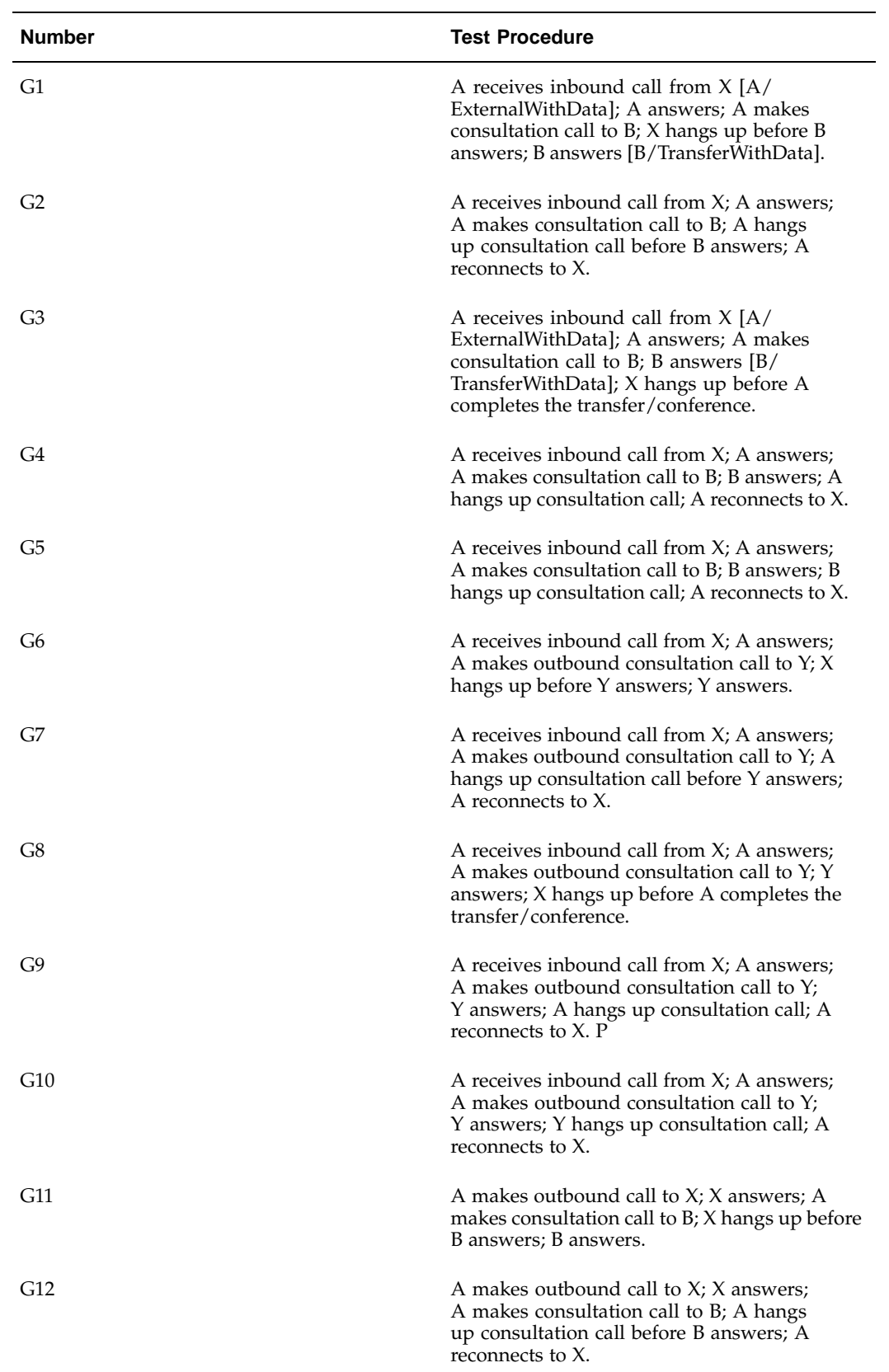

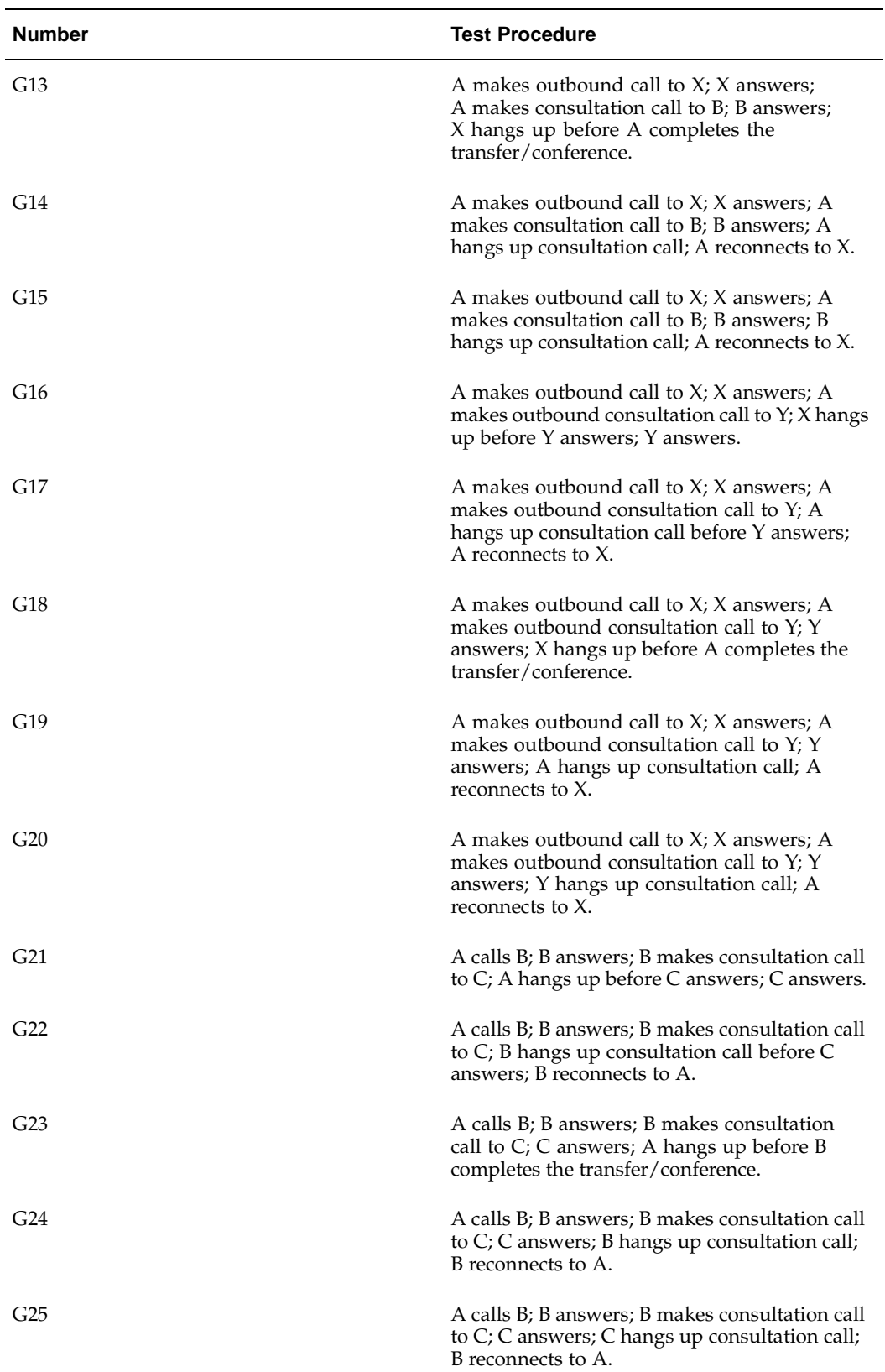

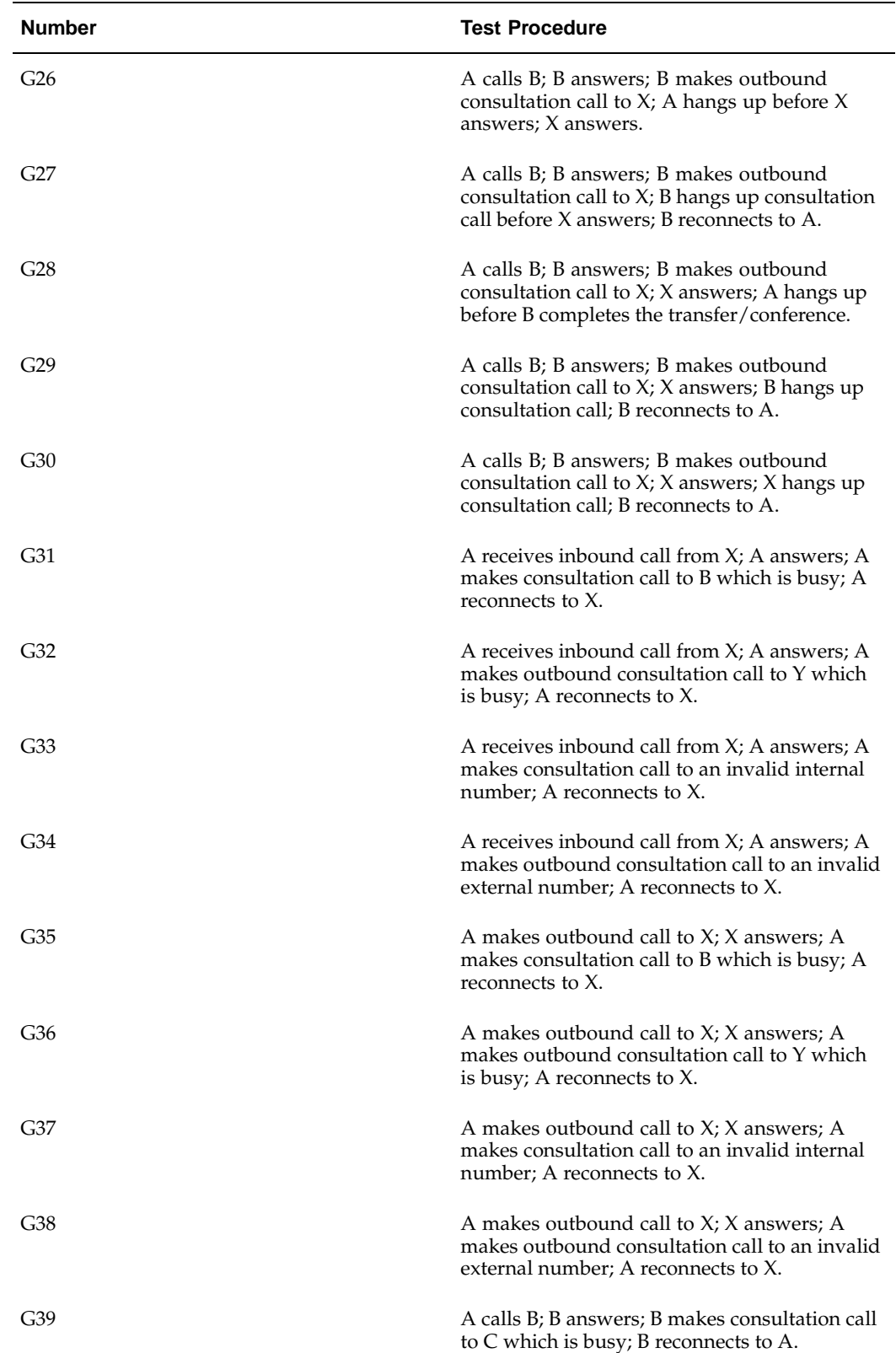

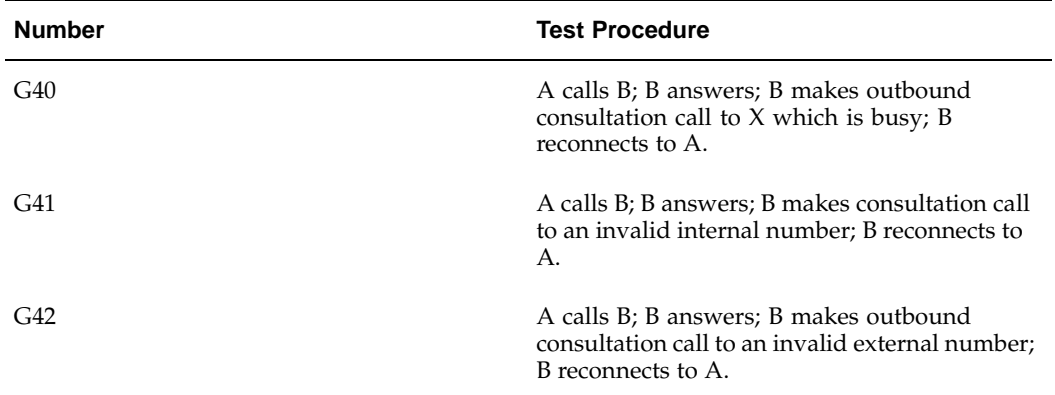

The following table lists route point test procedures.

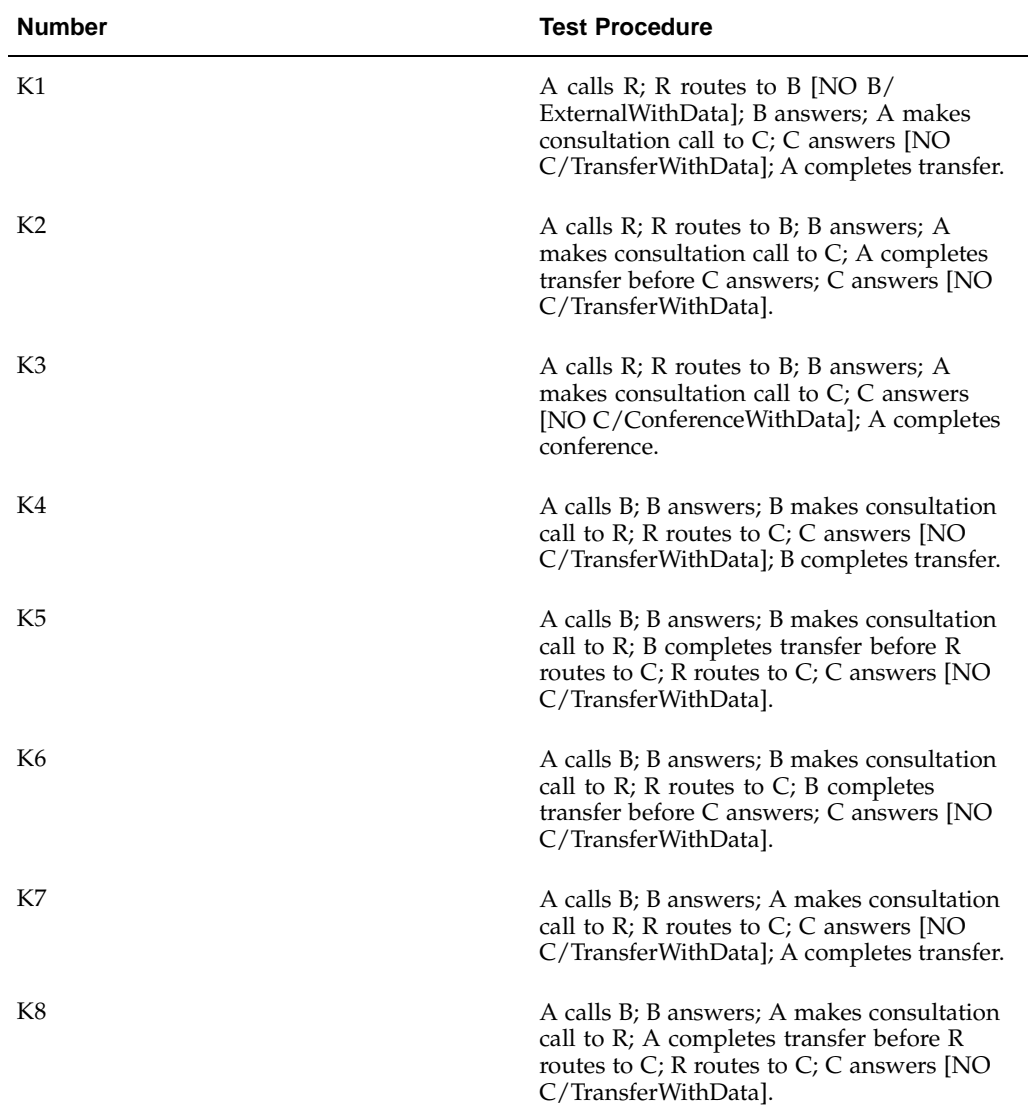

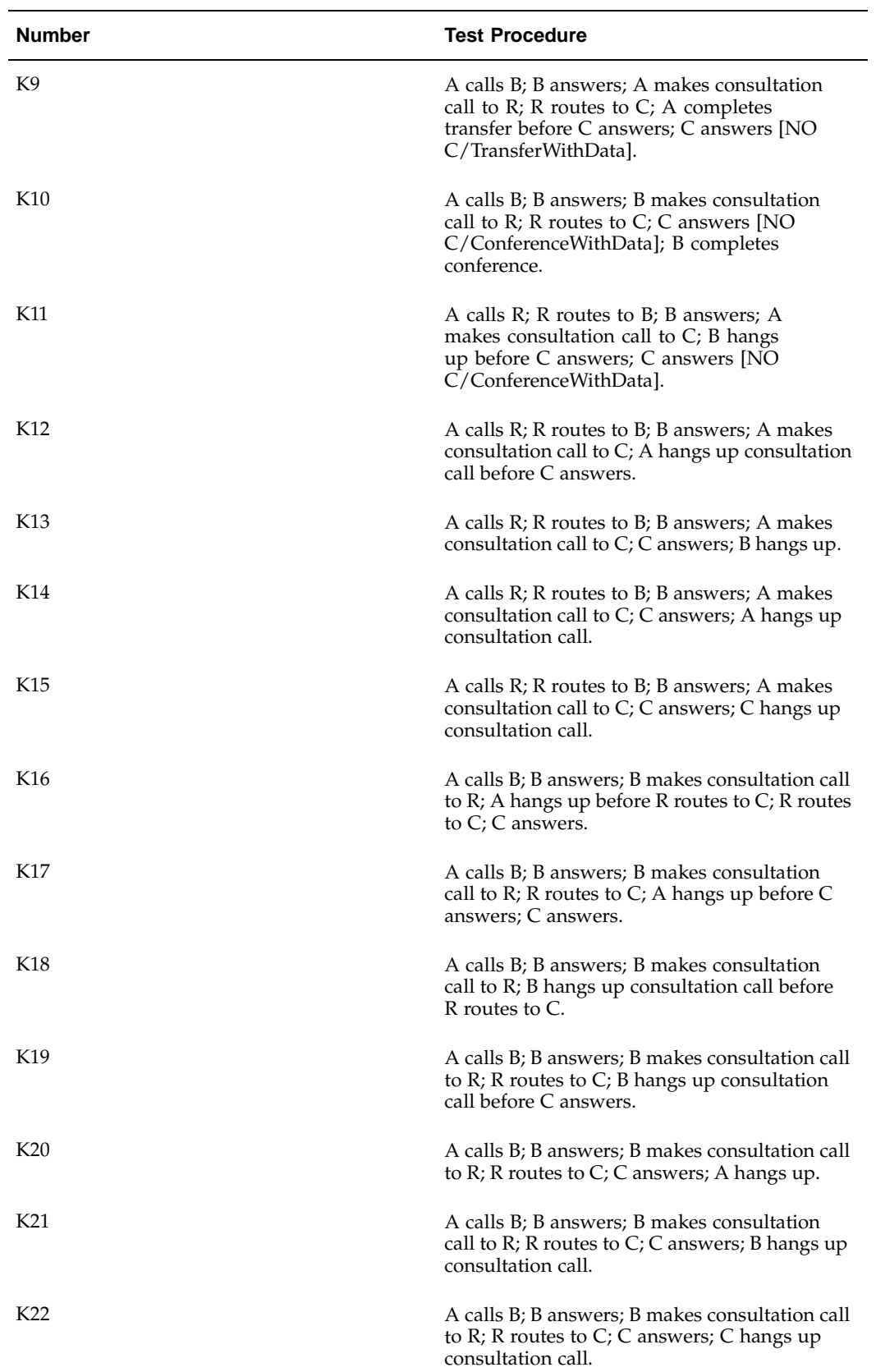

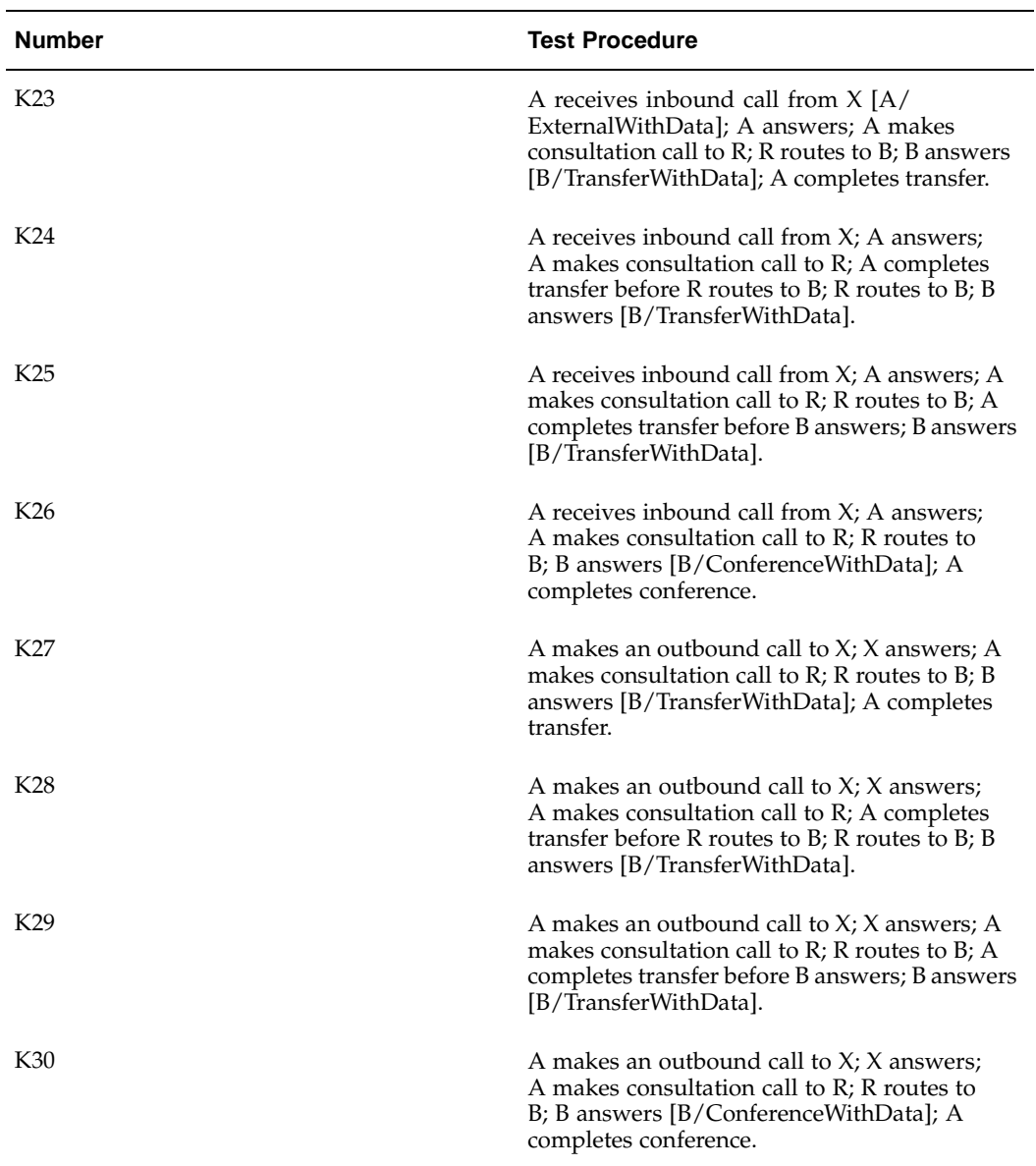

The following table lists DTMF tones test procedures.

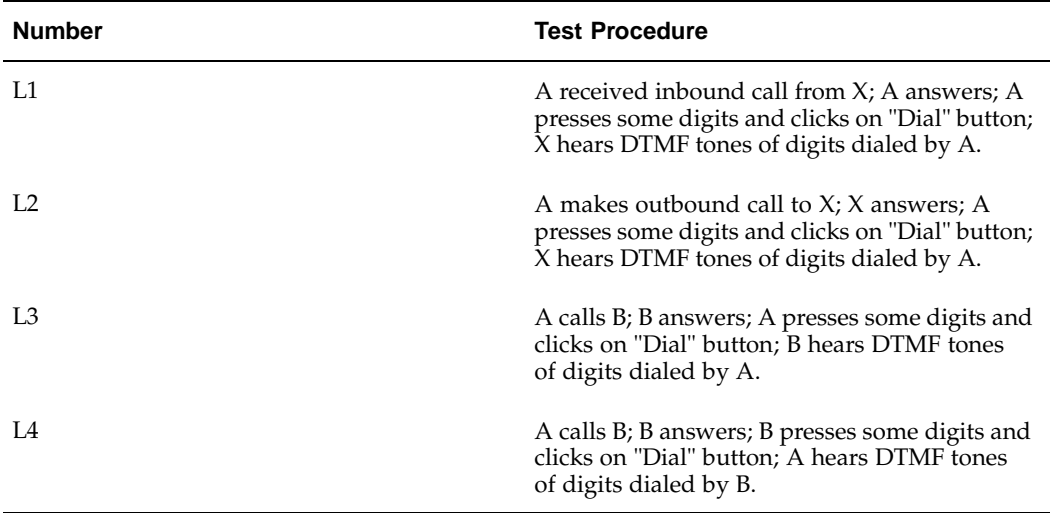

# **C**

# **Sample Code**

This appendix covers the following topics:

- • [Sample Codes fo](#page-142-0)r [Integration Level](#page-142-0)s and Extension
- **Switch Simulator Overview**
- Sample Adapter Design for Standard and Advanced [Integration](#page-142-0)
- • [Sample Adapter](#page-143-0) Design for Basic [Integration](#page-143-0)

# **Sample Codes for Integration Levels and Extension**

The following tables describe the locations of the sample codes for Standard Integration, Advanced Integration and Advanced Outbound Extension, and the functions supported by the corresponding sample implementations.

# **Switch Simulator Overview**

The switch simulator is one of the Interaction Center server processes that is used in demonstration environments where a real switch is not available. The switch simulator supports teleset and route point functions, and can be accessed programmatically using the OpenTel Bean API (a Java API, package oracle.apps.cct.openTel.bean). The switch simulator models each line of the teleset and route point as extension objects. Extension objects can be accessed using the OpenTelExtensionBean. Events are sent by the switch simulator as OpenTel events.

# **Sample Adapter Design for Standard and Advanced Integration**

The Standard Integration and Advanced Integration sample adapter connects to the switch simulator and forwards Adapter SDK method calls to the OpenTel Bean API method calls and also process OpenTel events. The sample adapter then translates the OpenTel events into Adapter events.

The following example demonstrates the relationship among the Oracle Interaction Center servers.

Interaction Center <---> Oracle Telephony Adapter Server <--> SampleAdapter <---> Switch Simulator.

#### <span id="page-142-0"></span>**SampleTeleDeviceFactory**

SampleTeleDeviceFactory reads the IP address and port from the Hashtable in its init() method.

#### **SampleTelesetDevice**

SampleTelesetDevice maintains one OpenTelExtensionBean object for each line. Adapter SDK methods are directed to the appropriate OpenTelExtensionBean object based on the line index specified. SampleTelesetDevice registers a dedicated OpenTelEventListener for each OpenTelExtensionBean object to process switch simulator events.

#### **SampleRoutePointDevice**

SampleRoutePointDevice maintains one OpenTelExtensionBean object. Adapter SDK methods are directed to the route point OpenTelExtensionBean object. SampleRoutePointDevice registers itself as OpenTelEventListener to process switch simulator events.

# **Sample Adapter Design for Basic Integration**

<span id="page-143-0"></span>For Basic Integration sample adapter design, see Sample Code.
**D**

# **SDK Qualification Worksheet**

This appendix covers the following topics:

- • [What ACD/PBXs are supporte](#page-144-0)d[?](#page-144-0)
- • [What, if any, CTI middlewares are](#page-145-0) supporte[d?](#page-145-0)
- • [Does the custom](#page-145-0)er already have C[TI middleware or a](#page-145-0) preference for a particular C[TI middleware?](#page-145-0)
- • [How many agen](#page-145-0)ts does the interaction center hav[e?](#page-145-0)
- • [How many sites](#page-145-0) does the customer want to C[TI enable?](#page-145-0)
- • [\(Only if # 5 is ye](#page-145-0)s) [If the customer w](#page-145-0)ants to enable multiple site[s, they want:](#page-145-0)
- Is the customer an existing Oracle eBusiness Suite customer[?](#page-145-0)
- In which Oracle Advanced [Inbound features](#page-146-0) is the customer intereste[d?](#page-146-0)
- • [Does the interact](#page-146-0)ion center have automated outbound dialing[? \(outbound teles](#page-146-0)ales campaigns)
- 10. Does the interaction center have an [IVR?](#page-146-0)
- What is the \$US total license revenu[e?](#page-147-0)
- What is the implementation project time line[?](#page-147-0)
- What is the consulting budge[t?](#page-147-0)

## **What ACD/PBXs are supported?**

Use the following questions to determine if the integration of Oracle Telephony Adapter SDK at a specific customer site is necessary and, if it is necessary, what the SDK requirements are.

- Name, version and release (current or legacy? If old, plan to upgrade?)
- Is there a CTI interface?
	- Yes
	- No
- What ACD teleset is used?
- How many extensions/line appearances are on each agent teleset?
- <span id="page-144-0"></span>• On which line are inbound calls received?

• On which line are outbound calls made?

## **What, if any, CTI middlewares are supported?**

- Name, version and release
- Support for server-side integration:
	- C API
	- Java API

## **Does the customer already have CTI middleware or a preference for a particular CTI middleware?**

- No
- Yes, the ACD/PBX is supported by the following CTI middleware:
	- CT Connect (Java or C API)
	- Cisco ICM, (C API only)
	- Genesys, (C API only)

## **How many agents does the interaction center have?**

- 1000 agents per Oracle Telephony Adapter Server/Call Center Connectors on a single site
- Fewer than 1000 agents

## **How many sites does the customer want to CTI enable?**

- Oracle Advanced Inbound Oracle Telephony Adapter SDK supports single site routing, queueing and distribution in this release.
- If the customer has multiple sites, multi-site routing and call and data transfer, the customer may want to consider a CTI middleware which provides multi-site functionality, such as Cisco ICM or Genesys.

## **(Only if # 5 is yes) If the customer wants to enable multiple sites, they want:**

- Enterprise routing (arrive at any site and be distributed to any site)
- Enterprise call and data transfer

## <span id="page-145-0"></span>**Is the customer an existing Oracle eBusiness Suite customer?**

- Yes, they have the following applications:
	- TeleService
	- TeleSales
	- iSupport
- iMeeting
- **Collections**
- iStore
- Marketing Online
- No, they are buying the following applications:
	- TeleService
	- TeleSales
	- iSupport
	- iMeeting
	- Collections
	- iStore
	- Marketing Online

## **In which Oracle Advanced Inbound features is the customer interested?**

- Call routing:
	- PBX skill-based
	- DNIS
	- Routing on business data
	- Rules-based routing
- Screen pops
- Other call data (If IVR, see #9)
- Call and data transfer
- They have or want a softphone GUI

## **Does the interaction center have automated outbound dialing? (outbound telesales campaigns)**

- Yes. How do they want to dial?
	- Preview: Record delivered. An agent initiates an outbound call.
	- Progressive: Record delivered to an agent. Dialing is automatic.
	- Predictive: System dials customer. Only live contacts are transferred to the agent.
- No.

## <span id="page-146-0"></span>**10. Does the interaction center have an IVR?**

- Yes.
	- The IVR manufacturer is
	- CTI-enabled/intelligent (IVR maintains the call ID of the call exiting the IVR)
- IVR connects (PL/SQL) to an Oracle database IVR updates the call's application data field
- No.

## **What is the \$US total license revenue?**

- eBusiness suite
- Interaction Center

## **What is the implementation project time line?**

## <span id="page-147-0"></span>**What is the consulting budget?**

# **Glossary**

#### **active mode**

A routing mode in which Oracle Advanced Inbound controls the routing and distribution of incoming calls to call center agents using business data and rules that are configured in Oracle Advanced Inbound. Specific ACD/PBX configurations are required to grant Oracle Advanced Inbound full control of an inbound call when it reaches a ACD/PBX route point monitored by Oracle Advanced Inbound.

#### **adapter**

A telephony driver of the Oracle Telephony Adapter Server developed specifically to integrate Oracle Interaction Center to a specific switch and CTI middleware platform. Oracle develops adapters for certified switch and middleware combinations. Third-parties can use the Oracle Telephony Adapter SDK to develop adapters for switch and middleware combinations that are not certified by Oracle. Typically, each adapter is developed to integrate only with the telephony system of a specific manufacturer.

#### **ACD**

Automatic Call Distribution, systems designed to automatically answer, queue and route incoming calls to interaction center agents. An ACD differs from a PBX in that while a PBX allows users to share a limited number of telephone lines, an ACD has at least one telephone line for each agent.

#### **ANI**

Automatic Number Identification, a service, similar to caller ID, that long distance carriers provides to identify the calling party's billing number.

#### **API**

Application Programming Interface, the calling conventions by which a software application accesses the operating system and other services.

#### **blind transfer**

A call transferred from one person to another without the first person telling the other the identity of the caller.

#### **canonical phone number**

A standardized phone number of the format:

+<country code> (<area code>) <local exchange>-<subscriber number>

For example, +1 (123) 456-7890.

<span id="page-148-0"></span>Given a canonical phone number and an interaction center's local telephone network characteristics, such as local country and area codes, Oracle Advanced Inbound can automatically determine how to call a number.

#### **CTI**

Computer Telephony Integration, a system in which a computer is connected to a telephone switch, either PBX or ACD, so that the computer sends instructions to the switch about how to direct telephone calls.

#### **DN**

Directory Number, typically the phone number associated with a telephone line.

#### **DNIS**

Dialed Number Identification Service, a feature of 800 and 900 lines that identifies the called number to a telephony system, which routes the call to the correct extension.

#### **DTMF**

Dual Tone Multi-Frequency, also known as touch-tone dialing.

#### **dynamic route**

A route that is based on a PL/SQL query.

#### **enhanced passive mode**

A routing mode in which standard ACD/PBX routing and distribution of calls to call center agents occurs with Oracle Advanced Inbound monitoring ACD/PBX route points to allow classification of calls for targeted screen pops, inbound call queue counts and tracking of calls that are abandoned at the route point for reporting by Oracle Interaction Center Intelligence. Specific ACD/PBX configurations are required to ensure that inbound calls pass through a ACD/PBX route point that is monitored by Oracle Advanced Inbound.

#### **IDE**

Interactive Development Environment, a system for supporting the process of writing software. An IDE may include a syntax-directed editor, graphical tools for program entry, and integrated support for compiling and running the program and relating compilation errors back to the source. Examples of IDEs are Visual C++ and Visual Basic.

#### **Interaction Center Server Manager**

The only server process that is required to be explicitly started on each target machine, ICSM is responsible for starting, stopping and monitoring all the other Oracle Advanced Inbound server processes. The ICSM server processes are controlled by the Interaction Center Server HTML Administration.

#### **Inbound Telephony Server**

The Oracle Interaction Center server that handles inbound telephony interactions. ITS supports the following features:

- (Active mode only) ITS enables enterprise data-based routing by listening for route queries offered by the CTI middleware and responding to them to instruct the switch where to route the call.
- ITS monitors calls arriving at route point(s)
- ITS detects calls that are abandoned at route point(s)
- <span id="page-149-0"></span>ITS receives IVR data packets from the IVR

#### **interaction center server**

Any interaction center server, such as Oracle Interaction Queuing and Distribution, Oracle Universal Work Queue, Oracle Routing server and Oracle Inbound Telephony Server. Same as mid-tier server process and server process.

#### **IVR**

Interactive Voice Response, an automated system that, in response to incoming telephone calls, plays a recorded message that gives callers the option of pressing telephone buttons to route the call to one or more extensions.

#### **Javadoc**

A facility provided within the Java Development Kit that produces HTML documentation from a program. Javadoc reads the source code and parses specially formatted and positioned comments into documentation.

#### **JDBC**

Java Database Connectivity, part of the Java Development Kit that defines an application programming interface for Java for standard SQL access from Java programs to databases.

#### **Java Development Kit (JDK)**

A Sun Microsystems product that provides the required environment for Java programming.

#### **Java Native Interface (JNI)**

A native programming interface for Java that allows Java code that is running inside a Java Virtual Machine to operate with applications and libraries written in other programming languages such as C and C++.

#### **Java Virtual Machine (JVM)**

A specification for software which interprets Java programs that have been compiled into byte-codes and usually stored in a ".class" file. JVMs support object-oriented programming directly by including instructions for object method invocation. JVMs are written in C and can be ported to run on most platforms.

#### **media controller**

Software that bridges other systems or software with the underlying media hardware, such as a PBX.

#### **media queue**

The interaction center component for queuing and distributing inbound media items. It stores inbound items such as telephone calls or e-mails in a queue and integrates with the routing module so that the items can be sent to a set of agents. The media queue provides an API to other modules, such as Oracle Universal Work Queue, for querying and manipulating items in the queue.

#### **media item**

A representation of a telephone call, e-mail, Web callback or other type of media.

#### **mid-tier server process**

Any interaction center server, such as Oracle Interaction Queuing and Distribution, Oracle Universal Work Queue, Oracle Routing Server, Oracle Inbound Telephony Server, and Oracle Telephony Media Controller. Same as server process and interaction center server.

#### **monitoring**

The ability to view server status.

#### **multi-site**

Interaction centers that work together across multiple physical locations.

#### **multi-site routing**

The ability to route a call to agents who are located across multiple sites.

#### **multi-site queuing and distribution**

A single system storing and maintaining agent queues across multiple sites.

#### **multi-PBX**

Support for multiple switches and middleware configurations by the same server.

#### **Observer API**

The API that the adapter uses to notify Oracle Interaction Center about incoming calls and to deliver call and caller data that are used for softphone displays, screen pops and call routing. Oracle Interaction Center implements the Observer API.

#### **Oracle Advanced Inbound**

The Oracle eBusiness application that is required to telephony enable business applications in the Oracle eBusiness suite. The server architecture of Oracle Advanced Inbound is scalable to run interaction centers with a single physical site or multiple sites. The Oracle Advanced Inbound bundle consists of the following products: Oracle Universal Work Queue, Oracle Telephony Manager, Oracle Telephony Adapter Server and Oracle Interaction Blending.

#### **Oracle Advanced Outbound**

The Oracle eBusiness application that provides the outbound telephony capability corresponding to Oracle Advanced Inbound.

#### **Oracle Interaction Center**

A group of server processes that serves as the telephony-enabling foundation of Oracle's eBusiness Suite applications.

#### **Oracle Telephony Adapter Server**

The CTI adapter server that substitutes for Oracle Call Center Connectors. Oracle Telephony Adapter Server encompasses one telephony adapter per switch.'

#### **Oracle Telephony Manager**

The Oracle Interaction Center application that performs queuing, routing and distribution of media items.

#### **package**

Groups of procedures, functions, variables and SQL statements grouped together into a single unit.

#### **passive mode**

A routing mode in which standard ACD/PBX routing and distribution of calls to call center agents occurs. Oracle Advanced Inbound becomes aware of the call through CTI when the call rings at the agent's teleset. Oracle Advanced Inbound does not monitor or control any ACD/PBX route points in this mode.

#### **PBX**

Private Branch eXchange, a telephone system within a company or other organization that switches calls between the company's users and allows them to share a number of outside telephone lines. In passive mode calls are routed by the PBX routes calls.

#### **Provider API**

The API that supports telephony and interaction center feature requests such as make call, transfer call, route call and change agent mode. The Provider API Provider is implemented by the adapter.

#### **route point**

The first point from which calls are queued and routed. An automatic call distributor (ACD). Route points are also called "pilots" by Alcatel.

#### **scalability**

A measure of how well a software or hardware product is able to adapt to future business needs.

#### **screen pop**

A user interface presentation of customer data and product and service information that appears on an interaction center agent's monitor simultaneously with the customer's incoming telephone call.

#### **server process**

Any interaction center server, such as Oracle Interaction Queuing and Distribution, Oracle Universal Work Queue, Routing server, Oracle Inbound Telephony Server, and Oracle Telephony Media Controller. Same as mid-tier server process and interaction center server.

#### **server status**

Information on whether the server process is running or not, how long the server has been running, and so on.

#### **site**

A single geographic location where an interaction center is located. A site typically has a PBX and CTI middleware installed.

#### **skill-based routing**

<span id="page-152-0"></span>A dynamic call routing intelligence that delivers inbound calls to an agent who is appropriately skilled to meet the needs of the caller.

#### **softphone**

A functional GUI representation of a telephone that is displayed on interaction agents' monitors.

#### **Software Development Kit**

(SDK) Software that is provided by software vendors to allow their products to be used with the products of other software vendors.

#### **static route**

A route that is based on cached data.

#### **super group**

The topmost, parent server group in a hierarchy of server groups.

#### **switch simulator**

A process that uses Intel CT Connect middleware to simulate a Nortel switch and the connection and message behavior of the Oracle Call Center Connectors server. The switch simulator makes it possible to set up an interaction center without connecting to a real switch.

#### **target machine**

The machine where mid-tier server processes are run. Same as node.

#### **telephony enabled**

The ability of an application to communicate with a telephone system for inbound and outbound calls, or inbound or outbound calls, through the CTI middleware that handles the messaging between a telephone switch and the user's application.

#### **telephony model**

A scenario that describes the expected behavior of a call for any given telephony function. For example, in one telephony model, a transferred call has the same call ID as the original call. In another telephony model, a transferred call has the same call ID as the consultation call. In a third telephony model, a transferred call has a completely new call ID that differs from the original call and the consultation call.

#### **telephony system**

Any hardware and software components that provide telephony and CTI messaging, such as PBX, ACD, IVR, predictive dialer and CTI middleware.

#### **VDU**

Voice detection unit.

# **Index**

## **Symbols**

3rdParty directory, [4- 3](#page-34-0)

#### **A**

ACD, [1- 1](#page-10-0) ACD/PBX configurations in active mode, [Glossary- 1](#page-148-0) in scope analysis, [A- 2](#page-125-0) integration, [1- 2](#page-11-0) routing in enhanced passive mode, [Glossary- 2](#page-149-0) routing in passive mode, [Glossary- 5](#page-152-0) telephony platform APIs, [2- 2](#page-25-0) Adapter  $C, 5-4$ Java, [5- 4](#page-39-0) Server, [4- 3](#page-34-0) adapter errors, [10-22](#page-121-0) layer, [10-10](#page-109-0) addAnalogExtensionEventListener, [8- 5](#page-90-0) addVduDeviceListener, [8- 9](#page-94-0) Advanced Integration, [8- 4](#page-89-0) Advanced Outbound Extension, [8- 4](#page-89-0) deploying, [8-12](#page-97-0) devices, [8- 2](#page-87-0) DLL, [8- 4](#page-89-0) Java and C implementations, [8- 3](#page-88-0) testing, [8-12](#page-97-0) analog extension, [8- 2](#page-87-0) AnalogExtensionDevice, [8- 3 , 8- 4](#page-88-0) AnalogExtensionEventListener, [8- 7](#page-92-0) ANI call data, [2- 3](#page-26-0) API C, 4 events tracing, [10-13](#page-112-0) methods, [5-18](#page-53-0) objects, [2- 2](#page-25-0) Oracle Telephony Adapter, [1- 2 , 2-](#page-11-0) Oracle Telephony Adapter Server, [2- 2](#page-25-0) traces, [10-13](#page-112-0) APIOracle Telephony AdapterOracle Telephony Adapter Server concepts, [2- 1](#page-24-0)

#### **B**

Basic implementation, testing, 7- Basic implementation, testingtesting Basic implementation, [7-18](#page-81-0) Basic Integration architecture, 7- Basic Integration Softphone, [1-11](#page-20-0) Basic Panel, [1-11, 7- 4](#page-20-0) Basic SDK client plug-in and media item life cycle, [7- 4](#page-67-0) [impl](#page-149-0)ementing callouts, [7- 5](#page-68-0) in Basic Integration architecture, 7 in Basic Integration design, [7-21](#page-84-0) Basic SDK client plug-inin Basic Integration architectureBasic Integration architectureOracle Universal Work Queue client, [7- 2](#page-65-0) Basic Web Callback, [1-11, 1-12, 7-18](#page-20-0) BASIC\_SDK, [7-17](#page-80-0) bin directory, [4- 3](#page-34-0) blind transfer, [2- 3](#page-26-0)

### **C**

C compiler, [3- 2](#page-31-0) libraries, [4- 3](#page-34-0) SDK, [3- 2](#page-31-0) C Adapter, [5- 4](#page-39-0) C API, [3- 1](#page-30-0) c directory, [4- 3](#page-34-0) C header files, [8- 3](#page-88-0) call control commands, [2- 3 , 2- 3](#page-26-0) call data, [2- 3](#page-26-0) call identifier, [2- 3](#page-26-0) callEstablishedEvent AnalogExtensionEventListener, [8- 7](#page-92-0) implementing, [7-10](#page-73-0) in Basic SDK, [7-22](#page-85-0) in user actions, [7- 4](#page-67-0) callOutcomeEvent, [8-11](#page-96-0) callouts HTTP, [7-21](#page-84-0) implementing, [7- 5](#page-68-0) in sample code, [7-20](#page-83-0) Register and Login, 7calloutsRegister and Loginuser profile values, 7 callReleasedEvent in AnalogExtensionEventListener, [8- 7](#page-92-0) in Basic SDK, [7- 4 , 7-22](#page-67-0) callTransferredEvent, [8- 7](#page-92-0) canonical number format, 7 canonical number formatdialCanonical methodBasic Web Callback, [7-17](#page-80-0) case sensitive, [7- 9](#page-72-0) Cisco ICM, 4 client-based development, [7- 5](#page-68-0) close, [8-11](#page-96-0) closing softphone, [5-20](#page-55-0) conference, [2- 3](#page-26-0) consult call creation command, [2- 3](#page-26-0) consultation call, [2- 3](#page-26-0) CPU, [3- 1](#page-30-0) createAnalogExtensionDevice, [8- 4](#page-89-0) createVduDevice, [8- 8](#page-93-0) CT Connect, 4- CTI integration, [1- 2](#page-11-0)

## **D**

database layer, [10- 8](#page-107-0) deploying Advanced Outbound Extension, [8-12](#page-97-0) destroyVduDevice, [8- 8](#page-93-0) device module, [10-13](#page-112-0) diagnostics, [10- 2](#page-101-0) dialCanonical method, 7- DialerDevice, [8- 3](#page-88-0) directory bin, [4- 3](#page-34-0) c, [4- 3](#page-34-0) doc, [4- 3](#page-34-0) java, [4- 3](#page-34-0) java/class, [4- 3](#page-34-0) lib, [4- 3](#page-34-0) disk space, [3- 1](#page-30-0) DLL compilation, [10-23](#page-122-0) in Advanced Outbound Extension, [8- 4](#page-89-0) Windows, 4- DLLWindowsTAPICisco ICMAPICWindows platforms, [4- 4](#page-35-0) DNIS, [2- 3](#page-26-0) docs directory, [4- 3](#page-34-0) dropCall, [8-11](#page-96-0)

### **E**

eBusiness Suite, [1- 1](#page-10-0) error messages, [10- 6](#page-105-0) unable to compile sample code, [10-23](#page-122-0) event traces, [10-14](#page-113-0)

Event History, [5-17](#page-52-0) events HTTP, 7 implementing, [7- 9](#page-72-0) plug-in, [7- 9](#page-72-0) types of, [7-20](#page-83-0) viewing, [5-17](#page-52-0) XML, 7 eventsXMLXMLeventseventsHTTPHTTPeventsTest Utilityand plug-inplug-inand Test UtilitySDK Integrated Test Utility, [7-18](#page-81-0) exception traces, [10-14](#page-113-0) extension objects, [C- 1](#page-142-0)

### **F**

FIFO, [1-12, 7- 4](#page-21-0) FunctionName parameter, [7- 5](#page-68-0)

## **G**

GET requests, [7- 5](#page-68-0) Get Work, [1-12](#page-21-0) Get Work mode, [7- 3 , 7- 3](#page-66-0)

### **H**

hardware requirements, [3- 1](#page-30-0) Hashtable, [C- 1](#page-142-0) hashtable keys, [5- 4](#page-39-0) HTTP and developing Basic Telephony SDK, [7- 4](#page-67-0) callouts, [7-21](#page-84-0) events, 7- GET requests, [7- 5](#page-68-0) listener, 7-, [7- 5](#page-68-0) messages in Basic Integration, [7- 2](#page-65-0) POST request, [7- 9](#page-72-0) HTTPeventsTest Utility and plug-in, 7- HTTPlistenercalloutsRegister and Loginuser profile valuesuser actions and basic integration, [7- 3](#page-66-0)

### **I**

icWork Controller, [7- 3 , 7- 4](#page-66-0) Inbound Telephony Server, [1- 1 , 1- 2](#page-10-0) include files, [4- 3](#page-34-0) init, [8- 8](#page-93-0) Intel CT Connect, 4- Interaction History, [7- 4 , 7- 4 , 7-10](#page-67-0) Interaction Queuing and Distribution, [1- 1](#page-10-0) in Advanced Integration, [1- 2](#page-11-0) interfaces Java, [8- 3](#page-88-0) IVR, [2- 3](#page-26-0)

**J**

JAR Java implementation, [8- 4](#page-89-0) SDK for Java, 4- JARSDK for JavaAPI Java, 4- Java class files, [4- 3](#page-34-0) implementations, [8- 4](#page-89-0) interface, [8- 3](#page-88-0) libraries, [3- 1](#page-30-0) SDK, [3- 1](#page-30-0) source files, 7- Java Adapter, [5- 4](#page-39-0) Java API, [3- 1](#page-30-0) Java Development Kit, [3- 1](#page-30-0) java directory, [4- 3](#page-34-0) Javadoc APIs, [1-13](#page-22-0) package contents, [4- 3](#page-34-0) JTAPI, 4- JTAPIIntel CT ConnectCT ConnectJARSDK for JavaAPIJavaJava SDK, [4- 4](#page-35-0)

## **L**

LAN, [7- 5](#page-68-0) launching softphone, [5-20](#page-55-0) lib directory, [4- 3](#page-34-0) libraries C, [4- 3](#page-34-0) runtime, [4- 3](#page-34-0) third-party CTI Java, [3- 1](#page-30-0) life cycle segment, [7-10](#page-73-0) Linux, [3- 1](#page-30-0) log levels, [5- 3 , 10- 4](#page-38-0) modules, [10- 5](#page-104-0) Logout, [7- 4](#page-67-0)

### **M**

make call creation command, [2- 3](#page-26-0) make utility, [3- 2](#page-31-0) makeCall, [8- 9](#page-94-0) MakeCall callout, [7- 4](#page-67-0) media item ID, [2- 4 , 2- 4](#page-27-0) media item life cycle segment, [7- 4 , 7- 4](#page-67-0) Metalink Notes, [10- 1](#page-100-0) methods invoking, [5-18](#page-53-0) Microsoft Visual Studio, [10-23](#page-122-0) middleware configuration, [5- 4](#page-39-0)

## **N**

**NotReady** callout, [7- 4](#page-67-0)

## **O**

offHook, [8-11](#page-96-0) open, [8-10](#page-95-0) OpenTel Bean API, 7-, [7-21](#page-84-0) OpenTel events, [C- 1](#page-142-0) OpenTelEventListener, [C- 2](#page-143-0) OpenTelExtensionBean, [C- 1](#page-142-0) operating system, [3- 1](#page-30-0) Oracle Advanced Inbound and non-core telephony platforms, [1- 2](#page-11-0) and Oracle Interaction Center, [1- 1](#page-10-0) in Advanced Integration, [1- 2](#page-11-0) Oracle Advanced Outbound, [1- 2 , 8-12](#page-11-0) Oracle eBusiness Suite callouts from, [7- 5](#page-68-0) integration scenario, [7-21](#page-84-0) integration with third-party products, [7- 2](#page-65-0) Oracle Interaction Center and Media Item ID, [2- 4](#page-27-0) and Oracle Advanced Inbound, [1- 1](#page-10-0) and teleset model, [2- 3](#page-26-0) Oracle iStore, [1-12, 7-17](#page-21-0) Oracle iSupport, [1-12, 7-17](#page-21-0) Oracle JDeveloper, [3- 1](#page-30-0) Oracle Routing Server, [1-12](#page-21-0) in Advanced Integration, [1- 2](#page-11-0) Oracle Telephony Adapter SDK, [1- 2](#page-11-0) Oracle Telephony Adapter Server APIs, [2- 2](#page-25-0) in Advanced Integration, [1- 2](#page-11-0) in Oracle Advanced Inbound, [1- 1](#page-10-0) log file, [5- 3](#page-38-0) Runtime, [2- 2](#page-25-0) starting and stopping, [5- 6](#page-41-0) startup sequence, [10- 8](#page-107-0) using, [5- 3](#page-38-0) Oracle Telephony Manager and dialing data, [5- 4](#page-39-0) events, [B- 1](#page-128-0) in Advanced Integration, [1- 2](#page-11-0) in Oracle Advanced Inbound, [1- 1](#page-10-0) Oracle Universal Work Queue, [1-12](#page-21-0) and deploying Oracle Telephony Adapter, 6 and implementing screen pop events, [7-10](#page-73-0) and user actions, [7- 4](#page-67-0) diagnostics form, 7 form, [7- 3 , 7- 4](#page-66-0) in Advanced Integration, [1- 2 , 1- 4 , 8- 1](#page-11-0) in Basic Integration, [1- 9 , 7- 3](#page-18-0) in Oracle Advanced Inbound, [1- 2](#page-11-0) in Standard Integration, [1- 7](#page-16-0) in test cases, [7-20](#page-83-0) ready/not ready state, [9- 1](#page-98-0)

Oracle Universal Work Queueand deploying Oracle Telephony Adaptersoftphoneand deploying telephony adapterdeploying telephony adapter, [6- 1](#page-62-0) Oracle Universal Work Queuediagnostics formOracle Universal Work Queue media action HTML page, [7-14](#page-77-0) oracle.apps.cct.openTel.bean, 7-, [C- 1](#page-142-0) oracle.apps.cct.openTel.beanOpenTel Bean APIswitch simulator, [7-20](#page-83-0)

#### **P**

p2621791\_11i\_WINNT.zip, [4- 2](#page-33-0) package, [6- 1](#page-62-0) patch level, 7 patch levelrequirements, softwaresoftware requirements, [7- 4](#page-67-0) PBX, [3- 1](#page-30-0) playMessage, [8-10](#page-95-0) plug-in and events, [7- 9](#page-72-0) and Test Utility, 7 in Basic Integration, [7- 5 , 7- 8](#page-68-0) in Oracle Telephony Adapter Server, [2- 2](#page-25-0) POST request, [7- 9](#page-72-0) predictive dialing, [8- 2](#page-87-0)

## **Q**

queue, [2- 3](#page-26-0) Queue Details Pane, [7- 3](#page-66-0) queuing, [1- 1](#page-10-0)

### **R**

RAM, [3- 1](#page-30-0) Readme files, [10- 1](#page-100-0) Ready callout, [7- 3](#page-66-0) Register Callout, [7- 9](#page-72-0) removeVduEventListener, [8- 9](#page-94-0) requirements, software, 7 responsibilities, [7-19](#page-82-0) route point model, 2 switch simulator support for, [C- 1](#page-142-0) route pointmodelroute point object, [2- 3](#page-26-0) RoutePointDevice methods invoked by, [5-18](#page-53-0) Routing Server (RS), [1- 1](#page-10-0) runtime libraries, [4- 3](#page-34-0) Runtime, Oracle Telephony Adapter Server, [2- 2](#page-25-0)

### **S**

sample adapter, [C- 1](#page-142-0) sample code

C, [4- 3](#page-34-0) Java, [4- 3](#page-34-0) sample code compiling error, [10-23](#page-122-0) Sample Traces, [10-15](#page-114-0) SampleAdapter.dll, [10-23](#page-122-0) SampleBasicSDKManager, [7-21](#page-84-0) screen pops and call data, [2- 3](#page-26-0) in Basic Web Callback, [1-12](#page-21-0) in Oracle Interaction Center, [1- 1](#page-10-0) ScreenPop event, [7- 3 , 7- 9 , 7-22](#page-66-0) scripts, [4- 3](#page-34-0) SDK  $C, 3-2$ Java, [3- 1](#page-30-0) SDK API Traces, [10-13](#page-112-0) SDK Exception Traces, [10-14](#page-113-0) sdkenv.cmd, [4- 2](#page-33-0) sdkrun.cmd, [5- 2](#page-37-0) server logs, [10- 2 , 10- 3](#page-101-0) server-based development, [7- 5](#page-68-0) setConfiguration, [8-11](#page-96-0) socket layer, [10- 9 , 10-10](#page-108-0) softphone and deploying telephony adapter, 6 and Oracle Advanced Inbound, [1- 1](#page-10-0) and Oracle Telephony Adapter Server, [1- 4 ,](#page-13-0) [1- 7 , 8- 1](#page-16-0) and TeleDevice Test Utility, [4- 4 , 5- 9](#page-35-0) and TelesetDevice, 2 closing, [5-20](#page-55-0) in Oracle Interaction Center, [1- 1](#page-10-0) launching, [5-20](#page-55-0) test case, [B- 1](#page-128-0) softphoneand TelesetDeviceteleset modelteleset object, [2- 3](#page-26-0) software requirements, [3- 1](#page-30-0) source files, Java, 7 source files, JavaJavasource filessample code, [7-20](#page-83-0) switch simulator, [7-21, C- 1 , C- 1](#page-84-0) switch-specific call IDs, [2- 5](#page-28-0)

## **T**

TAPI, 4- **TeleDevice** disconnecting, [5-20](#page-55-0) TeleDevice object, [5-17](#page-52-0) TeleDevice Test Utility, [5- 9](#page-44-0) TeleDeviceFactory, [8- 4](#page-89-0) TeleDeviceFactory object, [2- 2](#page-25-0) Telephony Adapter Server, [1- 4 , 1- 7 , 8- 1](#page-13-0) [teleph](#page-25-0)ony system, third party, [7- 1](#page-64-0) teleset model, 2- TelesetDevice and Analog Extension, [8- 2](#page-87-0) invoking API methods for, [5-18](#page-53-0) telesets, [3- 1 , C- 1](#page-30-0)

Test Tools, [4- 3](#page-34-0) Test Utility common issues, [10- 2](#page-101-0) starting and stopping, [5- 2](#page-37-0) testing Advanced Outbound Extension, [8-12](#page-97-0) third-party CTI Java libraries, [3- 1](#page-30-0) third-party CTI software, [3- 2](#page-31-0) third-party telephony system, [7- 1](#page-64-0) Trace Level server parameter, [10- 5](#page-104-0) tracing API events, [10-13](#page-112-0) transfer, [2- 3](#page-26-0)

#### **U**

UNIX, [3- 1](#page-30-0) Unregister, [7- 4](#page-67-0)

#### **V**

VDU, [8- 2](#page-87-0) VduDevice, [8- 3 , 8- 8 , 8- 8](#page-88-0) VduDeviceFactory, [8- 8](#page-93-0) VduEventListener, [8-11](#page-96-0) Verification Tool agent information, [5- 8](#page-43-0) configuring, [5- 6](#page-41-0)

functions, [5- 6](#page-41-0) in troubleshooting, [10- 2](#page-101-0) starting and stopping, [5- 8](#page-43-0) viewing events, [5-17](#page-52-0) virtual work queue, [1- 2](#page-11-0) Visual  $C_{++}$ , 3-2

### **W**

Windows platforms, [3- 1 , 3- 2](#page-30-0) Windows NT, [3- 1](#page-30-0) withdrawCall, [8-11](#page-96-0) workspace file, [10-23](#page-122-0)

## **X**

XML and developing Basic Telephony SDK, [7- 4](#page-67-0) and error reporting, 7 and switch simulator, [7-21](#page-84-0) conventions, [7- 9](#page-72-0) events, 7- XMLand error reportingerror reporting, [7- 8](#page-71-0)